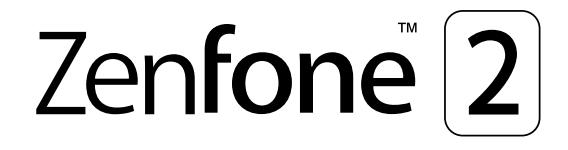

## **ZE550ML/ ZE551ML Guia do Usuário**

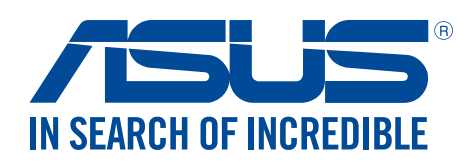

**BP10028 Abril 2015 Primeira Edição**

## Cuidado e segurança

#### **Diretrizes**

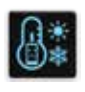

Segurança rodoviária vem em primeiro lugar. É altamente recomendável não usar o dispositivo ao dirigir ou operar qualquer tipo de veículo.

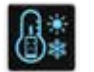

Este dispositivo deve ser apenas usado em ambientes com temperaturas ambiente entre 0°C (32°F) e 35°C (95°F).

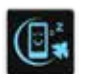

Desligue o dispositivo em áreas restritas onde o uso de dispositivos móveis está proibido. Respeite sempre as regras e regulamentos em áreas restritas, como por exemplo, em uma aeronave, sala de cinema, nos hospitais ou nas proximidades de equipamentos médicos, próximo a gás ou combustível, canteiros de obras, locais de explosão e outras áreas.

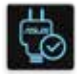

Use apenas cabos e adaptadores AC aprovados pela ASUS para uso com este dispositivo. Consulte o rótulo de classificação na base do seu dispositivo e assegure que seu adaptador de alimentação está em conformidade com esta classificação.

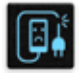

Não use cabos de alimentação danificados, acessórios e outros periféricos com seu dispositivo.

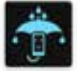

Mantenha o seu dispositivo seco. Não use ou exponha seu dispositivo a líquidos, chuva ou umidade.

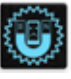

Você pode passar o seu dispositivo através das máquinas de raios-x (como as utilizadas em correias transportadoras de segurança de aeroportos), mas não exponha o aparelho a detectores e varinhas magnéticas.

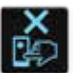

A tela do dispositivo é feita de vidro. Se o vidro for quebrado, pare de usar o dispositivo e não toque nas peças com o vidro quebrado. Envie imediatamente o dispositivo para reparo pela assistência técnica qualificada da ASUS.

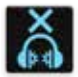

Não escute níveis de volume elevados por longos períodos para evitar possíveis danos à audição.

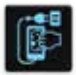

Desconecte a alimentação antes de limpar seu dispositivo. Use somente uma esponja de celulose ou pano de camurça para limpar a tela do dispositivo.

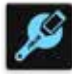

Envie imediatamente o dispositivo para reparo pela assistência técnica qualificada da ASUS.

#### Descarte correto

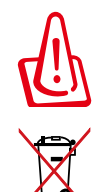

Risco de Explosão se a Bateria for Substituída por um Tipo Incorreto. Descarte de Baterias Usadas de Acordo com as Instruções.

NÃO jogue o ASUS Phone no lixo municipal. Este produto foi reprojetado para possibilitar a reutilização apropriada de peças e a reciclagem. O símbolo de uma lixeira assinalada com um X indica que o produto (equipamentos elétricos, eletrônicos e baterias com células que contém mercúrio) não devem ser colocados no lixo urbano. Verifique os regulamentos locais para o descarte de produtos eletrônicos.

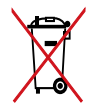

NÃO jogar a bateria no lixo urbano. O símbolo de cesto de lixo com rodas cruzada indica que a bateria não deve ser colocada no lixo urbano.

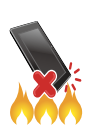

NÃO jogue o ASUS Phone no fogo. NÃO cause curto circuito nos contatos. NÃO desmonte o ASUS Phone.

## Sumário

 $\overline{\mathbf{2}}$ 

#### **Fundamentos**  $1<sup>1</sup>$

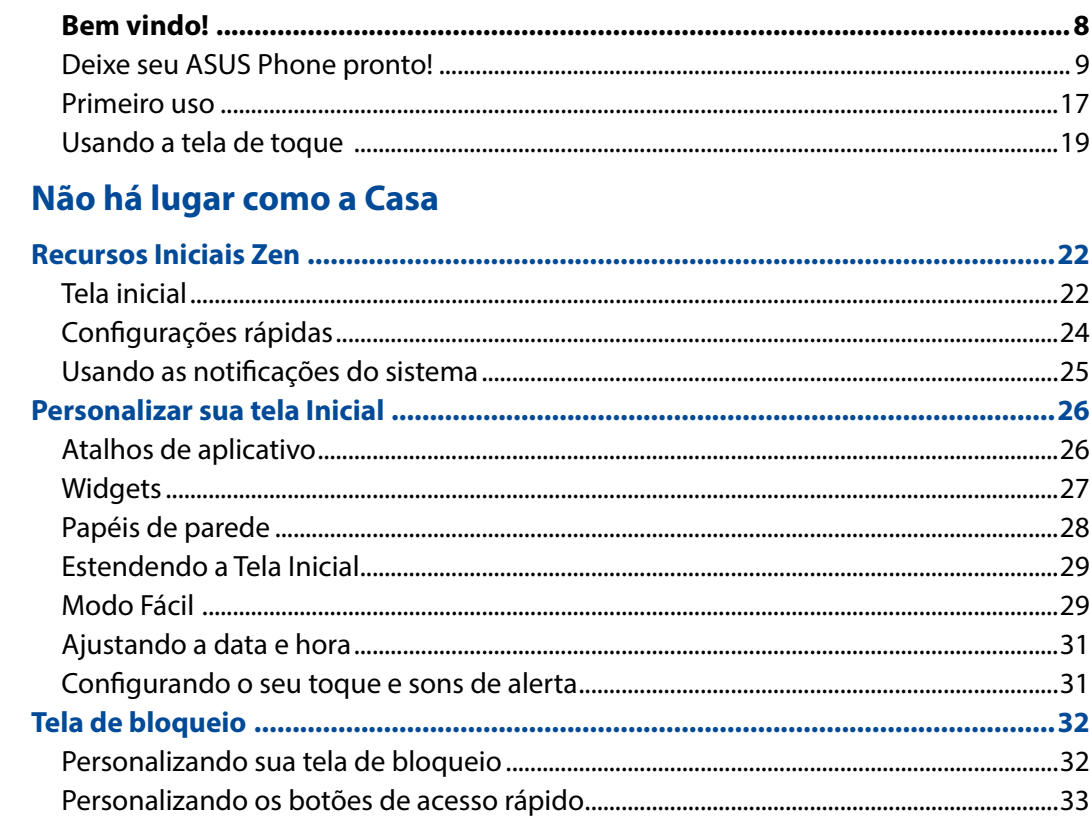

#### Trabalho muito, jogo mais ainda  $3<sup>7</sup>$

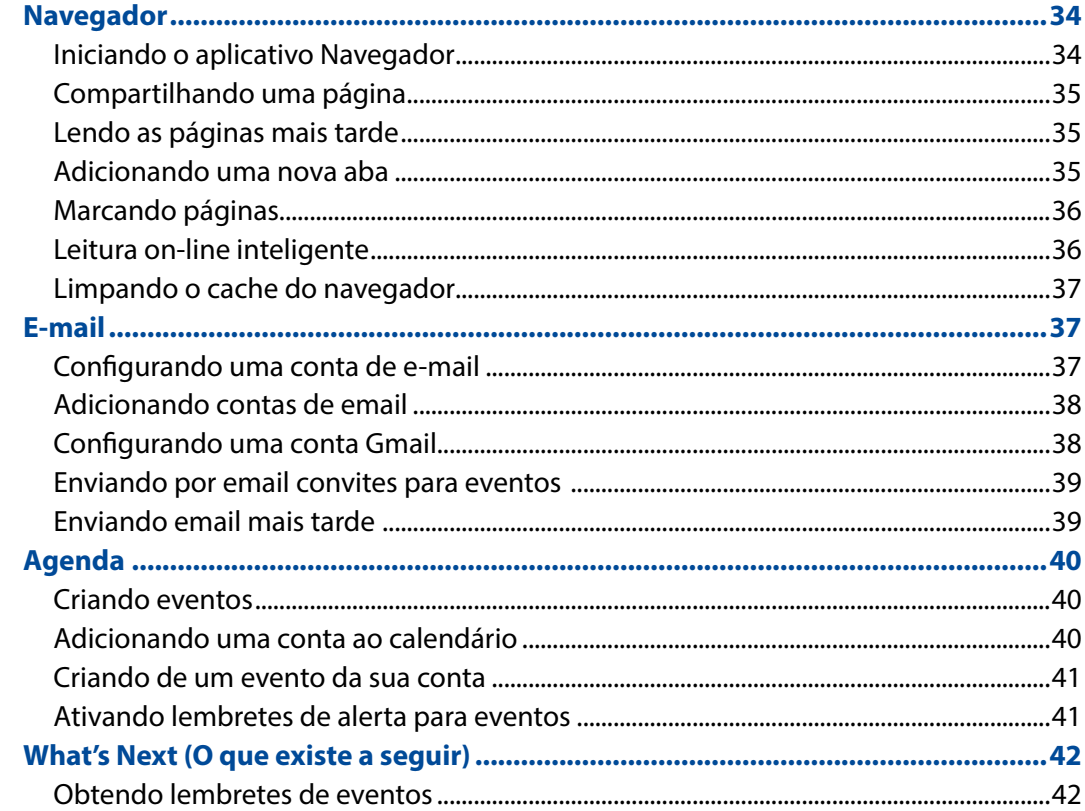

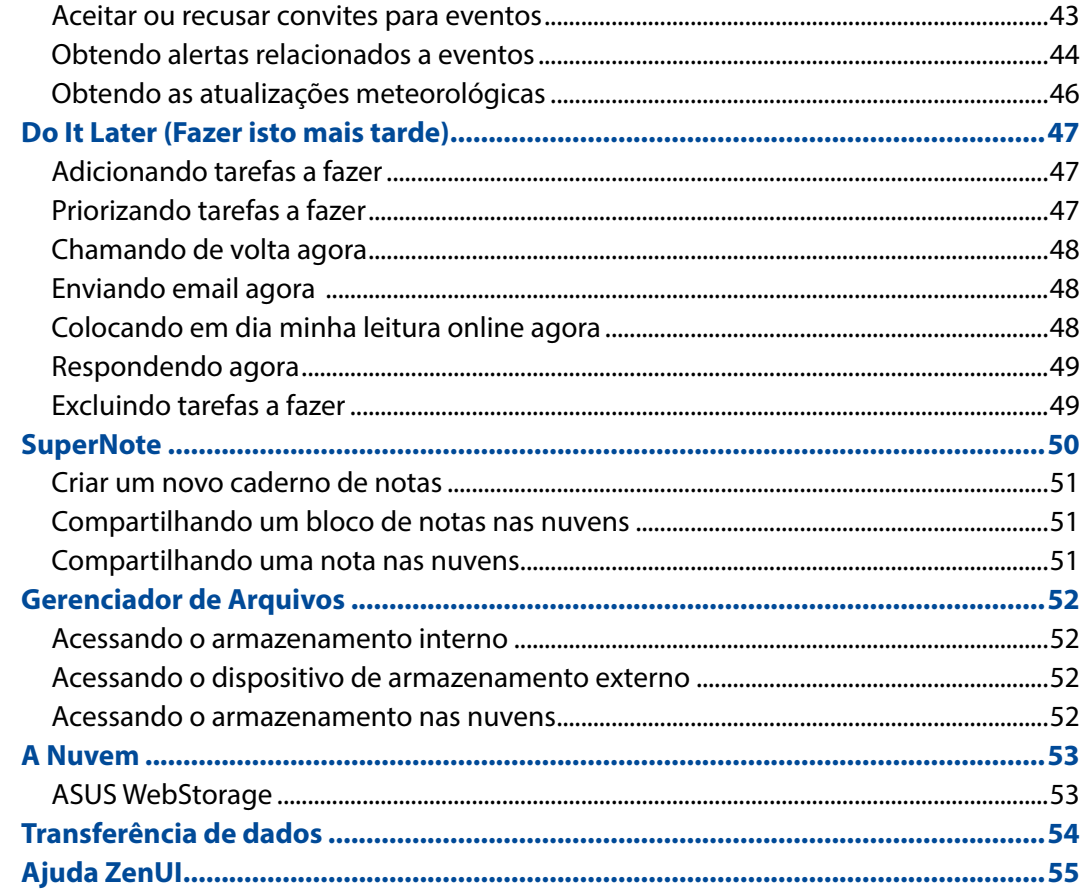

#### **Mantendo-se em contato**  $\overline{\mathbf{4}}$

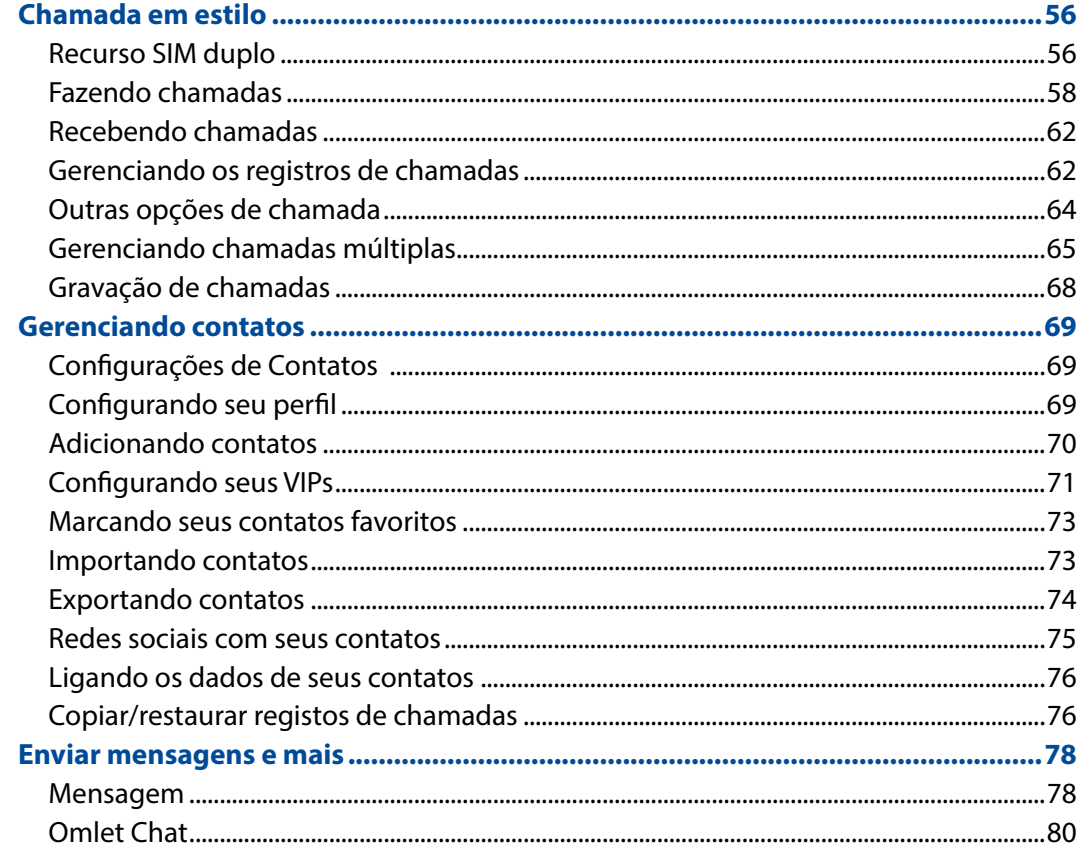

#### $\overline{\mathbf{5}}$ Diversão e entretenimento

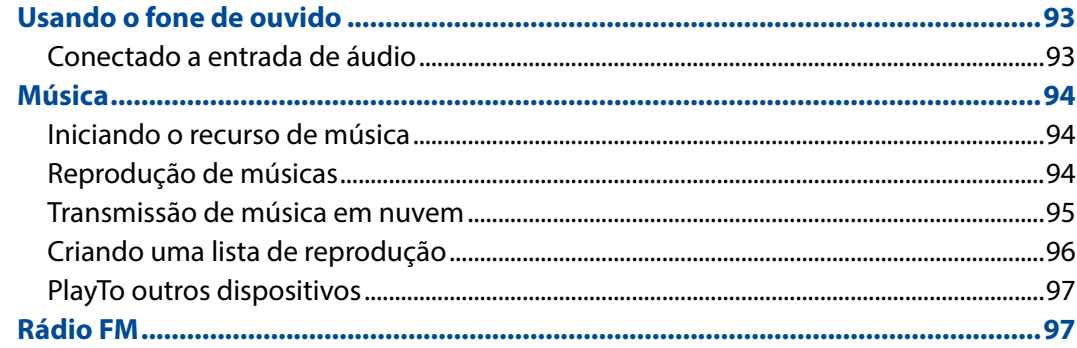

## 6 Seus momentos preciosos

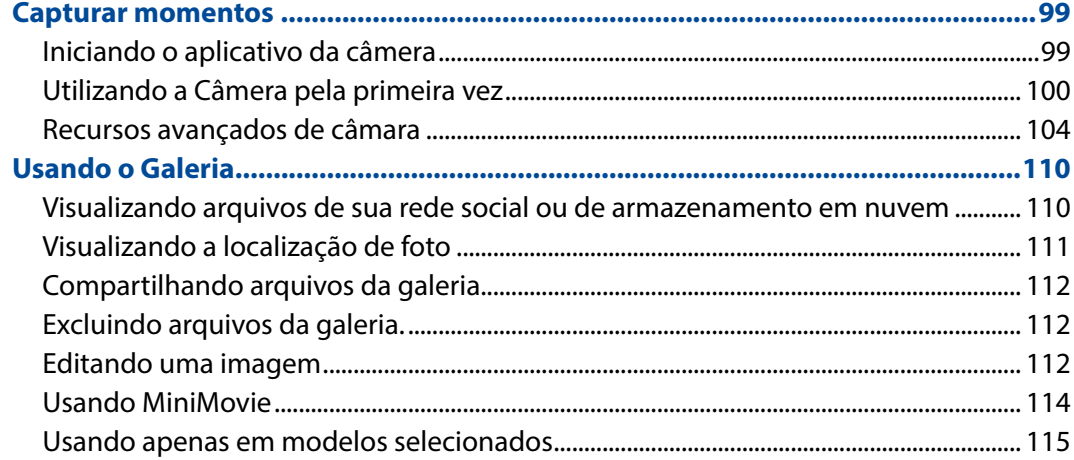

#### Fique conectado  $\overline{7}$

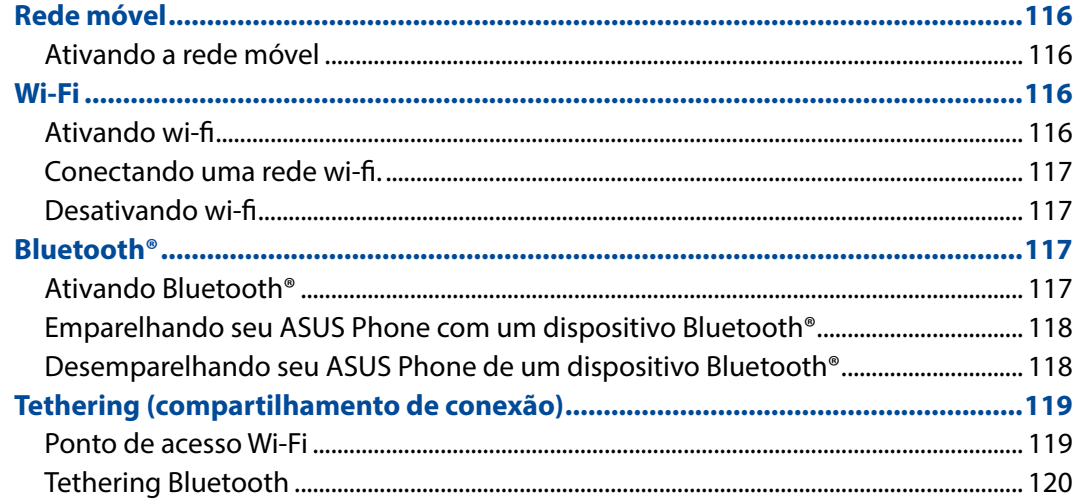

#### **Viagens e Mapas** 8

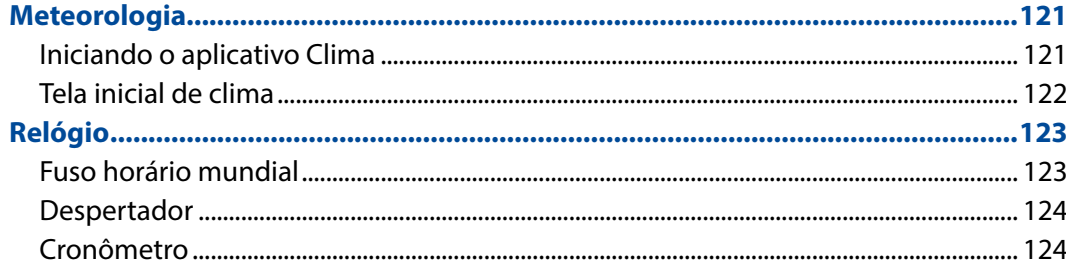

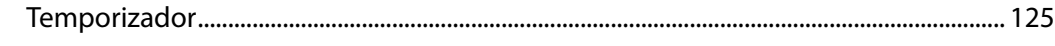

## 9 ZenLink

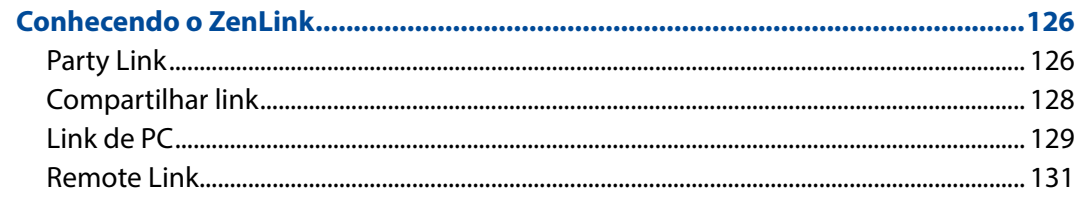

## 10 Zen em todo lugar

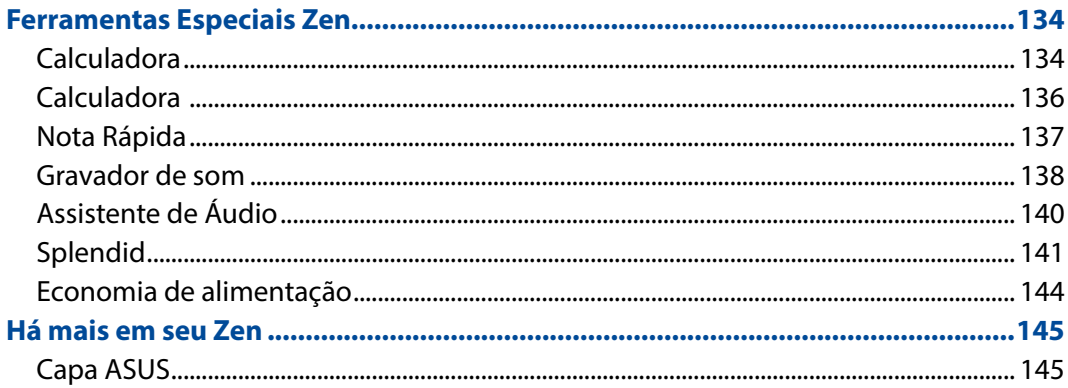

## 11 Mantenha o seu Zen

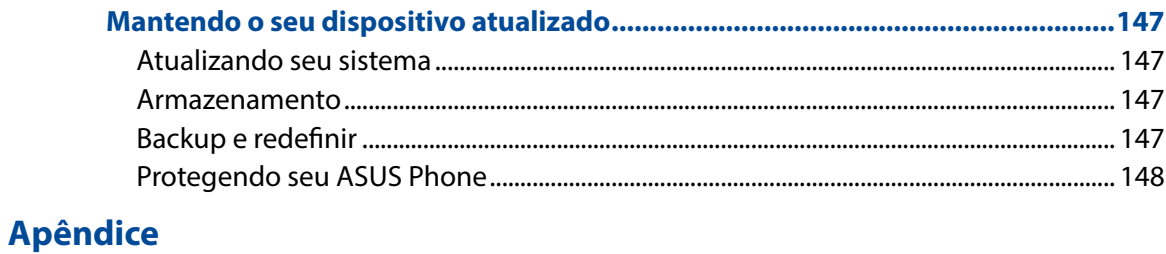

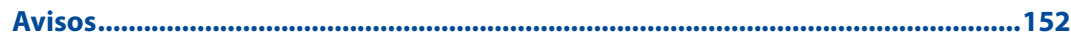

# <span id="page-7-0"></span>*Fundamentos 1*

## **Bem vindo!**

Explorar a simplicidade intuitiva do ASUS Zen UI 2.0!

ASUS Zen UI 2.0 é uma interface intuitiva charmosa e exclusivamente para ASUS Phones. Ele oferece a você aplicativos especiais, que são integrados ou com outros aplicativos, para atender às suas necessidades individuais únicas e facilitar a sua vida, deixando você se divertir com seu ASUS Phone.

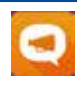

#### **Ajuda ZenUI**

Encontre as respostas para FAQs (Perguntas Frequentes) ou forneça seus comentários no fórum de usuários.

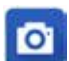

#### Camera**(Câmera)**

Com a tecnologia PixelMaster, capture aqueles momentos preciosos em fotos e vídeos nítidos e de alta qualidade.

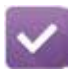

#### **Do It Later**

Procure e aja em conformidade em relação aos seus e-mails importantes, mensagens de SMS, sites interessantes ou outras tarefas importantes quando for mais conveniente para você fazê-lo.

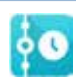

#### **What's Next**

Ver detalhes de reuniões, e-mails e outros alertas de eventos ou notificações dando uma olhada diretamente na sua página Inicial, tela de bloqueio ou app What's Next.

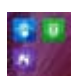

#### **ZenLink**

Obtenha o máximo de produtividade do ZenLink, que dispõe de conexão remota, Share Link, PC Link e apps Party Link. Use qualquer um desses aplicativos para se conectar com outros dispositivos para compartilhar e receber arquivos.

**OBSERVAÇÃO:** A disponibilidade dos aplicativos ZenLink variam de acordo com modelos de ASUS Phone.

**OBSERVAÇÃO:** A disponibilidade de aplicativos ASUS Zen UI 2.0 variam por região e modelo do ASUS Phone. Toque em  $\blacksquare \blacksquare \blacksquare$  na tela inicial para verificar os aplicativos disponíveis em seu ASUS Phone.

## <span id="page-8-0"></span>**Deixe seu ASUS Phone pronto!**

#### Peças e recursos

Pegue seu dispositivo e coloque-o em funcionamento em um instante.

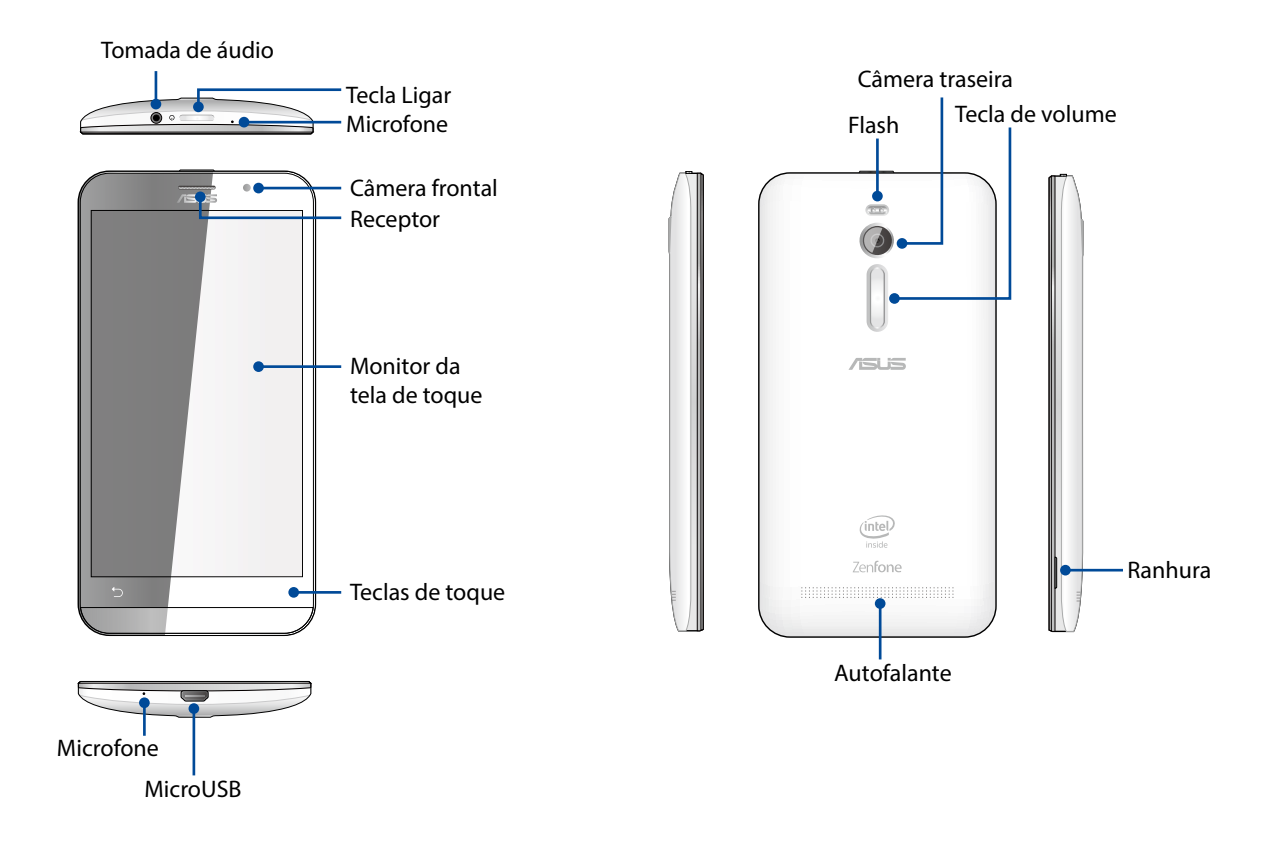

#### **NOTAS:**

- • Retire a tampa traseira para exibir o dual micro SIM e os slots para cartões microSD.
- Os slots do cartão micro SIM suporta bandas de rede WCDMA, DC-HSPA, GSM/EDGE e FDD-LTE.
- • O slot de cartão microSD suporta formatos de cartão microSD e microSDHC.

#### **IMPORTANTE!**

- • Não recomendamos o uso de um protetor de tela, pois ele pode interferir com o sensor de proximidade. Se você quiser usar um protetor de tela, verifique se ele não bloqueia o sensor de proximidade.
- • Mantenha o dispositivo, em especial a tela sensível ao toque, secos o tempo todo. Água ou outros líquidos podem causar mau funcionamento à tela sensível ao toque.
- • Certifique-se que a tampa do compartimento de cartão Micro-SIM/de memória está sempre fechada quando estiver operando ou transportando o dispositivo.

#### Instalando um cartão micro-SIM

Um cartão de módulo de identidade de micro-assinante (micro-SIM) armazena informações, tal como seu número de telefone celular, contatos, mensagens e outro dados que dão você acesso a uma rede móvel.

Seu ASUS Phone vem com dois slots para cartão micro-SIM que permitem configurar e usar dois serviços de rede móvel sem ter que carregar dois dispositivos móveis ao mesmo tempo.

#### **CUIDADO:**

- • Este dispositivo é projetado para uso com um cartão móvel micro-SIM aproado pela operadora apenas.
- • Não recomendamos o uso de cartões SIM aparados no slot de cartão de micro-SIM.
- • Desligue seu dispositivo antes de inserir um cartão micro-SIM.
- • Tome cuidado extra ao lidar com um cartão micro-SIM. A ASUS não é responsável por nenhuma perda de dados ou danos incorridos ao seu cartão micro-SIM.
- Não insira um cartão de memória no slot de cartão micro-SIM! Se um cartão de memória for inserido no slot micro-SIM, envie seu dispositivo a um pessoal de serviço qualificado ASUS.

#### Para instalar um cartão micro-SIM:

- 1. Desligue seu dispositivo.
- 2. Localize a ranhura no canto inferior direito do seu ASUS Phone.

**CUIDADO!** Tenha cuidado quando você forçar a abertura da tampa.

3. Retirar a tampa solta, retire a tampa traseira.

**CUIDADO!** Tenha cuidado quando você forçar a abertura da tampa.

#### **AVISO!**

- • **NÃO** use ferramentas como chaves de fenda para remover a tampa traseira.
- • **NÃO** erga a porta micro USB
- 4. Insira o cartão micro SIM em um dos slots, então coloque a tampa traseira de volta no lugar.

**IMPORTANTE:** Use apenas um cartão SIM micro em seu ASUS Phone. Um cartão SIM aparado pode não encaixar corretamente e pode não ser detectado pelo seu ASUS Phone.

**OBSERVAÇÃO:** O slot para cartão Micro SIM 1 suporta bandas de rede 4G/3G/2G. O slot para cartão Micro SIM 2 suporta banda de rede 2G apenas.

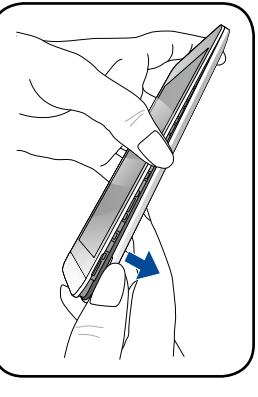

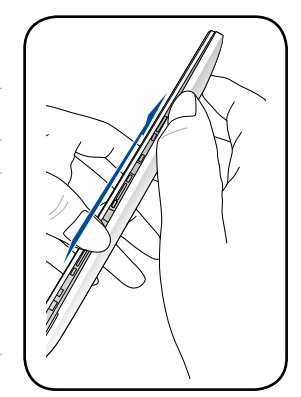

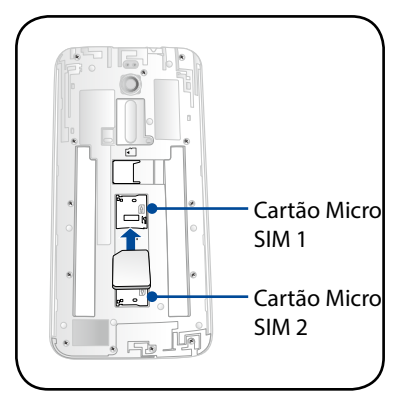

#### Removendo um cartão micro-SIM

**CUIDADO:** ome cuidado extra ao lidar com um cartão micro-SIM. A ASUS não é responsável por nenhuma perda de dados ou danos incorridos ao seu cartão micro-SIM.

Para remover um cartão micro-SIM:

- 1. Desligue seu dispositivo.
- 2. Localize a ranhura no canto inferior direito do seu ASUS Phone.

**CUIDADO!** Tenha cuidado quando você forçar a abertura da tampa.

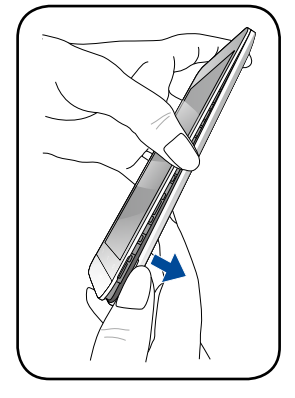

3. Retirar a tampa solta, retire a tampa traseira.

**CUIDADO!** Tenha cuidado quando você forçar a abertura da tampa.

#### **AVISO!**

- • **NÃO** use ferramentas como chaves de fenda para remover a tampa traseira.
- • **NÃO** erga a porta micro USB
- 4. Remova o cartão micro-SIM do slot para cartão micro-SIM.
- 

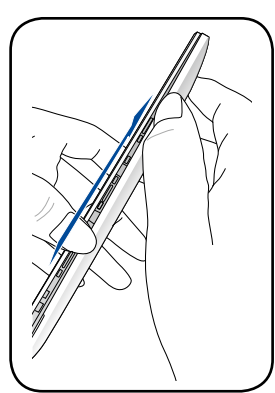

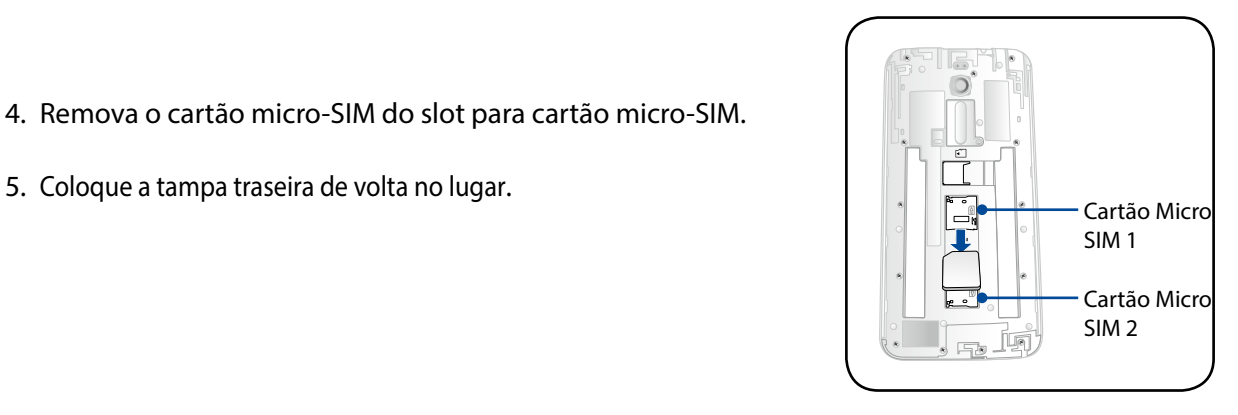

#### Instalando um cartão de memória

Seu ASUS Phone suporta um cartão microSD™, microSDHC™ e cartão de memória microSDXC™ com até 64 GB de capacidade.

**OBSERVAÇÃO:** Alguns cartões de memória podem não ser compatíveis com o seu ASUS Phone. Certifique-se de que você usa apenas cartões de memória compatíveis para evitar a perda de dados, danos ao seu dispositivo ou cartão de memória ou ambos.

#### **CUIDADO!**

- Tenha cuidado extra ao usar um cartão de memória. A ASUS não é responsável por nenhuma perda de dados ou danos incorridos ao seu cartão de memória.
- • Não insira um cartão micro-SIM no slot de cartão de memória! Se um cartão micro-SIM for inserido no slot e cartão de memória, envie seu dispositivo a um pessoal de serviço qualificado ASUS.

Para instalar um cartão de memória:

- 1. Desligue seu dispositivo.
- 2. Localize a ranhura no canto inferior direito do seu ASUS Phone.

**CUIDADO!** Tenha cuidado quando você forçar a abertura da tampa.

- 
- 3. Retirar a tampa solta, retire a tampa traseira.

**CUIDADO!** Tenha cuidado quando você forçar a abertura da tampa.

#### **AVISO!**

- • **NÃO** use ferramentas como chaves de fenda para remover a tampa traseira.
- • **NÃO** erga a porta micro USB
- 4. Insira o cartão microSD no slot do cartão microSD..
- 5. Coloque a tampa traseira de volta no lugar.

**CUIDADO:** Não utilize ferramentas afiadas ou solvente no seu dispositivo para evitar arranhões.

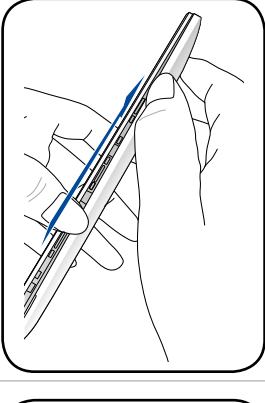

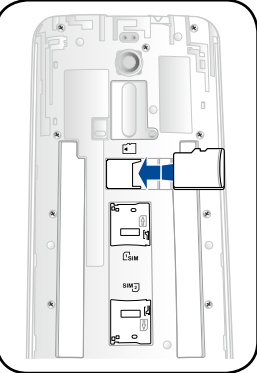

#### Removendo o cartão de memória

#### **CUIDADO!**

- Tome cuidado extra ao usar um cartão de memória. A ASUS não é responsável por nenhuma perda de dados ou danos incorridos ao seu cartão de memória.
- • Retire o cartão de memória corretamente para removê-lo com segurança do dispositivo. Para ejetar o cartão de memória, vá para a **Página inicial > Todos os aplicativos > Configurações > Armazenamento > Desmontar armazenamento externo** .

#### To remove a memory card:

- 1. Desligue seu dispositivo.
- 2. Localize a ranhura no canto inferior direito do seu ASUS Phone.

**CUIDADO!** Tenha cuidado quando você forçar a abertura da tampa.

3. Retirar a tampa solta, retire a tampa traseira.

**CUIDADO!** Tenha cuidado quando você forçar a abertura da tampa.

#### **AVISO!**

- • **NÃO** use ferramentas como chaves de fenda para remover a tampa traseira.
- • **NÃO** erga a porta micro USB
- 4. Remova o cartão microSIM do slot para cartão microSIM.
- 5. Coloque a tampa traseira de volta no lugar.

**CUIDADO:** Não utilize ferramentas afiadas ou solvente no seu dispositivo para evitar arranhões.

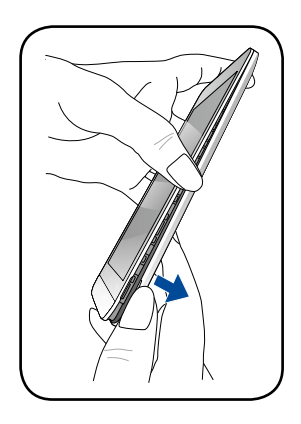

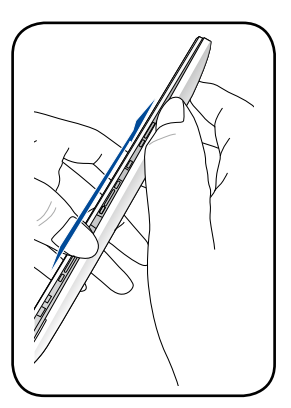

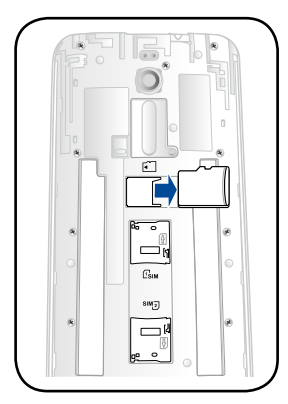

## Carregando seu ASUS Phone

O ASUS Phone vem parcialmente carregado, mas é necessário carregá-lo completamente antes de usá-lo pela primeira vez. Leia os seguintes avisos e advertências importantes antes de carregar o seu dispositivo.

#### **IMPORTANTE!**

- Use apenas o adaptador de alimentação e cabo micro-USB integrados para carregar o seu ASUS Phone. Usar um adaptador e cabo de alimentação diferentes pode danificar seu dispositivo.
- • Retire a película protetora do adaptador de alimentação e cabo micro-USB antes de utilizá-lo com o seu dispositivo.
- • Certifique-se de conectar o adaptador de alimentação em uma tomada de parede compatível. Você pode conectar o adaptador de alimentação em qualquer tomada compatível de 100~240 V.
- A voltagem de saída do adaptador é DC +9V $\pm$ 2A, 18W / +5.2V $\pm$ 1.35A, 7W.
- Ao usar seu ASUS Phone enquanto plugado em uma tomada, a tomada aterrada deve estar perto da unidade e facilmente acessível.
- Para economizar consumo de alimentação, desligue o adaptador de alimentação da tomada quando não estiver em uso.
- • Não coloque objetos em cima do seu ASUS Phone.

#### **CUIDADO!**

- Durante o carregamento, o ASUS Phone pode ficar quente, Isso é normal, no entanto, se o seu dispositivo se torna excepcionalmente quente, desligar o cabo micro-USB do seu dispositivo e envie o dispositivo, incluindo o cabo e adaptador de alimentação para um técnico qualificado da ASUS.
- Para evitar qualquer dano ao seu ASUS Phone, adaptador CA ou cabo micro-USB. Certifique-se de que o cabo micro-USB, adaptador CA e o dispositivo estão conectados corretamente antes do carregamento.

#### Para carregar seu ASUS Phone:

- 1. Conecte o cabo micro USB ao adaptador de energia.
- 2. Conecte o adaptador de alimentação em uma tomada elétrica aterrada.
- 3. Plugue o conector micro USB em seu ASUS Phone.

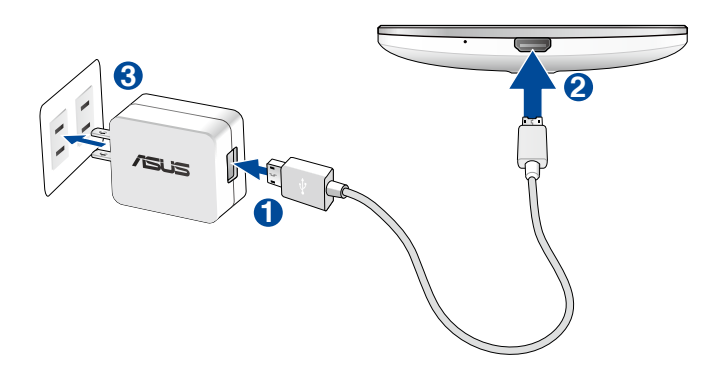

#### **IMPORTANTE!**

- Ao usar seu ASUS Phone enquanto plugado em uma tomada, a tomada aterrada deve estar perto da unidade e facilmente acessível.
- Ao carregar seu ASUS Phone através do seu computador, certifique-se de conectar o cabo micro USB à porta USB 2.0 / USB 3.0 do seu computador.
- Evite carregar o ASUS Phone em um ambiente com temperatura acima de 35°C (95°F).
- • Carregue o ASUS Phone por oito (8) horas antes de usá-lo no modo bateria pela primeira vez.
- • O estado de recarga da bateria é indicado pelos seguintes ícones:

#### **Baixo Não carregado Carregando Cheio**

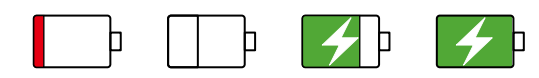

#### **NOTAS:**

- • Use apenas o adaptador de energia que veio com o dispositivo. Usar um adaptador diferente pode danificar o dispositivo.
- Usar o adaptador de energia integrado e o cabo de sinal para conectar o seu ASUS Phone a uma tomada é a melhor maneira de carregar o ASUS Phone.
- • A faixa de tensão de entrada entre a tomada e este adaptador é AC 100V-240V. A tensão de saída do adaptador de energia é DC +9V=2A, 18W / +5.2V=1.35A, 7W.
- 4. Quando totalmente carregado, desconecte o cabo USB do seu ASUS Phone primeiro antes de desligar o adaptador de alimentação da tomada.

#### **OBSERVAÇÕES:**

- • Você pode usar o dispositivo durante o carregamento, mas pode demorar mais para carregar completamente o dispositivo.
- • Carregar por uma porta USB de um computador pode levar mais tempo para completar.
- Se o seu computador não fornece alimentação suficiente para carregar através da porta USB, carregue o seu ASUS Phone usando o adaptador de alimentação conectado em uma tomada de parede.

## Ligando ou desligando seu ASUS Phone

#### Ligando seu dispositivo

Para ligar seu dispositivo, pressione por alguns segundos o botão ligar/desligar até o dispositivo começar a funcionar.

#### Desligando seu dispositivo

Para desligar seu dispositivo:

- 1. Se a tela estiver desligada, pressione o botão ligar/desligar para ligar o computador. Se a tela estiver bloqueada, desbloqueie a tela do dispositivo.
- 2. Pressione por alguns segundos o botão ligar/desligar e quando solicitado, toque em **Desligar** e em seguida toque em **OK**.

#### Modo de hibernação

Para colocar o dispositivo em modo de hibernação, pressione uma vez o botão ligar/desligar até que a tela se apague.

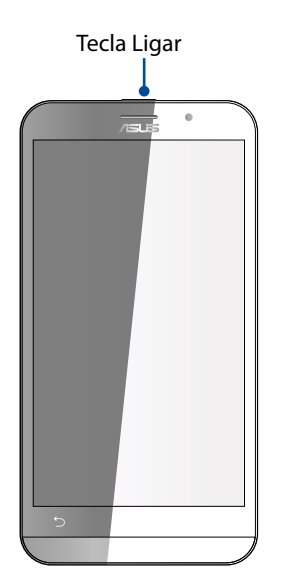

#### <span id="page-16-0"></span>Primeiro uso

Ao liga seu ASUS Phone pela primeira vez, o Assistente de Configuração o guiará através do processo de configuração. Siga as instruções apresentadas na tela para selecionar seu idioma, o métodos de entrada, a configuração da rede móvel e acesso wi-fi, sincronizar contas e configurar o serviço de localização.

Você também pode transferir seus dados, tais como os seus contatos e outras informações relevantes de seu dispositivo móvel antigo para o ASUS Phone através do aplicativo de transferência de dados.

**NOTA:** Você pode usar o aplicativo de transferência de dados a qualquer momento em sua conveniência. Da **tela Inicial**, toque em > **Data Transfer (Transferência de dados)**. Para mais detalhes, consulte **Transferência de dados**.

Use a conta Google ou ASUS para configurar o dispositivo e se ainda não tiver uma conta Google ou ASUS, crie uma conta.

## Conta Google

- Organizar e ver todas suas informações de qualquer lugar.
- Fazer backup automaticamente de todos os seus dados.
- Utilizar os serviços do Google da forma mais conveniente em qualquer lugar.

#### Conta ASUS

Ter uma conta ASUS permite que você desfrute das seguintes vantagens:

- Servico de suporte personalizado ASUS e extensão de garantia para produtos registrados.
- 5 GB de espaço de armazenamento em nuvem grátis.
- Receber as ultimas atulizações de firmware e informações de novos dispositivos ASUS.

**OBSERVAÇÃO:** Você também pode usar o Assistente de Configuração para reconfigurar o seu dispositivo, a qualquer momento de acordo com sua comodidade. Da Tela inicial vá para > **Setup Wizard (Assistente de Configuração)**.

#### Dicas para conservação de alimentação da bateria

A carga da bateria é a vida útil do seu ASUS Phone. Aqui estão algumas dicas para economia de alimentação da bateria que ajudam a preservar a bateria de seu ASUS Phone.

- Feche todos os aplicativos que não estão em uso.
- Quando não estiver em uso, pressione o botão ligar/desligar para colocar o aparelho em modo de hibernação.
- Ativar o Economia inteligente no aplicativo Economizador de Energia.
- Configurar o áudio para o modo de economia de alimentação.
- Diminuir o brilho do monitor.
- Manter o volume do alto-falante em um nível baixo.
- Desativar o recurso wi-fi.
- Desativar o recurso de bluetooth.
- Desativar o recurso de auto-rotação de tela.
- Desativar todos os recursos de sincronização automática no seu dispositivo.

## <span id="page-18-0"></span>Usando a tela de toque

Use esses gestos na tela sensível ao toque para abrir aplicativos, acessar alguns locais, e navegar no seu ASUS Phone.

#### Abrindo de aplicativos ou selecionando itens

Faça qualquer dos seguintes:

- • Para abrir um aplicativo, basta tocar nele.
- Para selecionar um item, como no app File Manager (Gerenciador de Arquivos), basta tocar nele.

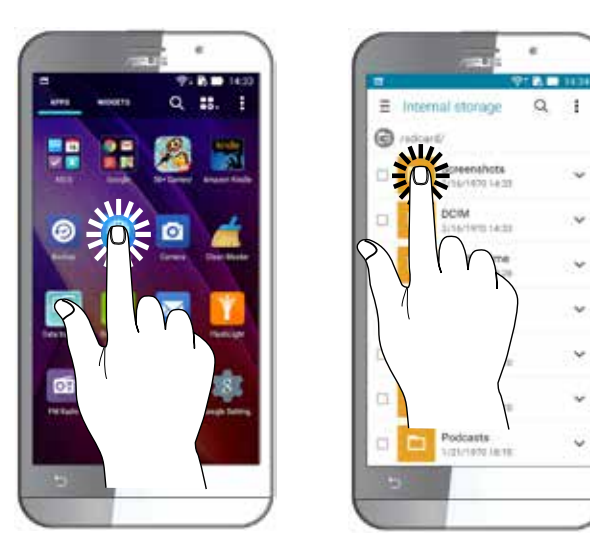

#### Mover ou excluir itens

Faça qualquer dos seguintes:

- Para mover um aplicativo ou widget, toque e segure e o arraste até o local onde você quer que ele fique.
- • Para excluir um aplicativo ou widget da tela inicial, toque e segure e o arraste até **X Remove (X Remover)**.

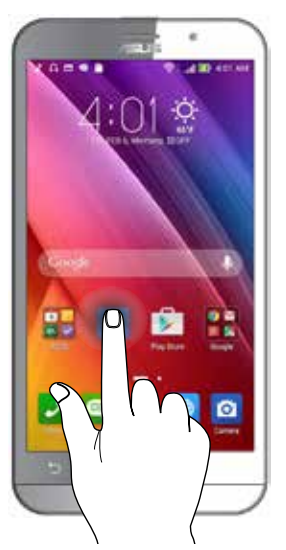

## Movendo por páginas ou telas

Faça qualquer dos seguintes:

- Passe seu dedo para a esquerda ou para a direita para alternar entre as telas ou para folhear uma Gallery (Galeria) de imagens.
- Role o dedo para cima ou para baixo para percorrer as páginas da web ou lista de itens.

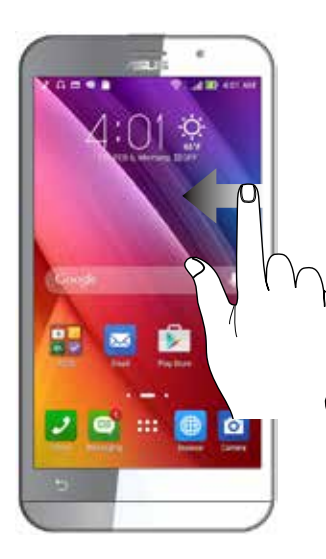

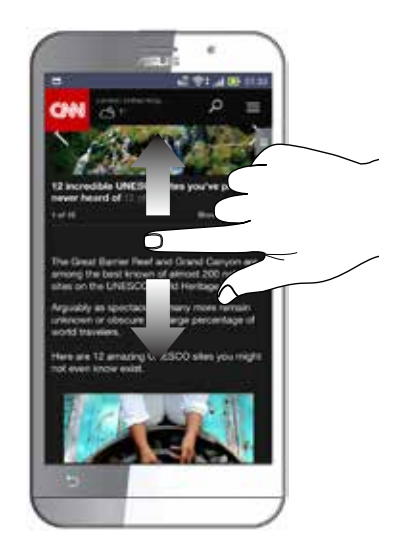

#### Ampliando zoom

Afaste seus dois dedos no painel sensível ao toque para mais zoom em uma imagem na Gallery (Galeria) ou Maps (Mapas) ou aumente o zoom em uma página da web.

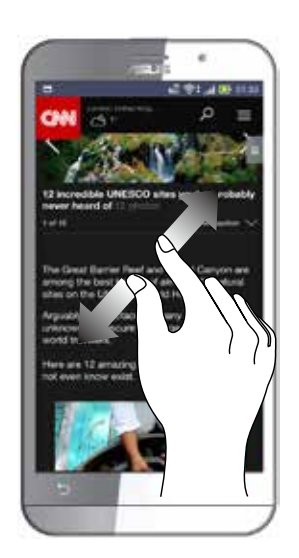

#### Reduzindo zoom

Junte seus dois dedos no painel sensível ao toque para menos zoom em uma imagem na Gallery (Galeria) ou Maps (Mapas) ou dominua o zoom em uma página da web.

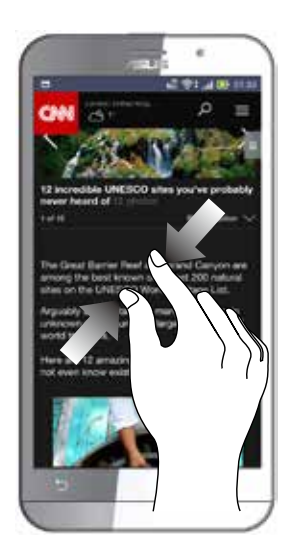

**NOTA:** Você pode não ser capaz de aumentar / diminuir o zoom de algumas páginas da web pois essas páginas podem ter sido projetadas especificamente para caber na tela móvel.

## <span id="page-21-0"></span>*Não há lugar como a Casa 2*

## **Recursos Iniciais Zen**

## Tela inicial

Receba lembretes de eventos importantes, atualizações de aplicativo e do sistema, as previsões meteorológicas e mensagens de texto de pessoas que são realmente importantes para você, direto da sua tela inicial.

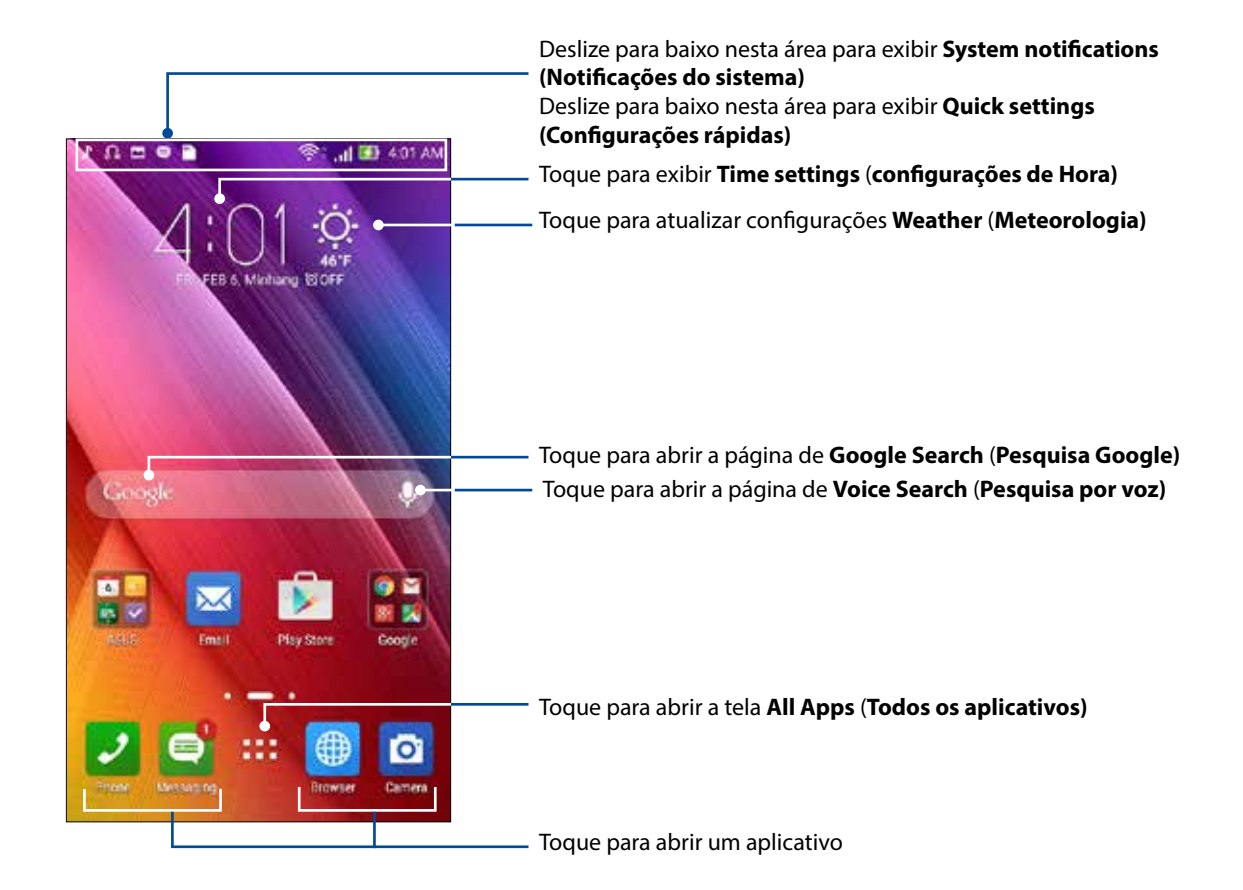

Deslize a tela inicial à esquerda ou à direita para exibir a tela inicial estendida.

**OBSERVAÇÃO:** Para adicionar mais páginas à sua tela inicial, veja **Tela Inicial expandida.**

## Entendendo os ícones

Estes ícones são mostrados na barra de status e fornecem orientação sobre o status atual do seu ASUS Phone.

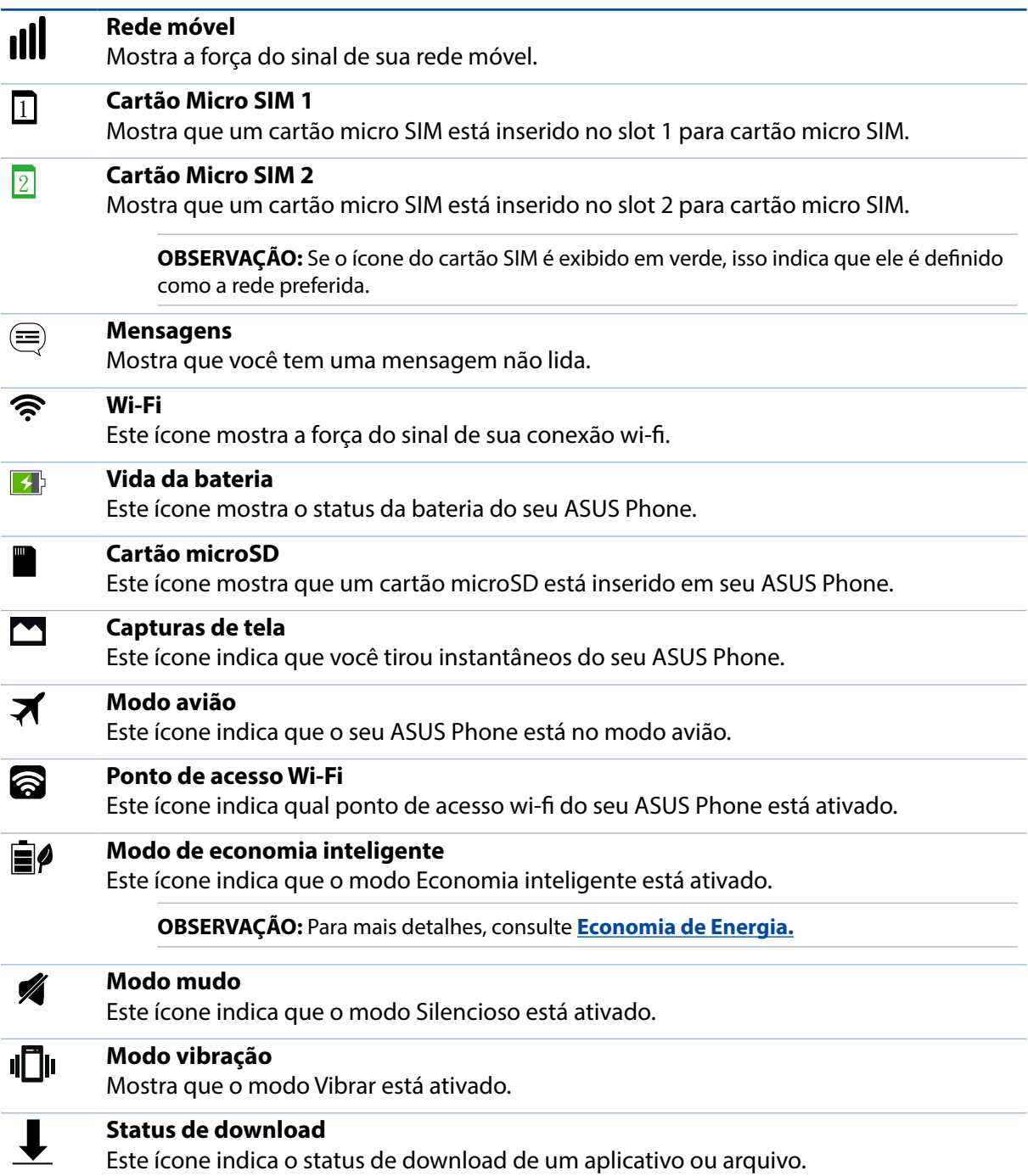

## <span id="page-23-0"></span>Configurações rápidas

O painel de notificações de configurações rápidas oferece acesso de um toque para alguns dos recursos e programas do seu ASUS Phone. Cada um desses recursos é representado por um botão.

Para iniciar o painel Configurações rápidas, deslize para baixo no canto superior direito do seu ASUS Phone.

**OBSERVAÇÃO:** Um botão azul indica que o recurso está ativado no momento enquanto um botão cinza indica uma recurso desabilitado. Os botões verdes se referem a utilidades individuais que você pode acessar rapidamente através do Painel de Notificações de Configurações Rápidas.

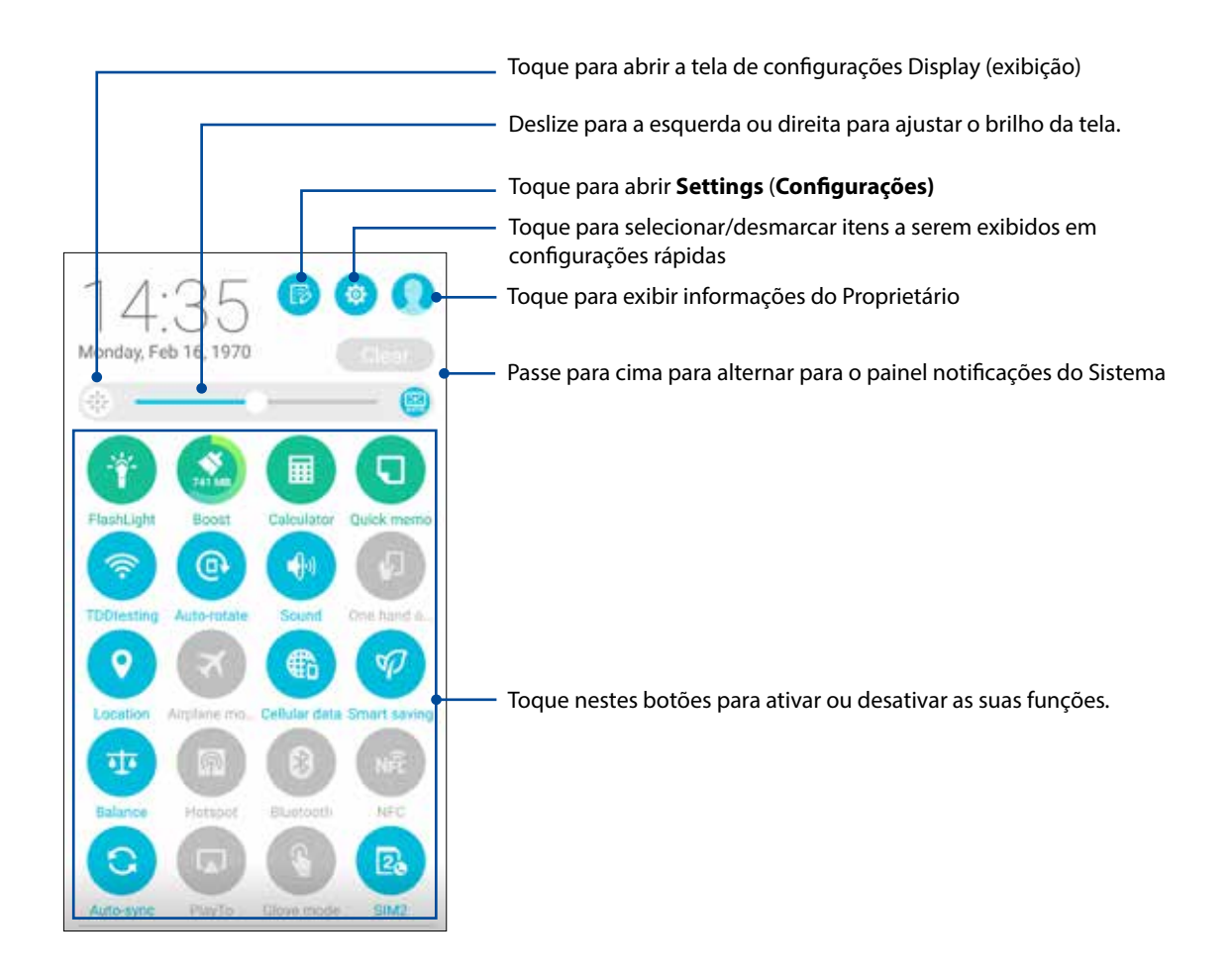

#### <span id="page-24-0"></span>Adicionar ou remover botões

Para adicionar ou remover botões existentes no painel de notificação de configurações rápidas ASUS:

- 1. Inicie as configurações rápidas e toque em  $\mathbb{R}$
- 2. Toque na caixa ao lado do recurso para adicionar ou removê-lo do painel de notificação de configurações rápidas ASUS.

**OBSERVAÇÃO:** Uma caixa de seleção marcada indica que o botão do recurso está acessível através do painel de notificação de configurações rápidas ASUS enquanto uma caixa desmarcada significa o oposto.

3. Tque em Spara retornar e ver o painel de notificação atuais das Configurações Rápidas ASUS.

#### Usando as notificações do sistema

Dentro das notificações do sistema, você pode ver as atualizações mais recentes e as alterações do sistema feita em seu ASUS Phone. A maioria destas alterações está relacionada aos dados e sistema.

Para iniciar o painel System notifications (Notificações do sistema), deslize para baixo no canto superior esquerdo do seu ASUS Phone.

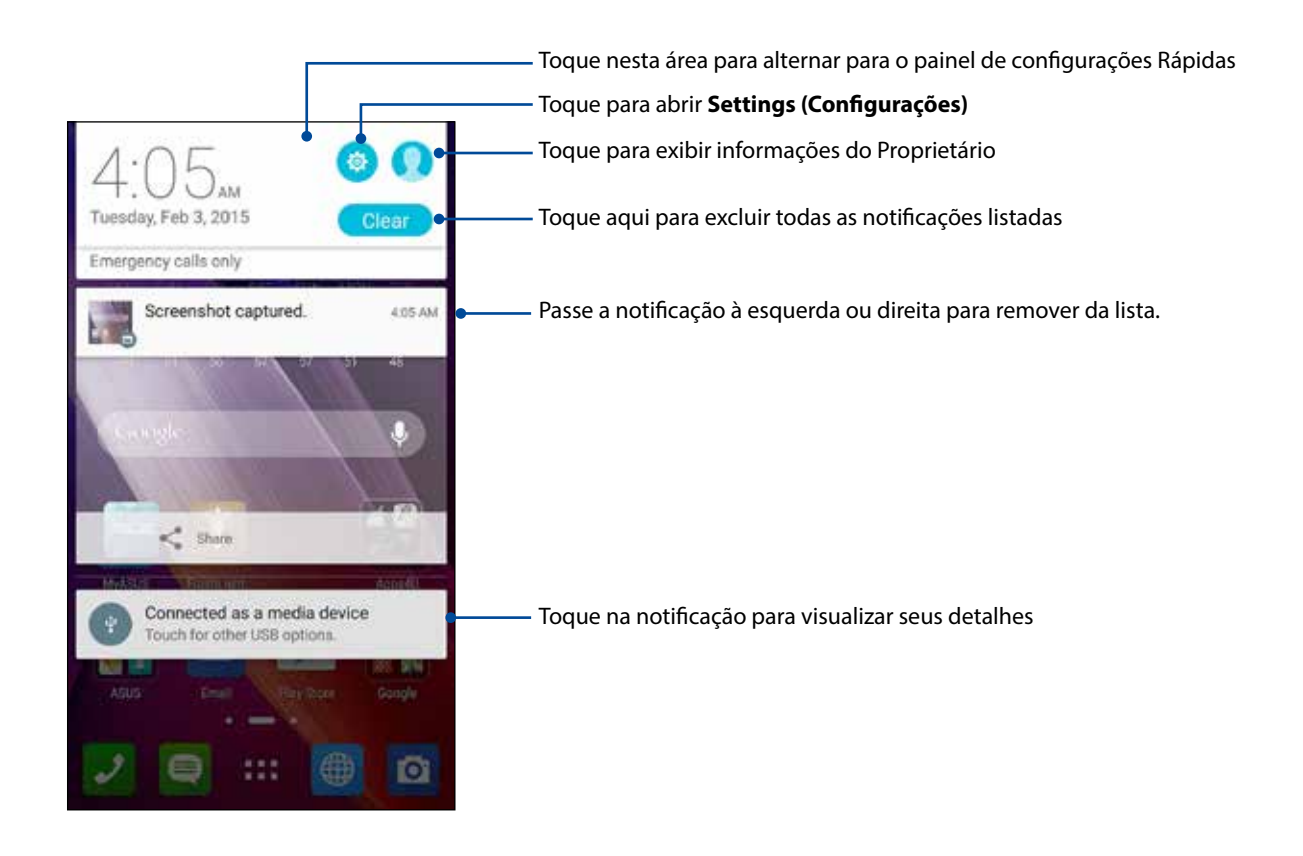

## <span id="page-25-0"></span>**Personalizar sua tela Inicial**

Carimbe a sua própria personalidade em sua tela inicial. Selecione um design atraente como seu papel de parede, adicione atalhos para acesso rápido aos seus aplicativos favoritos, bem como widgets para uma revisão rápida de informações importantes. Você também pode adicionar mais páginas para que possa adicionar e acessar rapidamente ou rever mais aplicativos ou widgets na tela inicial.

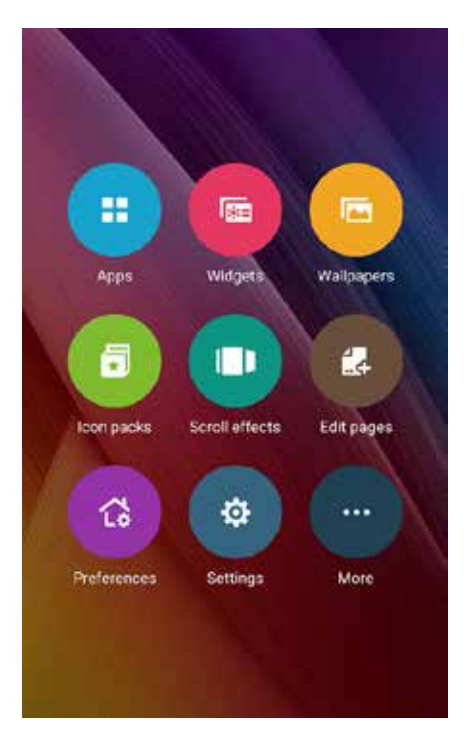

#### Atalhos de aplicativo

Atalhos de aplicativos facilitam o acesso rápido a seus aplicativos mais usados ou favoritos da sua tela Inicial. Você pode adicionar, remover ou agrupar seus aplicativos em uma pasta.

#### Para adicionar um atalho de aplicativo:

- 1. Toque e segure um espaço vazio na sua tela inicial, selecione **Apps** (**Aplicativos)**.
- 2. Em Todos os aplicativos, toque e segure um aplicativo e em seguida arraste-o para uma área vazia na sua tela inicial.

#### Para remover um atalho de aplicativo:

Em sua tela inicial, toque e segure um aplicativo, em seguida, arraste-o para **X Remove (Remover X)** no topo da sua tela. O aplicativo que você tiver removido da tela Inicial permanecerá na tela Todos os aplicativos.

#### <span id="page-26-0"></span>Agrupando os atalhos de aplicativos em uma pasta

Crie pastas para organizar seus aplicativos e atalhos em sua tela Inicial.

- 1. Na sua Tela Inicial, toque e arraste um aplicativo para outro aplicativo e uma pasta aparecerá.
- 2. Toque na nova pasta e toque em **Unnamed Folder (Pasta sem nome)** para renomear a pasta.

#### **Widgets**

Você pode colocar widgets, que são pequenos aplicativos dinâmicos, em sua tela Inicial. Widgets lhe fornecem visões rápidas da previsão do tempo, informações de eventos de calendário, status da bateria e muito mais.

#### **Adicionando widgets**

Adicionar um widget:

- 1. Toque e segure um espaço vazio na sua tela inicial, selecione **Widgets**.
- 2. Em **Widgets**, toque e segure um widget, em seguida, arraste-o para uma área vazia na sua tela Inicial.

#### Para remover um atalho de aplicativo:

Em sua tela Inicial, toque e segure um widget e em seguida arraste-o para **X Remover** no topo da sua tela.

**OBSERVAÇÃO:** Você também pode tocar em  $\blacksquare$  na sua tela inicial para exibir Todos os aplicativos e Widgets*.*

## <span id="page-27-0"></span>Papéis de parede

Deixe seus aplicativos, ícones e outros elementos Zen ficarem e forma atraente em seu papel de parede. Você pode adicionar uma matiz de fundo translúcido ao seu papel de parede para legibilidade e clareza. Você também pode selecionar um papel de parede animado para fazer sua tela viva.

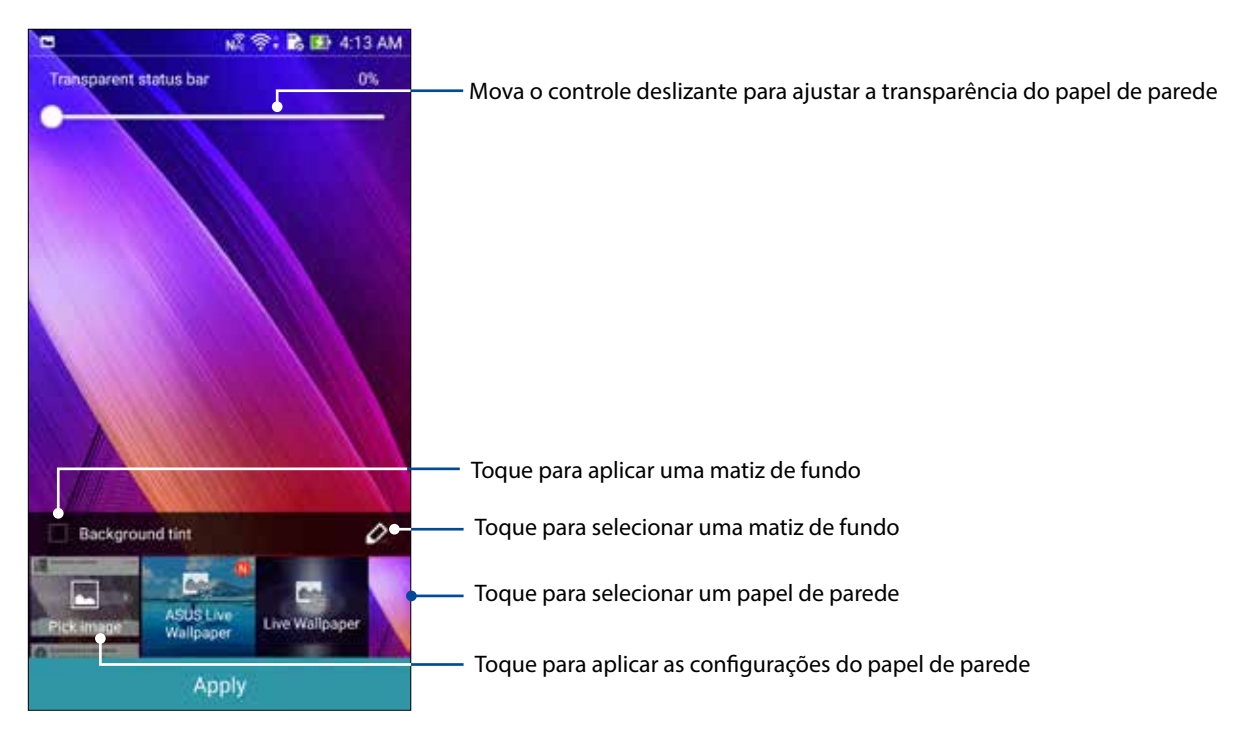

## Aplicando papel de parede e matiz de fundo

Para aplicar papel de parede e matiz de fundo:

- 1. Toque e segure um espaço vazio na sua tela inicial, selecione **Wallpapers** (**Planos de fundo)**.
- 2. Selecione onde deseja o seu papel de parede: na **Home screen** (**tela inicial)**, **Lock screen** (**tela de bloqueio)**, ou **Home screen and Lock screen** (**tela inicial e tela de bloqueio)**. Se não quiser adicionar uma matiz de fundo ao seu papel de parede, vá para o passo 5.
- 3. Marque **Background tint (Tom de fundo)**, em seguida, ajuste o nível de transparência.
- 4. Toque em  $\left| \right\rangle$  e em sequida selecione uma cor.
- 5. Selecione um fundo e em seguida toque em **Apply** (**Aplicar)**.

**OBSERVAÇÃO:** Uma matiz de fundo pode ser aplicada à sua **Home screen (tela inicial)** ou **Home screen and Lock screen** (**tela inicial e tela de bloqueio)**.

## <span id="page-28-0"></span>Aplicando um papel de parede animado

Para aplicar um papel de parede animado:

- 1. Toque e segure um espaço vazio na sua tela inicial, selecione **Wallpapers** (**Planos de fundo)**.
- 2. Selecione onde deseja o seu papel de parede: na **Home screen** (**tela inicial)**, ou **Home screen and Lock screen** (**tela inicial e tela de bloqueio)**.
- 3. Selecione um papel de parede animado e em seguida toque em **Apply** (**Aplicar)**.

**OBSERVAÇÃO:**Você também pode configurar suas configurações de papel de parede de > **Settings (Configurações)** > **Display** *(***Tela)**.

## Estendendo a Tela Inicial

#### Estendendo sua tela Inicial

Você pode adicionar mais páginas para ampliar a sua tela Inicial e colocar mais atalhos de aplicativos e widgets nela.

- 1. Toque e segure um espaço vazio na sua tela Inicial, selecione **Edit page (Editar página)**.
- 2. Toque em  $\bm{\pm}$  para adicionar uma nova página Se você deseja excluir uma tela Inicial estendida, selecione e depois arraste e solte  $\overline{\hat{\mathbf{w}}}$

## Modo Fácil

Navegue melhor no seu ASUS Phone com o Easy Mode (Modo Fácil), uma interface intuitiva com grandes ícones, botões e tamanho de fonte para melhor legibilidade e experiência do usuário mais fácil. Você também pode fazer rapidamente as suas tarefas essenciais, como fazer chamadas, enviar mensagens, e muito mais no Easy Mode (Modo Fácil).

#### Ativando o Easy Mode (Modo Fácil)

Para ativar o Easy Mode (Modo Fácil):

- 1. Inicie a tela Settings (Configurações) fazendo qualquer um dos seguintes:
	- Inicie as Configurações rápidas e toque em  $\ddot{\otimes}$ .
	- Toque em > **Settings (Configurações)**.
- 2. Role para baixo a tela **Settings (Configurações)**, em seguida, selecione **Easy Mode (Modo Fácil)**.
- **3.** Deslize Easy Mode (Modo Fácil) para **ON (LIG)**.

## Adicionando atalhos

No Easy Mode (Modo Fácil), você pode adicionar até doze atalhos (12) de aplicativos na tela Inicial.

- 1. Passe para a direita da tela Inicial, em seguida, toque em  $+$ .
- 2. Na tela All apps (Todos os aplicativos), selecione o aplicativo que você deseja adicionar à lista.

#### Removendo atalhos

Faça o seguinte:

- 1. Passe para a direita da tela Inicial, em seguida, toque em  $\pm$ .
- 2. Toque em **Edit shortcuts (Editar atalhos)**.
- 3. Selecione o aplicativo ou aplicativos que você deseja remover da lista, em seguida, toque em **Delete (Excluir)**.

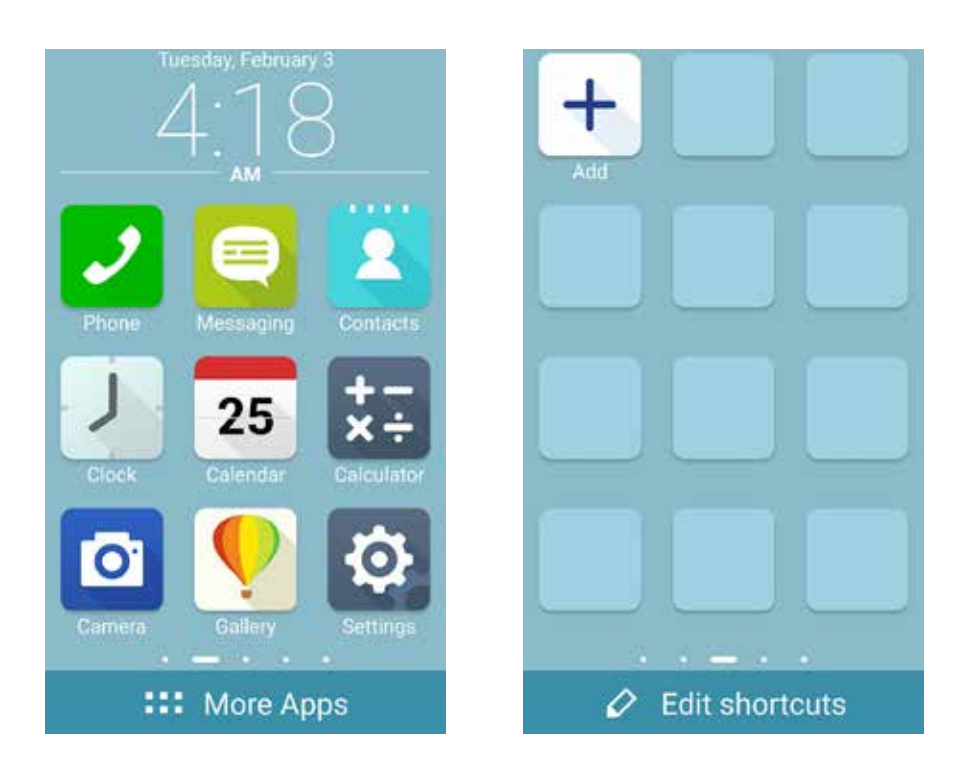

## <span id="page-30-0"></span>Ajustando a data e hora

Por padrão, a data e a hora que aparecem na sua tela Inicial são sincronizadas automaticamente com as configurações da sua operadora de celular.

Para alterar as configurações de data e hora:

- 1. Inicie a tela Configurações fazendo qualquer um dos seguintes:
	- Inicie Configurações rápidas e toque em  $\ddot{\circ}$ .
	- Toque em > **Settings (Configurações)**.
- 2. Role para baixo a tela Settings (configurações), depois selecione **Date & time (Data e hora)** .
- 3. Desmarque **Automatic date & time (Data e hora automáticas)** e **Automatic time zone (Fuso horário automático).**
- 4. Selecione o fuso horário e defina manualmente a data e hora.
- 5. Você pode optar por usar o formato de 24 horas, se preferir.
- 6. Selecione o formato de data que você deseja exibir.

**OBSERVAÇÃO:** Veja também **Clock (Relógio)**.

#### Configurando o seu toque e sons de alerta

Configure o som para o toque de seu telefone, notificações, como mensagens de texto, e-mails e alertas de eventos. Você também pode optar por ativar ou desativar tons de toque do teclado, sons de toque, som de bloqueio de tela ou você pode optar em fazer o seu ASUS Phone vibrar quando tocar nele.

Para configurar as configurações de som:

- 1. Inicie a tela Configurações fazendo qualquer um dos seguintes:
	- Inicie Configurações rápidas e toque em  $\ddot{\otimes}$ .
	- Toque em > **Settings (Configurações)**.
- 2. Role para baixo a tela Settings (Configurações) e selecione **Sound & notification (Som e notificação)**.
- 3. Configure suas configurações de som preferenciais.

## <span id="page-31-0"></span>**Tela de bloqueio**

Por definição padrão, a tela de bloqueio aparece depois de ligar o dispositivo e ao despertá-lo do modo de hibernação. Na tela de bloqueio, você pode proceder ao sistema do seu dispositivo Android® passando pela tela de toque.

A tela de bloqueio do seu dispositivo também pode ser personalizada para acesso regulamentar a seus dados e aplicativos móveis.

#### Personalizando sua tela de bloqueio

Se você quiser alterar as configurações padrão da tela de bloqueio da opção **Swipe (Deslizar)**, consulte as seguintes etapas:

- 1. Inicie as configurações rápidas e toque em  $\boxed{E}$ .
- 2. Role para baixo a tela **Settings** (**Configurações)**, em seguida, selecione **Lock screen** (**Bloquear de tela)**.

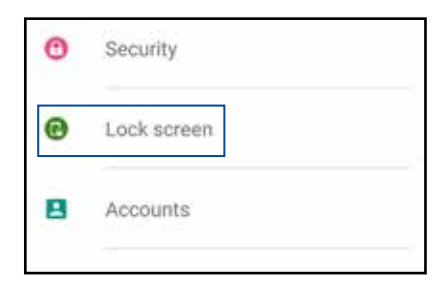

3. Na próxima tela, toque em **Screen lock** (**Bloqueio de tela)**.

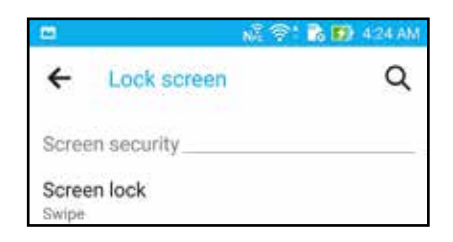

4. Toque na opção de tela de bloqueio que você deseja usar.

**OBSERVAÇÃO:** Para mais detalhes, consulte **Protegendo seu ASUS Phone**.

## <span id="page-32-0"></span>Personalizando os botões de acesso rápido

Por padrão, a tela de bloqueio inclui botões de acesso rápido para esses aplicativos: Telefone, Mensagens e Câmera. Altere esta configurações padrão e personalize esses botões para iniciar outros aplicativos na tela de bloqueio, utilizando os seguintes passos:

- 1. Inicie as configurações rápidas e toque em **12**.
- 2. Role para baixo a tela **Settings** (**Configurações)**, em seguida, selecione **Lock screen** (**Bloquear de tela)**.
- 3. Em **Display (Exibir),** deslize a barra de **OFF (Desligar)** para **ON (Ligar)** ao lado de **Quick Access (Acesso Rápido)** para ativar esse recurso.
- 4. Toque em **Quick Access (Acesso Rápido)** .
- 5. Na tela de Acesso Rápido, selecione o botão que você deseja personalizar.

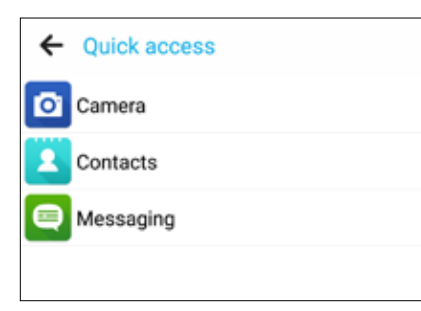

6. Toque no aplicativo que você deseja programar no botão de acesso rápido que você escolheu para configurar.

**OBSERVAÇÃO:** Vá para cima ou para baixo para ver a lista atual de aplicativos que você pode predefinir.

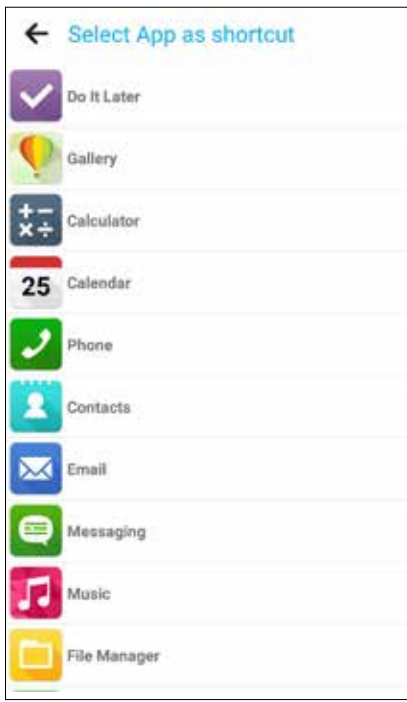

## <span id="page-33-0"></span>*Trabalho muito, jogo mais ainda 3*

## **Navegador**

Mecanismo baseado em Chromium estado de arte do seu navegador permite navegar na Internet a uma velocidade de carregamento rápido. Sua interface Zen limpa e intuitiva equipada com a tecnologia texto-refluxo otimiza conteúdos da web para melhor atender a tela do seu ASUS Phone. Com seu modo de exibição de revista, através do seu recurso Smart Reader (Leitor Inteligente), você pode ler com prazer os seus conteúdos favoritos da web online ou offline sem nenhum item de distração como banners. Você também pode marcar uma página interessante como uma tarefa para ler mais tarde, que você pode recuperar a partir do app Do It Later e ler no seu ritmo conveniente.

**IMPORTANTE!** Antes de fazer qualquer navegação na Internet ou atividades relacionadas com a Internet, verifique se o ASUS Phone está conectado a uma rede Wi-Fi ou rede móvel. Para mais detalhes, consulte **Ficando conectado**.

#### Iniciando o aplicativo Navegador

Na sua tela Inicial, realize um dos seguintes itens para iniciar o app Navegador:

- Toque em  $\bigoplus$
- • Toque em > **Browser** (**Navegador).**

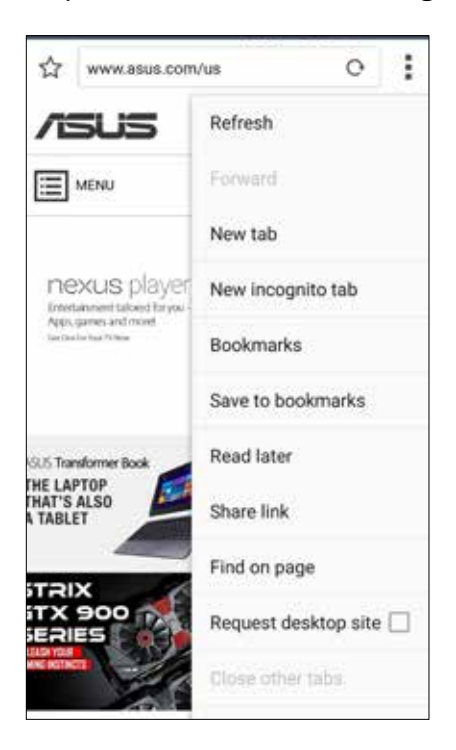

## <span id="page-34-0"></span>Compartilhando uma página

Compartilhe páginas interessantes do seu ASUS Phone para outras pessoas através de uma conta de e-mail, conta de armazenamento em nuvem, Bluetooth, ou outros aplicativos do ASUS Phone.

- 1. Inicie o navegador.
- 2. A partir de uma página web, toque em **E** > **Share link (Compartilhar link)**.
- 3. Toque na conta ou aplicativo que você deseja usar como meio de compartilhar a página.

#### Lendo as páginas mais tarde

Quando há uma peça de informação interessante online e você ainda não tem o tempo para lê-la, você pode marcá-la como uma tarefa ler mais tarde. Você pode recuperar e ler sobre esta página em um momento mais conveniente do app Fazê-lo Depois.

- 1. Para marcar como uma tarefa para ler mais tarde, faça qualquer um dos seguintes:
	- Na página, toque em **=** > **Read later (Ler mais tarde)**.
	- Toque em  $\Box$  na parte inferior da página.
- 2. Para recuperar a página, toque em **Asus** > **Do It Later (Fazê-lo mais tarde)** da tela Inicial.

**OBSERVAÇÃO:** Para mais detalhes sobre a navegação de leitura posterior de páginas, veja **Pôr em dia agora minha leitura online**.

#### Adicionando uma nova aba

Oculte o site atual e abra uma nova janela para continuar a navegar ou pesquisar outro site.

- 1. A partir da página atual, toque em **= > New Tab (Nova aba)**
- 2. Digite o endereço de URL no campo URL e continue desfrutando da navegação na Internet a partir do seu ASUS Phone.
- 3. Se você quiser adicionar outra aba, siga o passo 1 novamente.

#### **OBSERVAÇÃOS:**

- • A abertura de muitos sites em seu navegador desacelera o seu desempenho de carregamento.
- Se a conexão à Internet ficar mais lenta, tente limpar o cache. Para mais detalhes, consulte a seção **Limpando o cache do navegador**.

## <span id="page-35-0"></span>Marcando páginas

Marque suas páginas ou sites favoritos para que você possa voltar a navegar por eles novamente.

Para marcar uma página:

Na página, toque em  $\frac{1}{\sqrt{2}} > 5$ ave to bookmarks (Salvar em marcações). A próxima vez que você abrir o seu navegador, você pode tocar rapidamente em sua página marcada.

## Leitura on-line inteligente

Seu ASUS Phone ativa automaticamente o modo Leitor inteligente em páginas que contêm uma grande quantidade de itens que você pode achar desnecessários ou se distrair como banners, ícones ou menu de itens. Você pode remover esses itens e ler apenas os conteúdos principais da página.

**OBSERVAÇÃO:** O modo Leitor inteligente suporta os sites Wikipedia, CNN, ESPN, BCC e do NY Times.

Para usar o modo Leitor inteligente:

- Toque no ícone do modo Leitor inteligente  $\Box$  para remover automaticamente todos os itens desnecessários ou que distraem e mostram apenas os principais conteúdos da página.
- Na página do Modo Leitor inteligente, realize qualquer um dos seguintes procedimentos:
	- Toque em **II para mostrar a Lista de Leitor ou as páginas salvas.**
	- Toque em  $\mathcal{L}$ , para iniciar a ferramenta Marcador e escolha a sua cor preferida e deslize sobre o texto que você quer destacar.
	- Junte dois dedos ou afaste-os para aumentar/diminuir o zoom de uma página.

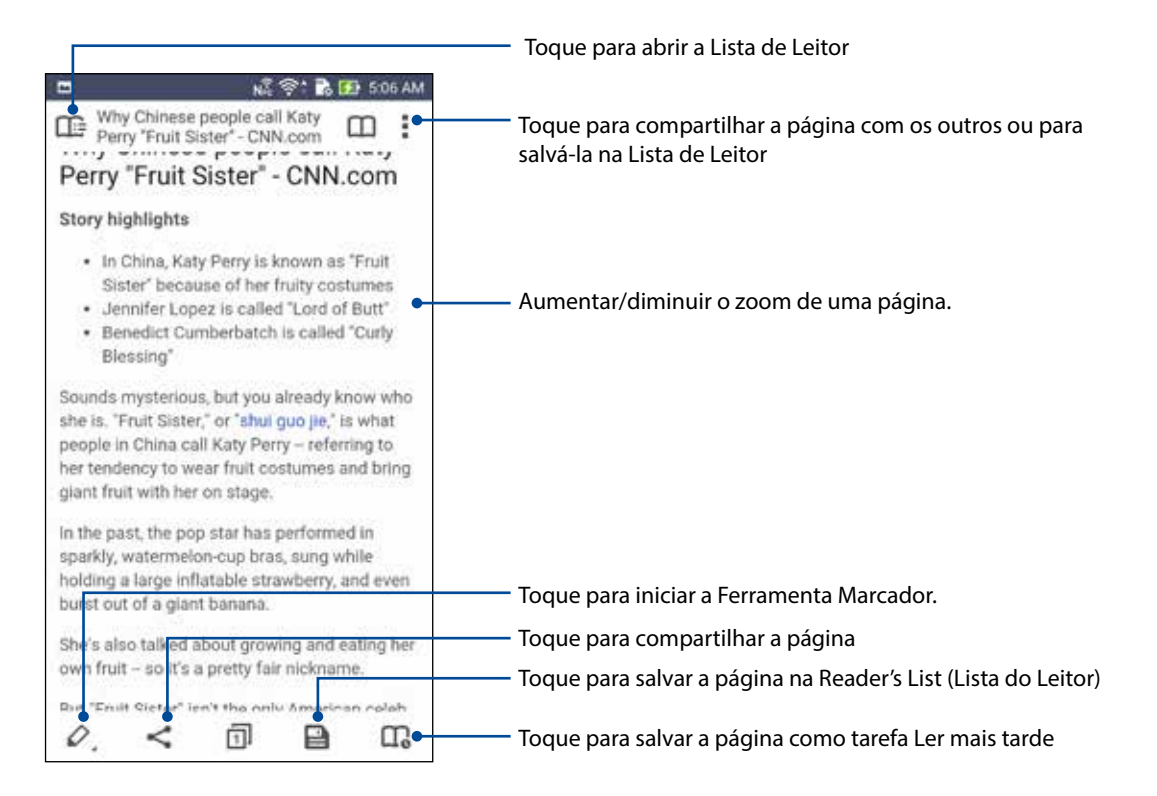
# Limpando o cache do navegador

Limpe o cache do navegador para excluir os arquivos temporários da Internet, sites e cookies que são armazenados temporariamente em seu ASUS Phone. Isso ajuda a melhorar o desempenho de carregamento do seu navegador.

- 1. Inicie o navegador.
- 2. Toque em > **Settings (Configurações)** > **& Privacy (Privacidade) e security (segurança)** > **Clear cache (Limpar cache)**.
- 3. Clique em **OK** na mensagem de confirmação.

# **E-mail**

Adicione Exchange, Gmail, Yahoo! Contas de Mail, Outlook.com, POP3/IMAP para que receb, crie e pesquise emails diretamente de seu dispositivo. Você também pode sincronizar os contatos de email dessas contas para o seu ASUS Phone.

**IMPORTANTE!** Seu ASUS Phone deve estar conectado a uma rede Wi-Fi ou móvel para que você possa adicionar uma conta de e-mail ou enviar e receber e-mails de contas adicionadas. Para mais detalhes, consulte **Ficando conectado**.

# <span id="page-36-0"></span>Configurando uma conta de e-mail

Configure sua conta de e-mail pessoal ou de trabalho existente para que você possa receber, ler e enviar e-mails a partir do seu ASUS Phone.

- 1. De sua tela inicial, toque em **E-mail** para iniciar o aplicativo Email.
- 2. Toque no provedor de email que você deseja configurar.
- 3. Digite seu endereço de email e uma senha e toque em **Next (Próxima).**

**OBSERVAÇÃO:** Aguarde enquanto seu dispositivo verifica automaticamente as configurações do servidor de entrada e saída.

- 4. Defina as **Account settings** (**Configurações da conta)** como frequência de verificação da caixa de entrada, dias de sincronização ou notificação para e-mails recebidos. Quando terminar, toque em **Next (Próxima)**.
- 5. Digite um nome de conta que deseja exibir nas mensagens de saída e toque em **Next (Próxima)** para fazer login em sua caixa de entrada.

**OBSERVAÇÃO:** Se você quiser configurar sua conta de trabalho em seu ASUS Phone, peça as configurações de e-mail a seu administrador de rede.

# Adicionando contas de email

Se você não tem uma conta de e-mail existente, você pode criar uma para poder receber, ler e enviar e-mails do seu ASUS Phone.

- 1. De sua tela inicial, toque em **E-mail** para iniciar o aplicativo Email.
- 2. Toque em > **Settings** (**Configurações)**, em seguida, adicionar uma conta de email.
- 3. Toque no provedor de email que você deseja configurar.
- 4. Siga as instruções a seguir para concluir a configuração da sua nova conta de email.

**OBSERVAÇÃO:** Você também pode consultar os passos 3 a 5 na seção **[Configurando uma conta de](#page-36-0)  [e-mail](#page-36-0)** deste manual para completar esse processo de configuração.

# Configurando uma conta Gmail

- 1. Toque em **Google** e depois em **Gmail**.
- 2. Toque em **Existing** (**Existente)** e digite seu Email e Senha existentes, então toque em .

#### **OBSERVAÇÃOS:**

- • Toque em **New** (**Nova)** se você não possuir sua própria Conta Google.
- Ao entrar, deve aguardar enquanto o seu dispositivo se comunica com os servidores do Google para configurar sua conta.
- 3. Use sua conta Google para fazer backup e restaurar suas configurações e dados. Toque em para acessar a sua conta Gmail.

**IMPORTANTE!** Se você tiver várias contas de e-mail, além do Gmail, use E-mail para economizar seu tempo e acessar todas as suas contas de e-mail ao mesmo tempo.

# Enviando por email convites para eventos

Você pode enviar por email convites para um evento do seu ASUS Phone, bem como definir um aviso de alerta para o evento.

- 1. Da tela Inicial, toque em **Email**.
- 2. Toque em > **Meeting invitation (Convite de reunião)**.
- 3. No campo **Event name (Nome do evento)**, digite o nome do evento.
- 4. No campo **Location(Localização)**, insira a rua, vila/cidade/província, país e CEP/código postal do local para o evento.
- 5. Ligue o Cronômetro para **ON (Ligar)**. Você vai ter um aviso de contagem regressiva no painel notificações do Sistema quanto aos dias que faltam até este evento ocorrer.

**OBSERVAÇÃO:** Para mais detalhes sobre o painel notificações do Sistema, consulte **Notificações do sistema**.

6. No campo **Reminders (Lembretes)**, selecione a hora que você deseja obter um alerta ou um lembrete sobre o evento.

**OBSERVAÇÃO:** Você vai receber um alerta de evento como sua atividade What's Next (O que vem a seguir). Para obter mais detalhes, consulte **O que vem a seguir**.

- 7. Toque no campo **Guests (Convidados)** e selecione os contatos a quem você deseja enviar os convites.
- 8. Uma vez terminado, toque em vecara salvar e sair.

**OBSERVAÇÃO:** Você também pode enviar por email convites do aplicativo Calendar (calendário). Para mais detalhes, consulte **Criando eventos**.

### Enviando email mais tarde

Quando você receber um email, você pode configurá-lo como tarefa de email mais tarde e você pode responder a este email em um momento mais conveniente pelo aplicativo Do It Later (Fazê-lo depois).

- 1. Da tela Inicial, toque em **Email**.
- 2. Selecione o email que você quer enviar mais tarde de sua caixa de entrada.
- 3. Toque em > **Reply Later (Responder mais tarde)**.
- 4. Para recuperar a página, toque em **Asus > Do It Later (Fazê-lo depois)** da tela Inicial. .

**OBSERVAÇÃO:** Para detalhes sobre a responder seus emails de resposta mais tarde, veja **Enviando email agora**.

# **Agenda**

Junto da criação de eventos você também pode definir lembretes ou criar um aviso de contagem regressiva para assegurar-se de que não se esqueça dessas ocasiões importantes. Ele também armazena os eventos, como aniversários e datas especiais, que você já criou para seus contatos VIP.

# Criando eventos

Para criar um evento:

- 1. Toque em **Asus** > **Calendar** (**Agenda)**.
- 2. Toque em  $\left(\frac{1}{1}\right)$  para começar a criar um novo evento.
- 3. Na tela Novo evento, insira todos os detalhes necessários para o evento.
- 4. Gire o Cronômetro para **ON (LIGAR)**. Você vai ter um aviso de contagem regressiva no painel notificações do Sistema quanto aos dias que faltam até este evento ocorrer.

**OBSERVAÇÃO:** Para mais detalhes sobre o painel notificações do Sistema, consulte **Notificações do sistema**.

- 5. No campo **Reminders (Lembretes)**, selecione a hora que você deseja obter um alerta ou um lembrete sobre o evento.
- 8. Uma vez terminado, toque em v para salvar e sair.

# Adicionando uma conta ao calendário

Além de criar um evento registrado no seu ASUS Phone, você também pode usar o Calendário para criar eventos que são automaticamente sincronizados com as suas contas online. Mas primeiro, essas contas deve ser adicionadas ao calendário com as seguintes etapas:

- 1. Abra a **Calendar** (**Agenda)**.
- 2. Toque em  $\frac{1}{\bullet}$  > **Accounts** (**Contas**) >  $\frac{1}{\bullet}$ .
- 3. Toque na conta que você deseja adicionar.
- 4. Siga as instruções na tela seguinte para adicionar uma nova conta ao Calendário.

# Criando de um evento da sua conta

Depois de adicionar contas online que você deseja sincronizar ao Calendário, agora você pode usar o seu ASUS Phone para criar notificações para as contas online, seguindo estes passos:

- 1. Toque em **Asus** > **Calendar** (**Agenda)**.
- 2. Toque em **New Event** (**Novo evento)** para começar a criar um novo evento.
- 3. A tela Novo evento, toque em **My Calendar** (**Meu Calendário)** para visualizar todas as contas atualmente sincronizadas com o Calendário.
- 4. Toque na conta onde você deseja criar um novo evento.
- 5. Na tela New Event (Novo evento), insira todos os detalhes necessários para o evento.

**OBSERVAÇÃO**: Sua conta online já deve estar adicionada ao Calendar (Calendário) para que você possa prosseguir com as etapas a seguir. Para mais detalhes, consulte **Adicionando contas ao Calendar**.

### Ativando lembretes de alerta para eventos

Ligue a função de alerta a partir do aplicativo Calendário para receber lembretes de alerta e notificações para eventos especiais, como aniversários, reuniões e outros eventos importantes que interessam você.

- 1. Toque em **Asus** > **Calendar** (**Agenda)**.
- 2. Toque em > **Accounts** (**Contas)**.
- 3. Toque nas contas da qual você deseja receber lembretes de alerta.

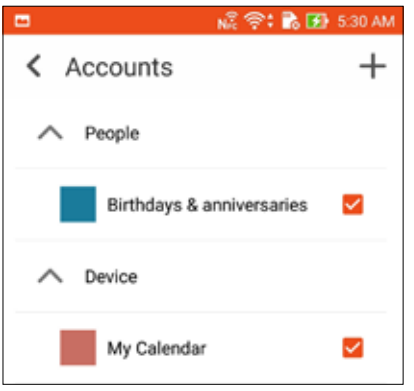

#### **OBSERVAÇÃOS:**

- Para mais detalhes sobre a configuração de alertas de eventos sobre seus VIPs, consulte **Adicionar um evento a um contato VIP**.
- • Obtenha alertas ou lembretes com seu **What's Next**.

# **What's Next (O que existe a seguir)**

Não perca os eventos importante, se divertindo, ou recebendo mensagens/emails/chamadas de seus amigos favoritos. Configure o seu calendário de eventos, favoritos e grupos VIP ou configurações de atualização e clima para obter alertas e lembretes do que existe a seguir. Veja seus alertas What's Next na tela de bloqueio, painel de Notificação dos sistemas e qual é o widget ou aplicativo What's Next

# Obtendo lembretes de eventos

Para obter lembretes de eventos e notificações do What's Next, verifique o seguinte:

- Configure de seus eventos de informações de seus VIPs como aniversários no app Contacts. Para mais detalhes, consulte **Adicionar um evento a um contato VIP**.
- Você pode enviar por email um evento e definir a hora do lembrete no aplicativo Email. Para mais detalhes, consulte **Enviando por email convites para eventos**.
- Você pode configurar um evento e definir a hora do lembrete no aplicativo Calendário. Para mais detalhes, consulte **Criando eventos**.

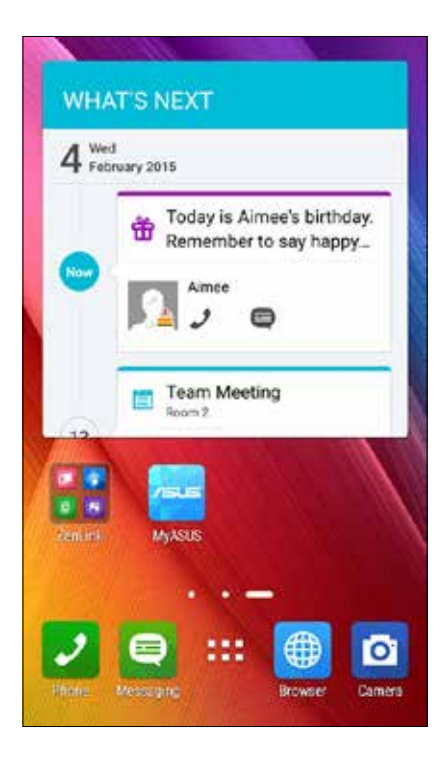

### Aceitar ou recusar convites para eventos

Configure sua conta de e-mail no aplicativo Email para enviar ou receber e-mails, como convites para eventos. Quando você aceita convites por e-mail, os eventos serão sincronizados com o aplicativo Calendar.

**OBSERVAÇÃO:** Para mais detalhes, consulte **Email** e **Calendário**.

**IMPORTANTE!** Seu ASUS Phone deve ser conectado a uma rede Wi-Fi ou rede móvel para receber conviter ou alertas relacionados a eventos por e-mail. Para mais detalhes, consulte **Ficando conectado**.

Para aceitar ou recusar um convite:

- 1. Toque no seu e-mail de convite para abri-lo.
- 2. Toque em **Yes (Sim)** para aceitar ou **No (Não)** para recusar o convite. Sua resposta será enviada para o organizador do evento ou host.

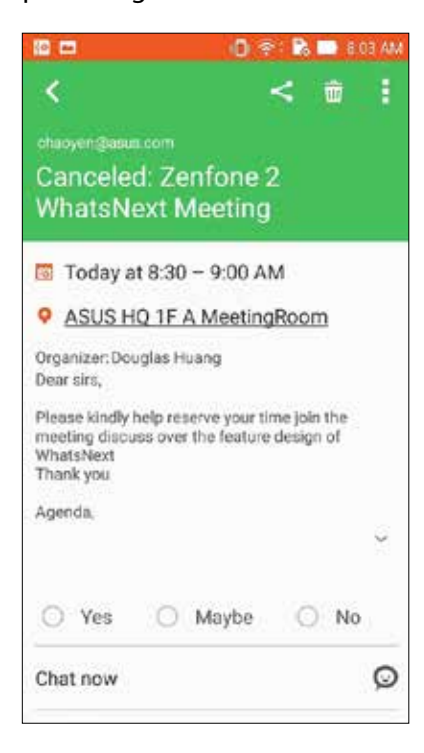

# Obtendo alertas relacionados a eventos

Quando você aceita um convite para um evento, você receberá lembretes de quaisquer alterações ao evento, tais como adiamento, cancelamento, alteração no local do evento ou mudança na programação do evento. Esses alertas relacionados ao evento serão postados na tela de Bloqueio, painel de notificações do Sistema e widget ou aplicativo What's Next.

#### Iniciar alerta de evento

Poucos minutos antes do evento, você receberá um lembrete de que o evento está prestes a começar. Você pode chamar para dar ao organizador ou host um aviso se você estiver atrasado.

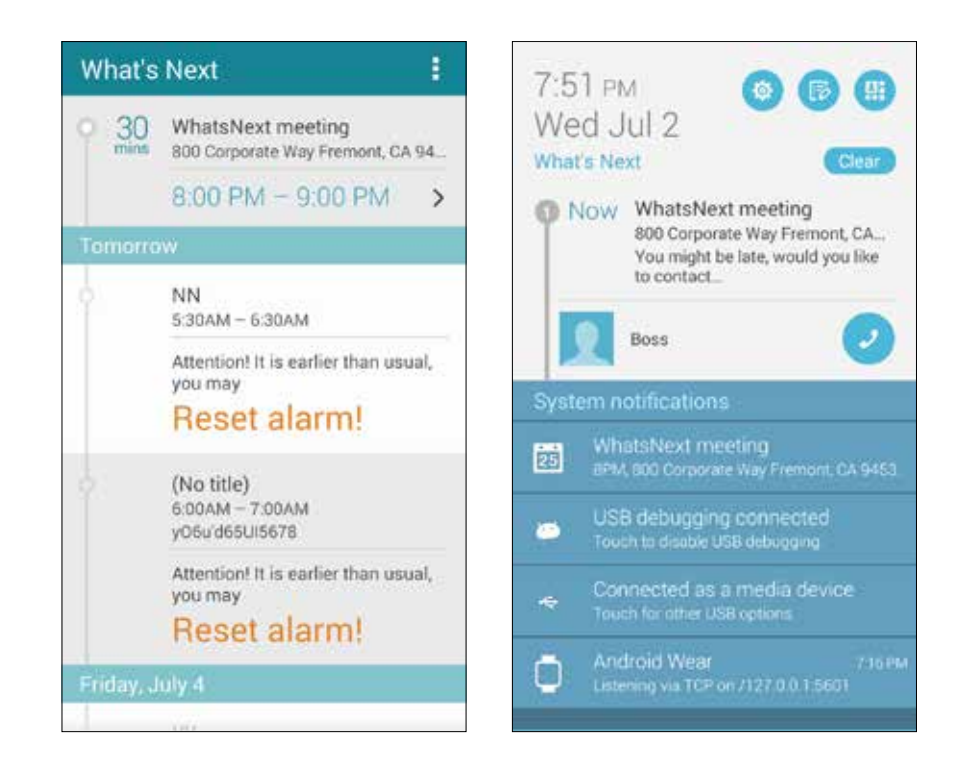

## Alerta de evento cancelado

Você vai receber um alerta de cancelamento por e-mail quando o organizador ou host cancelar o evento.

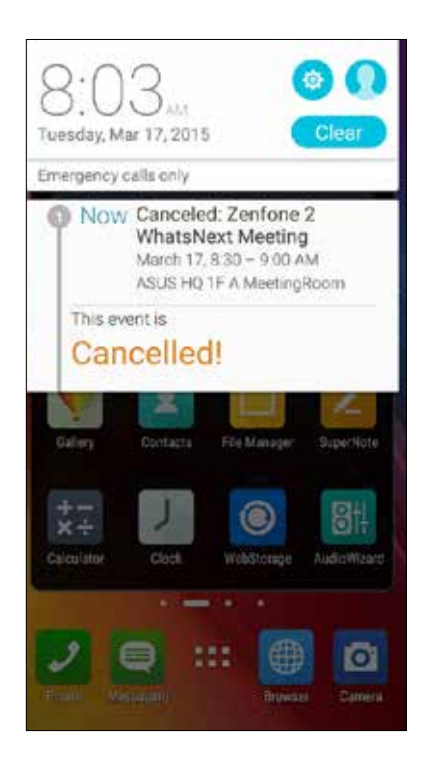

## Alerta de evento remarcado

Você vai receber um alerta se o evento foi adiado, remarcado ou mudado para outro local.

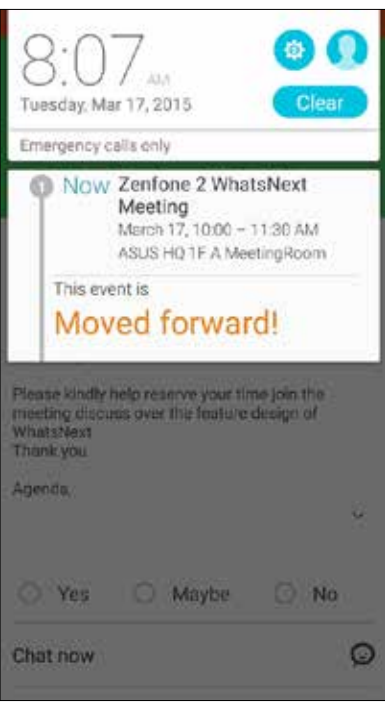

# Obtendo as atualizações meteorológicas

Obtenha atualizações em tempo real do AccuWeather®, a cada hora ou até 12 horas, para a sua localização atual ou para outras partes do mundo. Você pode fazer planos para até sete (7) dias, com a previsão de tempo de 7 dias ou vista-se apropriadamente com base na temperatura do AccuWeather RealFeel®. Você também pode obter o índice UV ou índice da poluição do ar em tempo real, permitindo-lhe tomar as necessárias medidas de proteção contra os raios ultra-violeta nocivos ou poluentes atmosféricos.

- 1. Antes de obter as atualizações de tempo, garanta o seguinte:
	- Wi-Fi ou rede móvel não está ligada.
	- Ligue o acesso local a partir de **> Settings (Configurações) > Location access (Acesso de localização)**.
- 2. Inicie o aplicativo Clima em qualquer uma dessas duas maneiras:
	- Toque em **III** > Weather (Clima).
	- Na tela inicial do ASUS Phone, toque no ícone de clima.

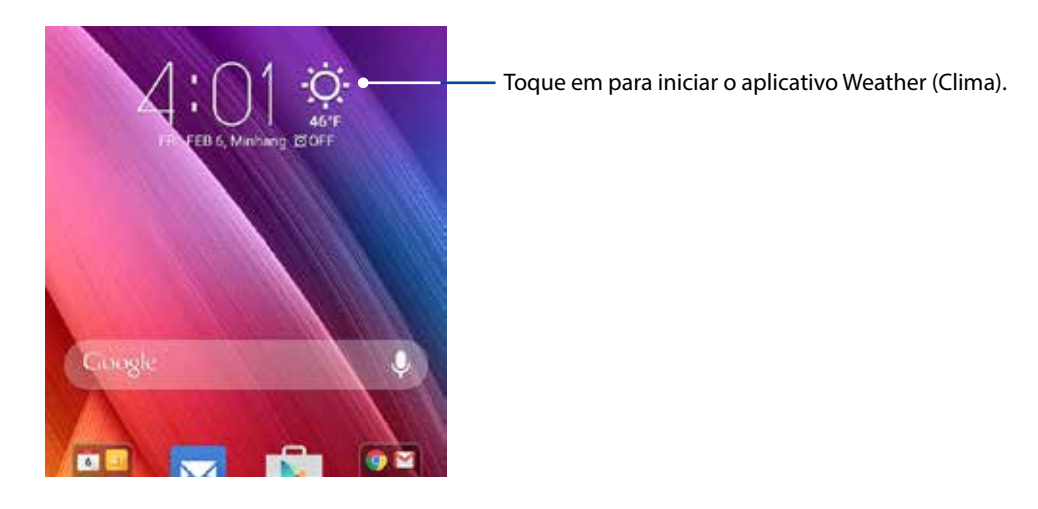

- 3. Toque em  $\rightarrow$  **Edit (Editar)**, depois toque em  $\rightarrow$
- 4. Na caixa de pesquisa, digite a cidade ou área cujo clima se atualiza, que deseja procurar.
- 5. Aguarde um pouco até o seu ASUS Phone receber a informação meteorológica. Os dados meteorológicos da cidade ou da região serão adicionados à sua lista de localização. Toque nos dados meteorológicos da cidade ou área do que você deseja exibir no do widget What Next na tela Inicial.

# **Do It Later (Fazer isto mais tarde)**

Dê conta até mesmo das coisas mais triviais na sua vida ocupada. Mesmo quando você está muito ocupado, responda seus e-mails, mensagens de SMS, chamadas, leia as notícias on-line ou adicione outras tarefas importantes a fazer na sua conveniência.

Marque as mensagens não lidas ou emails interessantes, páginas da web e chamadas perdidas como itens **Reply Later (Responder mais tarde)**, **Read Later** (**Ler mais tarde)**, ou **Call Later (Chamar mais tarde)**. Estes itens marcados serão adicionados às suas tarefas Do It Later (Fazer isto mais tarde), e você pode agir sobre essas tarefas em um momento mais conveniente.

#### **OBSERVAÇÕES:**

- • Aplicativos populares de terceiros que suportam Do It Later incluem Google Maps, Google Chrome, Google Play, YouTube, e iMDb.
- • Nem todos os aplicativos podem compartilhar e adicionar tarefas com o Do It Later.

## Adicionando tarefas a fazer

Crie importantes tarefas a fazer para organizar o seu trabalho ou atividades sociais em sua vida profissional ou social.

- 1. Na tela Inicial, toque em **Asus** > **Do It Later (Fazê-lo depois).**
- 2. Toque em  $\pm$ , depois preencha as informações necessárias.
- 3. Se você deseja definir o nível de importância, selecione **High (Alto)** no campo Importance (Importância).
- 4. Quando concluído, toque em **OK**.

#### Priorizando tarefas a fazer

Defina o nível de importância de suas tarefas a fazer para que você possa priorizar e agir sobre elas em conformidade.

- 1. Na tela Inicial, toque em **Asus** > **Do It Later (Fazê-lo depois).**
- 2. Toque na tarefa que você deseja definir como uma prioridade.
- 3. No campo Importance (Importância) na tela de tarefas, selecione High (Alta).
- 4. Quando concluído, toque em **OK**.

**OBSERVAÇÃO:** Tarefas de alta prioridade são tarefas marcadas como em sua lista Fazê-lo mais tarde. Isso permite que você determine rapidamente quais das tarefas a fazer necessitam de ações imediatas.

# Chamando de volta agora

Quando você já tiver definido uma chamada importante como uma tarefa de chamar mais tarde, você pode recuperar e chamá-la de volta quando tiver tempo para fazê-lo a partir do app Do It Later.

- 1. Na tela Inicial, toque em **Asus** > **Do It Later (Fazê-lo depois).**
- 2. Selecione a chamada que pretende retornar, depois toque em **Call now (Ligar agora)**.

**OBSERVAÇÃO:** Para obter detalhes sobre a configuração de chamadas como tarefas de chamadas posteriores, consulte:

- **• Configurando chamadas de retorno para chamadas recebidas**
- **• Configurando chamadas de retorno para chamadas perdidas**

## Enviando email agora

Você pode marcar um email como uma tarefa de resposta mais tarde e respondê-lo em um momento posterior pelo aplicativo Do It Later (Fazê-lo depois).

- 1. Na tela Inicial, toque em **Asus** > **Do It Later (Fazê-lo depois).**
- 2. Selecione o email que você quer responder agora, depois toque em **Reply now (Responder agora)**.
- 3. Quando terminar, toque em para marcar a tarefa como completa.

**OBSERVAÇÃO:** Para mais detalhes sobre configuração de seus emails como de resposta posterior, consulte **Enviando emails mais tarde**.

# Colocando em dia minha leitura online agora

Você pode recuperar páginas que você já marcou como tarefas de leitura posterior e fazer a sua leitura on-line em sua conveniência do app Do It Later.

- 1. Na tela Inicial, toque em **Asus** > **Do It Later (Fazê-lo depois).**
- 2. Selecione a página ou páginas que você quer ler agora, depois toque em **Read now (Ler agora)**.
- 3. Quando terminar, toque em para marcar a tarefa como completa.

**OBSERVAÇÃO:** Para mais detalhes sobre a configuração de páginas como tarefas de leitura posterior, consulte **Lendo as páginas mais tarde**.

# Respondendo agora

Quando você já tiver definido uma mensagem de SMS como uma tarefa de resposta posterior, você pode recuperá-la e responder a mensagem quando for conveniente a partir do app Do It Later.

- 1. Na tela Inicial, toque em **Asus** > **Do It Later (Fazê-lo depois).**
- 2. Selecione a mensagem SMS a que deseja enviar uma resposta, depois toque em **Reply now (Responder agora)**.

**OBSERVAÇÃO:** Para mais detalhes sobre configuração de páginas como tarefas de resposta posterior, consulte **Enviando mensagens mais tarde**.

# Excluindo tarefas a fazer

Você pode excluir todas as tarefas concluídas, atrasadas ou desnecessárias a fazer do app Do It Later.

- 1. Na tela Inicial, toque em **Asus** > **Do It Later (Fazê-lo depois).**
- 2. Toque na tarefa que você deseja remover da lista, depois toque em **Delete (Excluir)**.

# **SuperNote**

Transforme a tomada de notas em uma atividade divertida e criativa que se sincroniza com o seu dados móveis usando Supernote.

Este aplicativo intuitivo permite que você crie notas organizadas por bloco de notas diretamente escrevendo ou desenhando na tela sensível ao toque. Enquanto toma notas, você também pode adicionar arquivos multimídia de outros aplicativos e compartilhá-los via redes sociais ou da sua conta de armazenamento em nuvem.

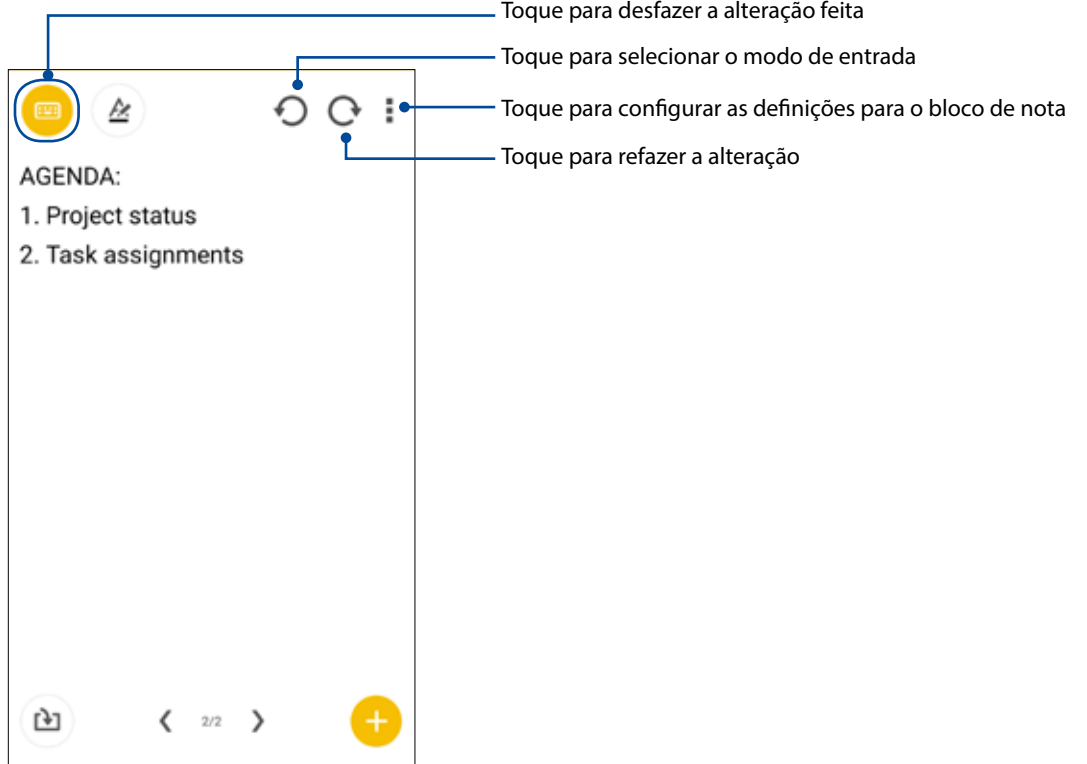

#### Entendendo os ícones

Dependendo do modo de entrada selecionado, estes ícones aparecem no momento em que você desativar seu SuperNote.

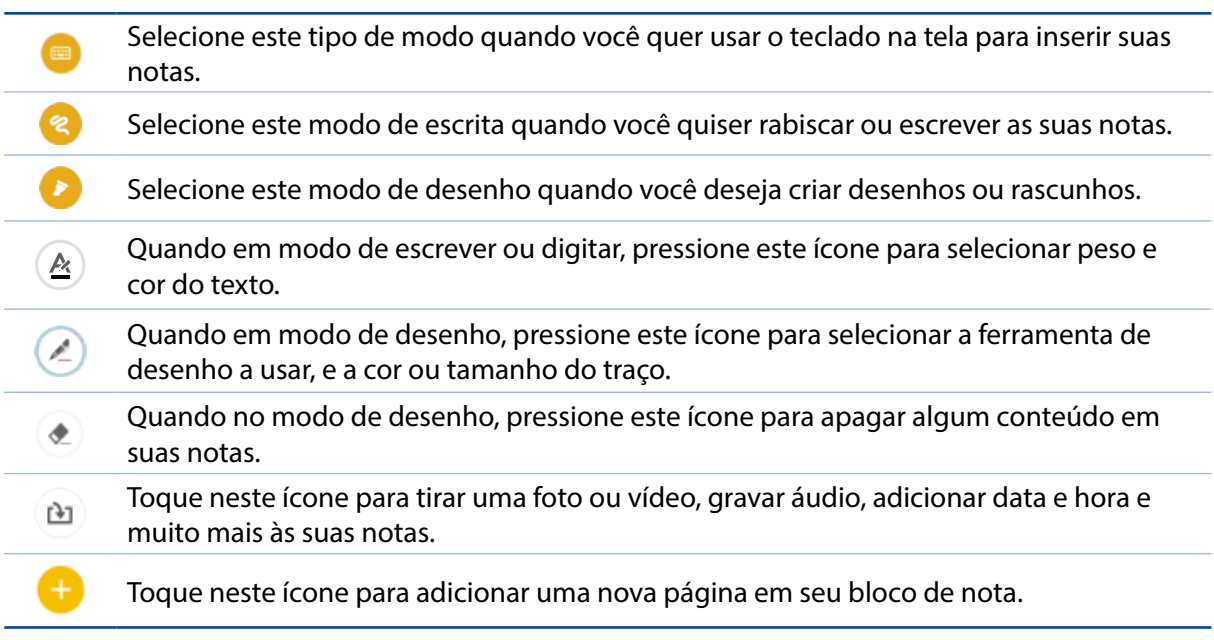

# Criar um novo caderno de notas

Para criar novos arquivos usando Supernote, consulte as seguintes etapas:

- 1. Toque em **ASUS** > **SuperNote, em seguida,** toque em  $\leftarrow$ .
- 2. Nomeie o arquivo e selecione **Pad** (**Para Pad)** ou **Phone** (**Para Fone)** para o tamanho da página.
- 3. Selecione um modelo e comece a escrever as suas notas.

## Compartilhando um bloco de notas nas nuvens

Você pode compartilhar o seu bloco de notas nas nuvens usando as seguintes etapas:

- 1. Na tela inicial do de supernota, toque por alguns segundos o bloco de nota que deseja compartilhar.
- 2. Na tela pendente, toque em **Enable cloud sync (Habilitar Sincronização em Nuvem)**.
- 3. Insira detalhes de nome de usuário e senha da conta ASUS WebStorage para prosseguir com a sincronizar do seu bloco de nota nas nuvens.
- 4. Uma vez que o bloco de nota foi sincronizado para a nuvem, o ícone nas nuvens aparece na parte superior do bloco compartilhado.

# Compartilhando uma nota nas nuvens

Além do seu bloco de nota, você também pode compartilhar notas individuais da sua supernota para a sua conta de armazenamento nas nuvens. Para fazer isto:

- 1. Abra o bloco de nota que contém a nota que você deseja compartilhar.
- 2. Toque e segure a nota que você deseja compartilhar.
- 3. Na janela pendente, toque em **Share (Compartilhar)** em seguida, selecione o tipo de formato de arquivo que deseja compartilhar.
- 4. Na próxima tela, selecione a conta de armazenamento nas nuvens em que você gostaria de compartilhar sua nota.
- 5. Siga as instruções a seguir para concluir o compartilhamento de sua nota selecionada.

# **Gerenciador de Arquivos**

Usar o Gerenciador de Arquivos permite que você facilmente localize e gerencie seus dados no armazenamento interno de seu ASUS Phone ou seus dispositivos conectados de armazenamento externo.

#### Acessando o armazenamento interno

Para acessar o armazenamento interno:

- 1. Toque em **ASUS**> **File Manager** (**Gerenciador de Arquivos)**.
- 2. Toque em  $\frac{1}{n}$  > **Internal storage (Armazenamento interno)** para exibir o conteúdo de seu ASUS Phone e toque em um item para selecionar.

#### Acessando o dispositivo de armazenamento externo

Para acessar o dispositivo de armazenamento externo:

1. Insira o cartão microSD no seu ASUS Phone.

**OBSERVAÇÃO:** Para obter mais detalhes, consulte a seção *Instalando um cartão de memória* neste guia do usuário.

- 2. Toque em **ASUS**> **File Manager** (**Gerenciador de Arquivos)**.
- 3. Toque em  $\equiv$  > **MicroSD** para exibir o conteúdo do seu cartão microSD.

#### Acessando o armazenamento nas nuvens

**IMPORTANTE!** Certifique-se de que a rede Wi-Fi ou móvel está habilitada em seu ASUS Phone. Para mais detalhes, consulte **Ficando conectado**.

Para acessar arquivos salvos em suas contas de armazenamento nas nuvens:

- 1. Toque em **ASUS**> **File Manager** (**Gerenciador de Arquivos)**.
- 2. Toque em  $\equiv$  e toque em um local de armazenamento nas nuvens sob **Internal storage (Armazenamento interno)**.

# **A Nuvem**

Faça backup de seus dados, sincronize arquivos entre diferentes dispositivos e compartilhe arquivos com segurança e privacidade através de uma conta nas nuvens como ASUS WebStorage, Drive, OneDrive, e Dropbox.

# ASUS WebStorage

Registre-se ou entre no ASUS WebStorage e obtenha armazenamento gratuito. Automaticamente carregue fotos recém capturadas para compartilhamento instantâneo, sincronize arquivos entre diferentes dispositivos ou compartilhe arquivos através da sua conta ASUS WebStorage.

**OBSERVAÇÃO:** Para desfrutar a função de auto recarga, ativar o Envio instantâneo a partir de **Settings (Configurações) > Instant Upload (Envio instantâneo)** em seu ASUS WebStorage.

**IMPORTANTE!** Certifique-se de que a rede Wi-Fi ou móvel está habilitada em seu ASUS Phone. Para mais detalhes, consulte **Ficando conectado**.

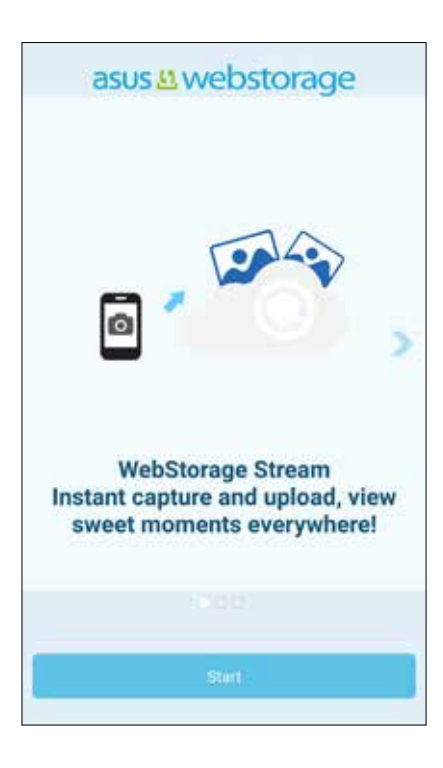

# **Transferência de dados**

Transfira os seus dados, como contatos, entradas de calendário ou mensagens de SMS do seu dispositivo móvel antigo para o ASUS Phone via tecnologia Bluetooth.

Para usar Transferência de dados:

1. Emparelhe seu dispositivo móvel antigo com o seu ASUS Phone via Bluetooth.

**OBSERVAÇÃO:** Para mais detalhes sobre os dispositivos de emparelhamento, consulte **Emparelhar o seu ASUS Phone a um dispositivo Bluetooth®**.

- 2. Em seu ASUS Phone, faça qualquer um dos seguintes para iniciar a tela Settings (Configurações):
	- Inicie as Configurações rápidas e toque em  $\frac{1}{100}$ .
	- Toque em > **Settings (Configurações)**.
- 3. Na tela Todos os aplicativos, toque em **Data transfer (Transferência de dados)** .
- 4. Toque em **Transfer Wizard (Assistente de transferência)**, depois siga as instruções na tela para completar o processo de Transferência de dados.

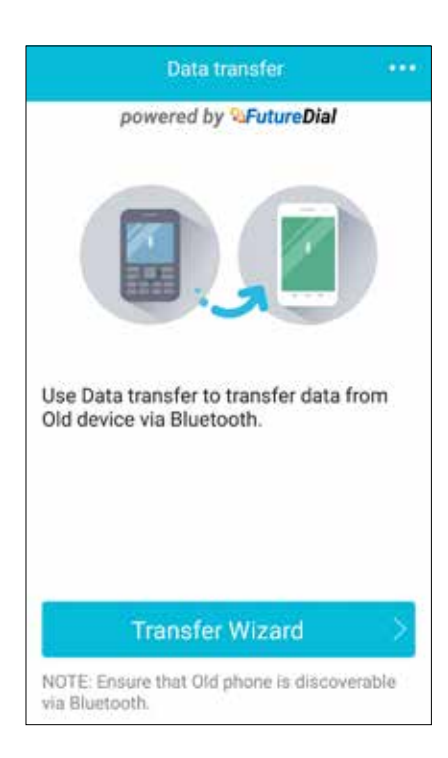

# **Ajuda ZenUI**

Encontre as respostas de FAQs (Perguntas Frequentes) ou interaja diretamente com outros usuários Zen UI para encontrar e compartilhar soluções sobre aplicativos ZenUI 2.0.

Para acessar a Ajuda ZenUI:

- 1. Toque em > **ZenUI Help (Ajuda ZenUI)**.
- 2. Toque em **ASUS ZenUI Apps (Aplicativos ASUS ZenUI)**, então selecione o aplicativo para o qual você deseja encontrar respostas.

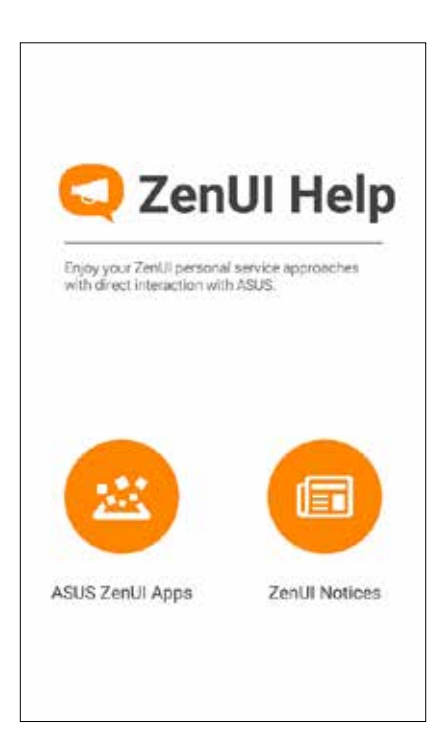

# *Mantendo-se em contato 4*

# **Chamada em estilo**

# Recurso SIM duplo

O recurso de SIM duplo do seu ASUS Phone permite gerenciar as configurações dos cartões micro SIM instalados. Com esse recurso, você pode ativar/desativar os cartões micro SIM, atribuir nomes ao SIM, ou selecionar um deles como uma rede preferida.

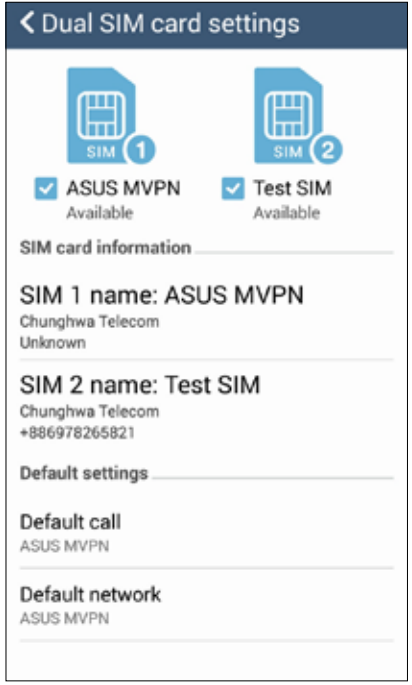

### Mudar o nome de seus cartões micro SIM

Mude os nomes de seus cartões micro SIM em seu ASUS Phone para que você possa identificá-los facilmente.

Para alterar os nomes de seus cartões micro SIM, toque em **SIM1 name (Nome do SIM1): SIM1** ou **SIM2 name (Nome do SIM2): SIM2** depois digite os nomes de seus cartões micro SIM.

**OBSERVAÇÃO:** Se os seus SIMs têm diferentes provedores de serviços móveis, recomendamos que você use os nomes desses fornecedores para seus nomes do SIM. Se ambos os SIMs têm o mesmo provedor de serviços móveis, recomendamos que você use os números dos celulares para seus nomes de SIM.

# Atribuição de um cartão micro SIM preferido

Atribua um cartão micro SIM como SIM preferido para chamadas de voz e serviços de dados.

#### Cartão SIM para chamadas de voz

Quando você faz uma chamada, o ASUS Phone usa automaticamente o cartão micro SIM preferido para estabelecer a chamada.

Para atribuir um cartão micro SIM para chamadas de voz, toque em **Voice call (Chamada de voz)**, depois toque no SIM que você deseja usar.

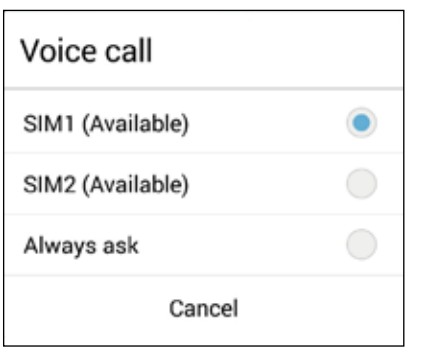

**IMPORTANTE!** Você só pode usar esse recurso se fizer uma chamada a partir de sua lista de contatos.

#### Cartão SIM para serviços de dados

Para atribuir um cartão micro SIM para o serviço de dados, toque em **Data service network (Rede de serviços de dados)**, depois selecione **SIM1** ou **SIM2**.

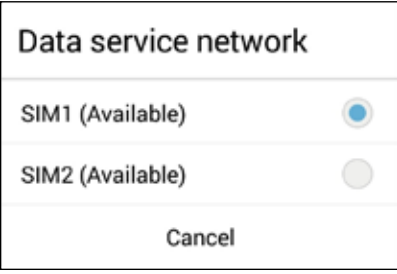

# Fazendo chamadas

Seu ASUS Phone lhe oferece muitas maneiras de fazer uma chamada. Chame seus amigos de sua lista de contatos, discagem inteligente para fazer rapidamente uma chamada, ou digite um número de discagem rápida para chamar seu contato de chamadas frequentes.

**OBSERVAÇÃO:** Organize seus contatos no aplicativo Contacts (Contatos). Para mais detalhes, consulte **Gerindo contatos**.

### Iniciando o aplicativo Telefone

Na tela Inicial, escolha um dos itens seguintes para iniciar o app Telefone:

- Toque em  $\frac{1}{2}$
- • Toque em > **Phone (Telefone).**

#### Chamando um número de telefone

Use o aplicativo Phone (Telefone) para discar diretamente um número de telefone.

- 1. Na tela inicial, toque em **Asus > Contacts (Contatos)** e toque nas teclas numéricas.
- 2. Selecione dos botões de chamada **SIM1** ou **SIM2** para discar o número.

**OBSERVAÇÃO:** Os rótulos dos botões de chamada podem variar dependendo da configuração que você fez de seus cartões SIM micro. Para mais detalhes, consulte **o recurso SIM Duplo**.

### Discar um número de ramal

Quando precisar ligar para um número de ramal, você pode fazer qualquer uma dessas etapas para ignorar os avisos de voz.

#### Solicitar confirmação de um número de ramal

Você pode inserir um pedido de confirmação para o número do ramal após discar o número principal.

- 1. A partir do aplicativo Phone (Telefone), digite o número principal.
- 2. Toque e segure **#** para inserir um pedido de confirmação, que é indicado por um ponto e vírgula (;).
- 3. Selecione os botões de chamada **SIM1** ou **SIM2** para fazer a chamada.
- 4. Quando solicitado, toque em **Yes (Sim)** para confirmar o número do ramal.

#### Autodiscagem de um número de ramal

Você pode inserir uma pausa curta ou longa depois de discar o número principal, depois o número do ramal é discado automaticamente.

- 1. A partir do aplicativo Phone (Telefone), digite o número principal.
- 2. Toque e segure **\*** para inserir uma pausa, que é indicada por uma e vírgula (,).

**OBSERVAÇÃO:** Se você quiser uma pausa mais longa, toque e segure **\*** novamente.

- 3. Digite o número do ramal.
- 4. Selecione os botões de chamada **SIM1** ou **SIM2** para fazer a chamada.
- 5. Toque em **para terminar a chamada.**

### Discagem inteligente de seus contatos

Ao inserir os primeiros números ou letras do nome de seu contato, Discagem Inteligente filtra sua lista de contatos ou registros de chamadas e os fornece com possíveis correspondências. Você pode verificar se o contato que está tentando alcançar está na lista de possíveis correspondências, deste modo, você pode fazer rapidamente esta chamada.

- 1. Inicie o aplicativo Phone (Telefone), depois, digite o número ou nome do contato.
- 2. A partir da lista de possíveis correspondências, toque no contato que você deseja chamar. Se o contato não estiver na lista, digite o número completo ou o nome do contato.
- 3. Selecione os botões de chamada **SIM1** ou **SIM2** para fazer a chamada.

**OBSERVAÇÃO:** Os rótulos dos botões de chamada podem variar dependendo da configuração que você fez de seus cartões SIM micro. Para mais detalhes, consulte também **o recurso SIM Duplo**.

#### Discagem rápida de seus contatos

Atribua teclas de Discagem Rápida para chamar rapidamente seus contatos chamados com frequência com apenas um toque em um único dígito a partir do aplicativo Phone (Telefone).

**OBSERVAÇÃO:** Por padrão, o dígito **1** é reservado para suas mensagens de voz. Você pode recuperar suas mensagens de voz, tocando o dígito **1** , se você tiver assinado este serviço com sua operadora de celular.

#### Criando uma entrada de discagem rápida

Crie entradas de discagem rápida dos dígitos **2** a **9** para seus contatos chamados com frequência.

- 1. A partir do aplicativo telefone, execute uma das seguintes opções:
	- Toque e segure os dígitos de **2** a **9**, depois toque em **OK** na tela de confirmação de discagem rápida.
	- Toque em **E** > **Speed dial (Discagem rápida)** para abrir a tela Speed dial (Discagem rápida).
- 3. Selecione um contato da sua lista de contatos. Esta entrada de discagem rápida será salva na tela Discagem Rápida.

#### Excluindo uma entrada de discagem rápida

Para excluir uma entrada de discagem rápida:

- 1. Do aplicativo Phone (Telefone), toque em > **Speed dial (Discagem rápida)** para abrir a tela Speed dial (Discagem rápida).
- 2. Toque e segure em uma entrada de discagem rápida, depois toque em **Remove (Remover)**.
- 3. Toque em **OK** na mensagem de confirmação.

#### Substituindo uma entrada de discagem rápida

Você pode substituir o contato atribuído a uma tecla de discagem rápida por outro contato.

- 1. Do aplicativo Phone (Telefone), toque em > **Speed dial (Discagem rápida)** para abrir a tela Speed dial (Discagem rápida).
- 2. Toque e segure em uma entrada de discagem rápida, depois toque em **Replace (Substituir)**.
- 3. Selecione um contato da sua lista de contatos.
- 4. Toque em **OK** na mensagem de confirmação.

#### Ligando para casa

Quando você está em uma viagem ao exterior, habilitar e configurar as definições de discagem Inicial torna mais fácil para você ligar rapidamente para casa.

**OBSERVAÇÃO:** Usar um serviço de roaming implicará em custos adicionais. Informe-se junto do seu fornecedor de serviços móveis antes de usar o serviço de roaming.

- 1. Inicie a tela Configurações fazendo qualquer um dos seguintes:
	- Inicie Configurações rápidas e toque em  $\frac{1}{2}$ .
	- Toque em > **Settings (Configurações)**.
- 2. Toque em **Call settings (Definições de chamadas)** > **Home dialing (Ligando para casa)**.
- 3. Marque **Home dialing (Ligando para casa)** .
- 4. Toque em **Home dialing settings (Configurações Ligando para casa)**, selecione as configurações, depois toque em **OK** quando terminar.

**OBSERVAÇÃO:** Para obter informações sobre outras configurações de chamada, consulte **Call Settings (Configurações de chamada)**.

#### Chamando do aplicativo Contatos

Use o aplicativo Contatos para fazer uma chamada a partir de sua lista de contatos.

- 1. Inicie o aplicativo Contatos.
- 2. Toque no nome do contato, depois toque no número que você deseja discar.
- 3. Se houver dois cartões SIM instalados, toque no cartão SIM que você deseja fazer a chamada.
- 4. Toque em **para terminar a chamada.**

**OBSERVAÇÃO:** Para ver todos os contatos de todas as contas de contato, toque na lista suspensa **Contacts to display (Contatos a exibir)**, depois assinale todas as contas.

#### Chamando seus contatos favoritos

Quando você adicionar um contato à sua lista de favoritos, você pode rapidamente ligar para o contato do app Telefone.

- 1. Inicie o app Contatos ou o Telefone.
- 2. Toque em **para exibir sua lista de Favorites (Favoritos), toque em seu contato favorito que** você quiser chamar.
- 3. Toque em  $\bigcirc$  para terminar a chamada.
- **61** *Capítulo 4: Mantendo-se em contato*

# Recebendo chamadas

A tela de toque do seu ASUS Phone acende quando há uma chamada recebida. A exibição da chamada recebida também varia, dependendo do status de seu ASUS Phone.

#### Atendendo chamadas

Há duas maneiras de responder a uma chamada, dependendo do status de seu ASUS Phone:

- Se o seu dispositivo estiver ativo, toque em **Answer (Atender)** ou para rejeitar uma chamada, toque em **Decline (Rejeitar)**.
- Se o dispositivo estiver bloqueado, arraste  $\bigcirc$  para  $\bigcirc$  para atender ou para rejeitar a chamada.

### Configurando chamadas de retorno para chamadas recebidas

Quando você não puder atender uma chamada de um número de celular imediatamente, você pode configurá-lo como uma tarefa de chamada a ser feita posteriormente. Você pode recuperar e agir sobre esta tarefa em um momento mais conveniente do app Do It Later (Faça isso depois).

- 1. Em uma chamada de um número de celular, deslize a partir da parte inferior da tela.
- 2. Toque em **Can't talk now, will call you later (Não posso falar agora, chamo mais tarde)** . Uma mensagem de SMS será enviada para o seu interlocutor.
- 3. Para recuperar a chamada, toque **Asus** > **Do It Later (Fazê-lo mais tarde)** da tela Inicial.

**OBSERVAÇÃO**: Para mais detalhes sobre um retorno de chamada, consulte **Chamando de volta agora**.

# Gerenciando os registros de chamadas

De seus registros de chamadas, você pode chamar de volta as chamadas não atendidas, salvar as chamadas em sua lista de contatos, chamadas de bloco, ou remarcar o número recém-chamado ou contato.

### Configurando chamadas de retorno para chamadas perdidas

Você pode definir uma chamada não atendida como uma tarefa de chamada mais tarde. Você pode recuperar e fazer uma chamada de retorno para a chamada não atendida a partir do app Do It Later.

- 1. A partir do app Phone (Telefone), toque em **Para exibir** os registros de chamadas.
- 2. Selecione um registro de chamadas, depois toque em **a** > **Call later (Chamar mais tarde)**.
- 3. Para recuperar a chamada, toque **Asus** > **Do It Later (Fazê-lo mais tarde)** da tela Inicial.

**OBSERVAÇÃO**: Para mais detalhes sobre um retorno de chamada, consulte **Chamando de volta agora**.

## Bloqueio de chamadas

Você pode adicionar um número ou chamar de seu registro de chamadas para sua lista de bloqueio.

- 1. A partir do app Phone (Telefone), toque em **111** para exibir os registros de chamadas.
- 2. Selecione o número que você deseja bloquear, toque em > **Add to block list (Adicionar à lista de bloqueio)**, depois toque em **OK**.

### Salvando chamadas em Contatos

Você pode adicionar um número ou chamar de seu registro de chamadas para sua lista de contatos.

- 1. A partir do app Phone (Telefone), toque em **Para** para exibir os registros de chamadas.
- 2. Toque e segure uma chamada de seu registro de chamadas, depois toque em **Add to contacts (Adicionar aos contatos)**.
- 3. Toque em **Create new contact (Criar novo contato)** para adicionar uma nova entrada na lista de contatos.

Toque em **Add to existing contact (Adicionar ao contato existente)**, selecione um contato, depois toque em **OK** se você deseja substituir o número do contato por este novo.

#### Chamando de volta o último número chamado

Para chamar de volta o último número chamado:

- 1. A partir do app Phone (Telefone), toque em **PPP** para exibir os registros de chamadas.
- 2. Toque em **Call (Chamar)** para mostrar o seu número de última chamada, depois toque em **Call (Chamar)** novamente para rediscar o número.
- 3. Toque em **Para terminar a chamada.**

# Outras opções de chamada

Durante uma chamada ativa, toque em **endam**e toque em qualquer das opções de chamada possíveis quando uma chamada estiver em andamento.

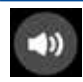

#### **Microphone (Microfone)**

Liga ou desliga o microfone para a chamada ativa. Quando o microfone está desligado ou em modo silencioso, você pode ouvir mas o autor da ligação não pode ouvi-lo.

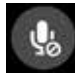

#### **Speakerphone (Alto-falante)** Liga ou desliga o alto-falante

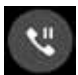

## **Call on hold (Chamada em espera)**

Coloca uma chamada ativa em espera.

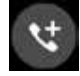

#### **Conference call (Chamada em conferência)**

Quando você for assinante de um serviço de chamada em conferência com o seu provedor de serviço móvel, este ícone permite que você adicione um contato ou contatos em uma chamada ativa.

#### **OBSERVAÇÃOS:**

- • O número de participantes da conferência dependem de sua assinatura de chamada de conferência. Você pode perguntar para sua operadora de celular sobre este serviço.
- Para obter mais detalhes sobre chamada de conferência, ver **Gerenciando chamadas múltiplas**.

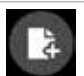

#### **SuperNote**

Inicia o app SuperNote, permitindo-lhe tomar notas durante uma chamada ativa.

**OBSERVAÇÃO:** Para mais detalhes, consulte **SuperNote**.

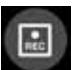

#### **Record (Gravar)**

Grava uma chamada ativa.

**IMPORTANTE!** Antes de gravar uma chamada ativa, é ditado pela maioria das leis locais pedir permissão a outra pessoa ou pessoas na outra linha.

**OBSERVAÇÃO:** Para mais detalhes, consulte a seção **Gravando chamadas**.

# Gerenciando chamadas múltiplas

Seu ASUS Phone lhe oferece a conveniência de fazer ou receber duas chamadas. Você também pode configurar uma chamada de conferência que se adapte a reuniões de negócios, às linhas partidárias e outras chamadas de grupo.

# Atendendo outra chamada

Enquanto você está falando em seu ASUS Phone, você pode ouvir um sinal sonoro, indicando outra chamada. Toque em **Answer (Atender)** na tela de toque para receber uma chamada recebida durante uma chamada ativa.

## Alternando entre chamadas

Para alternar entre chamadas, toque em **O** na tela de toque.

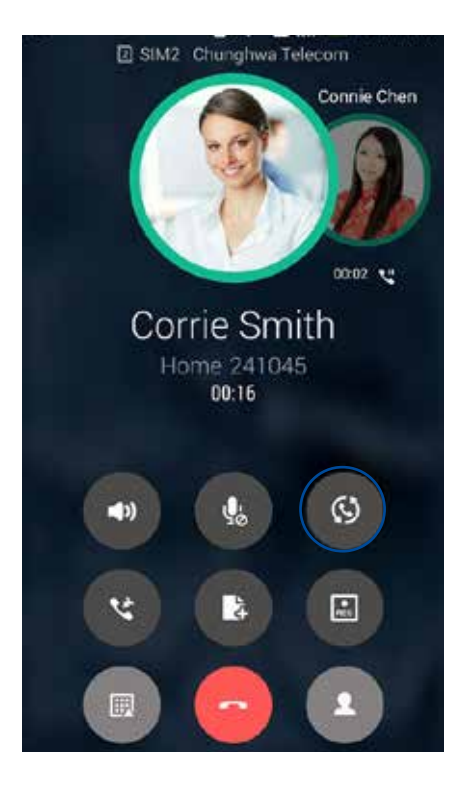

# Configurando uma chamada em conferência

Seu ASUS Phone, juntamente com a sua capacidade de GSM, pode configurar uma chamada de conferência de até 5 (cinco) pessoas. Durante uma chamada, você pode adicionar mais contatos e juntar todas as chamadas em uma chamada de conferência.

- 1. Chame um contato ou disque um número. Aguarde até que a outra linha atenda a sua chamada.
- 2. Quando a sua chamada for atendida, toque em **CE** depois toque em um contato ou disque um número que você deseja incluir em sua chamada de conferência.
- 3. Toque em  $\mathbb{C}$  para colocar as duas chamadas em uma chamada de conferência.

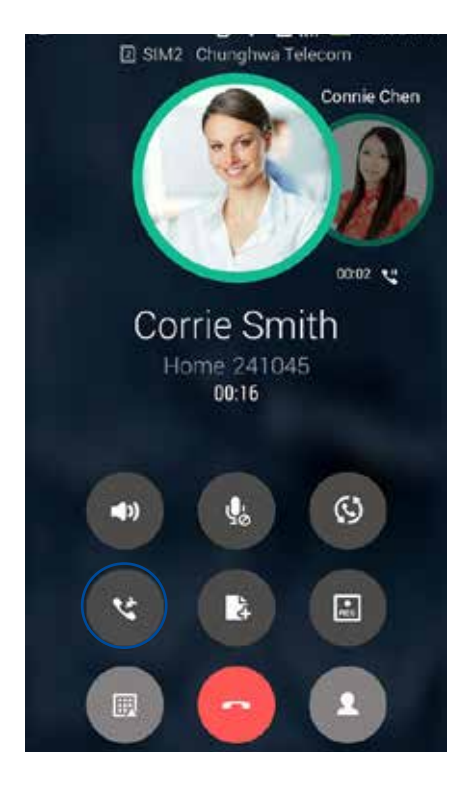

4. Toque em  $\mathbb{C}$  para adicionar outro contato, depois toque em  $\mathbb{C}$  para mesclar a chamada à chamada de conferência atual. Repita este passo se você quiser adicionar mais contatos à sua chamada de conferência.

# Gerenciando uma chamada de conferência

Durante a conferência, você pode separar o contato do grupo de conferência para uma conversa privada ou desconectar um contato da teleconferência.

1. Na tela Chamada em conferência, toque em **Manage conference call (Gerenciar chamada de conferência)** para abrir uma lista de contatos na chamada de conferência.

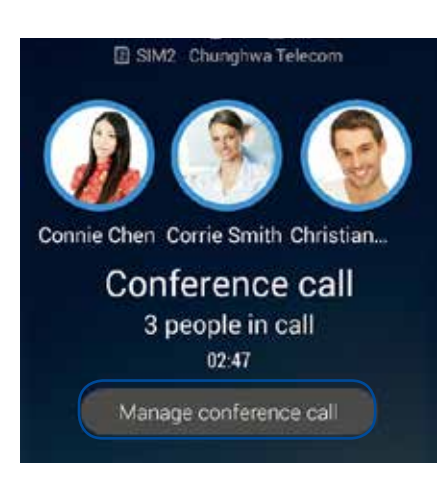

2. Para remover um contato da chamada de conferência, toque em  $\mathbf{C}$ . Para desconectar um contato da chamada de conferência, toque em .

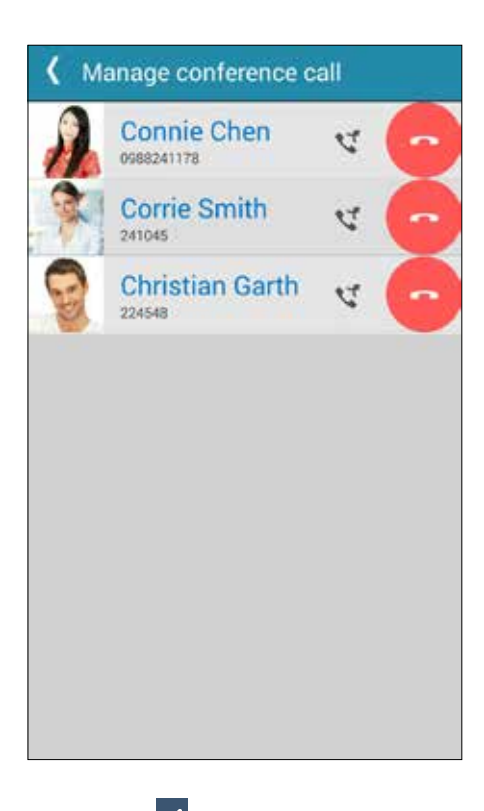

3. Toque em  $\leq$  para voltar para a tela Conference call (Chamada em conferência).

# Gravação de chamadas

Seu ASUS Phone permite gravar uma conversa para referência ou informações futuras.

- 1. Chame um contato ou disque um número.
- 2. Toque em  $\left(\frac{r}{r}\right)$  para gravar a chamada.

**IMPORTANTE!** Antes de gravar uma chamada, certifique-se de que você pediu a permissão da outra parte ou partes.

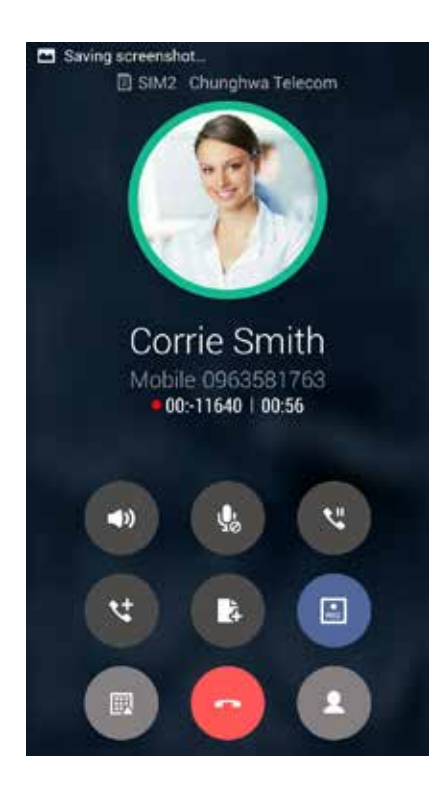

- 3. Para parar a gravação, toque em **. Este ícone de la parece na barra de notificação do** sistema.
- 4. Passe para baixo no canto superior esquerdo da tela, depois toque na notificação **Call recording saved (Gravação de chamadas salva)** para ver a conversa gravada.

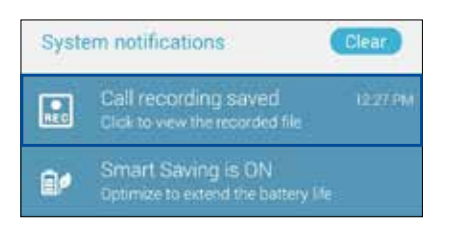

# **Gerenciando contatos**

Organize seus contatos e fique facilmente em contato com eles através de chamadas, mensagens de SMS, e-mails ou redes sociais. Agrupe seus contatos como favoritos para ficar rapidamente em contato com eles, ou agrupe-os como VIPs para ser notificado sobre eventos, chamadas perdidas ou mensagens não lidas.

Você também pode sincronizar seus contatos com o seu e-mail ou contas de redes sociais, link de informação de contatos para facilitar o acesso em um só lugar ou filtrar os contatos com que você deseja manter contato.

Para iniciar o aplicativo Contacts , toque em **ASUS** > **Contacts (Contatos)**.

# Configurações de Contatos

Escolha como você deseja exibir seus contatos a partir das configurações de Contatos. Estas opções de exibição incluem a exibição apenas dos contatos com telefones, lista de classificação por nome/ sobrenome ou primeiro ver nomes de contato como primeiro nome/sobrenomes. Você também pode escolher qual desses guias irá exibir em sua tela Contatos: **Favorites (Favoritos)**, **Groups (Grupos)**, **VIP**.

Para configurar suas Configurações de contatos, toque em **> Settings (Configurações)** do aplicativo Contatos.

# Configurando seu perfil

Torne seu ASUS Phone verdadeiramente seu e configure suas informações de perfil.

1. Inicie o app Contatos, depois toque em **Set up my profile (Configurar o meu perfil)** ou **ME (Eu)**.

**OBSERVAÇÃO:** ME (Eu) aparece quando você configurar sua conta do Google em seu ASUS Phone.

- 2. Preencha seus dados, como número de telefone móvel ou residencial. Para adicionar outras informações, toque em **Add another field (Adicionar outro campo)**.
- 3. Quando você tiver concluído sua informação, toque em **Done (Concluído)**. Para visualizar suas informações de perfil, deslize o dedo para baixo a partir da parte superior direita da tela para iniciar o painel de Quick settings (Configurações rápidas), em seguida, toque no botão do proprietário..

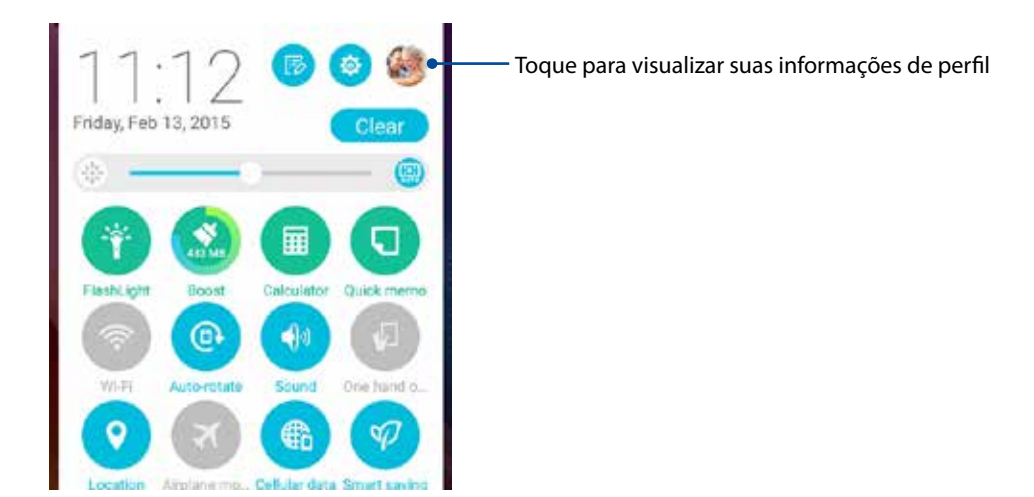

# Adicionando contatos

Adicione contatos ao seu dispositivo, empresas, Google, ou outras contas de e-mail e preencha as informações de contato mais importantes, tais como números de contato, endereços de e-mail, eventos especiais para VIPs e muito mais.

- 1. Inicie o app Contatos, depois toque em  $\pm$ .
- 2. Selecione **Device (Dispositivo)**.

#### **OBSERVAÇÃOS:**

- • Você também pode salvar o contato no cartão SIM ou uma conta de e-mail.
- • Se não tiver uma conta de e-mail, toque em **Add account (Adicionar nova conta)** para criar uma conta.
- 3. Preencha as informações necessárias tais como número do celular ou residencial, endereço de e-mail, ou grupo onde você quer colocar o contato.
- 4. Após preencher as informações e você quiser adicionar mais números de contatos ou endereços de e-mail, toque em **New (Novo)**.
- 5. Se você quiser adicionar outras informações de contato, toque em **Add another field (Adicionar outro campo)**.
- 6. Quando você tiver concluído sua informação, toque em **Done (Concluído)**.

#### Adicionar um número de ramal a um número de contato

Você pode adicionar o número do ramal de um contato para pular a solicitação de voz ao fazer uma chamada.

- 1. Na tela de informações do contato, insira o número principal número e extensão do contato em qualquer uma destas duas formas:
	- Insira uma vírgula (,) após o número principal, em seguida, digite o número da extensão do contato. Haverá uma breve pausa antes do número da extensão ser discado automaticamente. Para prolongar a pausa, toque em **Pause (Pausa)** para inserir outra vírgula.
	- Insira um ponto e vírgula (;) após o número principal, em seguida, digite o número da extensão do contato. Ao discar o número do contato, você será solicitado a confirmar o número do ramal. Toque em **Yes (Sim)** na mensagem de confirmação.
- 2. Quando você tiver concluído sua informação, toque em **Done (Concluído)**.

# Personalizando o perfil de seu contato

Edite informações do seu contato, adicione uma foto, defina um toque ou tire uma foto como uma capa para o perfil de seu contato.

- 1. Inicie o app Contatos e selecione o contato cujas informações ou perfil que você deseja editar ou personalizar.
- 2. Faça as alterações a partir da página de perfil do contato.

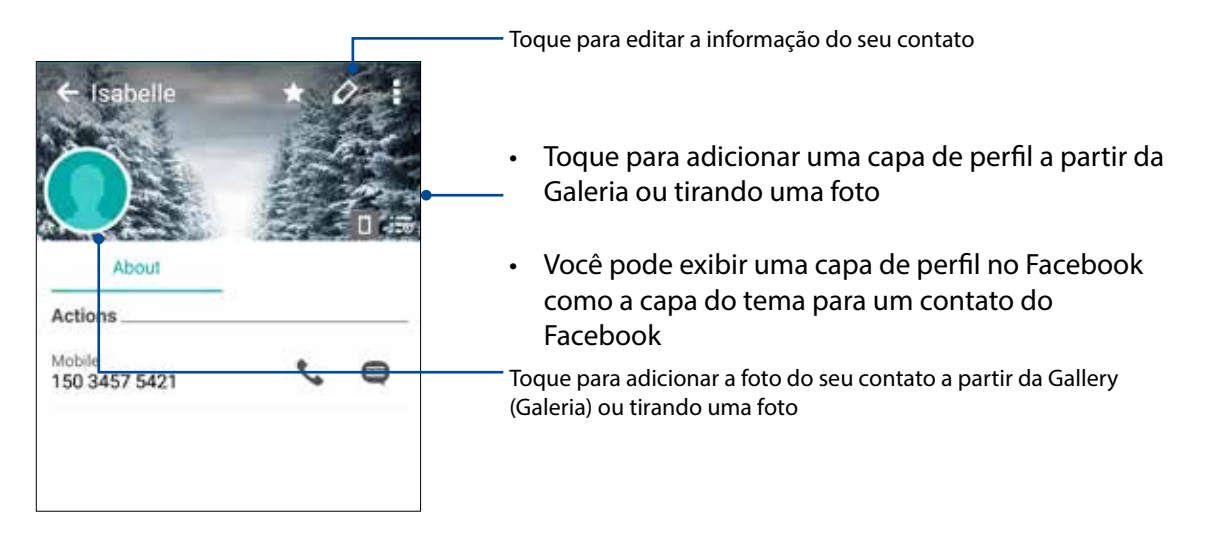

# Configurando seus VIPs

Agrupe seus contatos como VIPs para ser notificado sobre os próximos aniversários e outros eventos importantes. Você também vai receber alertas sobre quaisquer mensagens ou e-mails não lidos, ou quaisquer chamadas não atendidas de seus VIPs. Você terá todos esses avisos como seu alertas e lembretes do What's Next.

**OBSERVAÇÃO:** Para mais detalhes, consulte **What's Next (O que existe a seguir)**.

### Configure o seu VIP da tela de informações do contato

Para configurar o seu VIP da tela de informações do contato:

- 1. Inicie o aplicativo Contacts (Contatos), toque no contato que você deseja configurar como um VIP, depois toque em  $\mathbb{R}^2$ .
- 2. Na tela do seu contato selecionado, selecione **VIP** sob o campo **Group (Grupo)**.
- 3. Quando terminar, toque em **Done (Concluído)**. O contato é adicionado à sua lista VIP.

## Configure o seu VIP na tela VIP

Para configurar o seu VIP na tela VIP:

- 1. Inicie o aplicativo Contatos.
- 2. Toque em  $\mathbb{R}^2$  > **VIP**.
- 3. Na tela VIP, toque em  $\mathbf{P}$
- 4. Selecione o contato ou contatos que deseja grupo como VIPs, depois toque em **Add (Adicionar)**. O contato ou contatos são adicionados à lista VIP.

#### Adicionando um evento a um contato VIP

Você pode adicionar um evento a um contato VIP, como aniversário, e outros eventos importantes.

- 1. Inicie o aplicativo Contacts (Contatos), toque no contato que você deseja adicionar um detalhe, depois toque em **22**
- 2. Na tela de informações do contato, toque em **Add another field (Adicionar outro campo)** > **Events (Eventos)**.

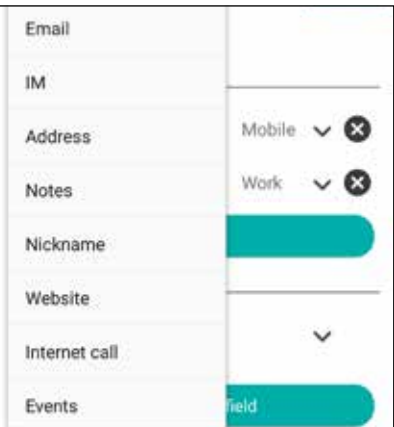

- 3. Selecione a data para o evento, depois toque em **Set (Definir)** .
- 4. Certifique-se de que você selecionou **VIP** no campo Grupo. Quando terminar, toque em **Done (Concluído)**.
- 5. O evento especial do contato irá aparecer no seu calendário de eventos. Se você quiser receber um alerta de eventos, defina a hora do lembrete no aplicativo Calendário.

#### **OBSERVAÇÃOS:**

- • Defina a hora do lembrete para eventos em **Calendário** para obter alertas de eventos ou lembretes do **What's Next**.
- • Além de obter os próximos lembretes de eventos, você também vai receber nova mensagem de e-mail/SMS e notificações de chamadas perdidas do What's Next. Para obter mais detalhes, consulte **What's Next**.
# Marcando seus contatos favoritos

Defina seus contatos chamados com frequência como favoritos para ser capaz de chamá-los rapidamente a partir do app Telefone.

- 1. Da tela Inicial, toque no app **Asus** > **Contacts (Contatos)**.
- 2. Selecione o contato que você deseja marcar como favorito.
- 3. Toque em **120**. O contato é adicionado à sua lista de favoritos no aplicativo Phone.

#### **OBSERVAÇÃOS:**

- Para visualizar sua lista Favorites (Favoritos), toque em **1999** na tela Inicial, depois toque em **1999**
- • Para mais detalhes, consulte a seção **Chamando seus contatos favoritos**.
- Você também pode definir um contato favorito como um VIP. Para mais detalhes, consulte a seção **Configurando seus VIPs**.

# Importando contatos

Importe seus contatos e seus respectivos dados de uma fonte de contatos para o seu ASUS Phone, conta de e-mail ou um cartão micro SIM.

- 1. Toque em **Asus> Contacts (Contatos )**, depois toque **> Manage contacts (Gerenciar contatos)**.
- 2. Toque em **Import/export** (**Importar/exportar)**, então selecione um das seguintes opções de importação:
	- a. Importar de cartão SIM
	- b. Importar do armazenamento
- 3. Toque na conta que deseja importar seus contatos:
	- a. Conta de e-mail
	- b. Dispositivo
	- c. SIM1/SIM2
- 4. Marque para selecionar os contatos que você deseja importar. Quando concluído, toque em **Import (Importar)**.

# Exportando contatos

Exporte seus contatos para qualquer uma das contas de armazenamento em seu ASUS Phone.

- 1. Toque em **Asus> Contacts (Contatos )**, depois toque **> Manage contacts (Gerenciar contatos)**.
- 2. Toque em **Import/export** (**Importar/exportar)**, então selecione um das seguintes opções de importação:
	- a. Exportar para cartão SIM 1/Exportar para cartão SIM 2
	- b. Exportar para armazenamento
- 3. Toque para selecionar os contatos das seguintes contas:
	- a. Todos os contatos
	- b. Conta de e-mail
	- c. Dispositivo
	- d. SIM1/SIM2
- 4. Marque os contatos que você deseja exportar.
- 5. Quando concluído, toque em **Export** (**Exportar)**.

# Gerenciando sua lista de bloqueio

#### **Bloqueando contatos ou números**

Crie sua lista de contatos ou números bloqueados para evitar o recebimento de quaisquer chamadas ou mensagens indesejadas. Suas chamadas e mensagens bloqueadas serão salvas no arquivo Block List (Lista de Bloqueio).

- 1. Toque em **Asus> Contacts (Contatos )**, depois toque em **> Manage contacts (Gerenciar contatos)** > **Blocked list (Lista de Bloqueio)**.
- 2. Toque em  $\pm$ , depois realize um dos seguintes itens:
	- Para bloquear um contato, toque em **Choose from contacts (Escolher de contatos)**, depois selecione o contato que você deseja bloquear de sua lista de contatos.
	- Para bloquear um número, toque em **Enter a number (Digite um número)**, depois digite o número que você deseja bloquear.
- 3. Quando concluído, toque em **OK**.

# **Desbloqueando contatos ou números**

Você pode remover um contato ou o número bloqueado de sua lista e receber chamadas ou mensagens do contato ou número novamente.

- 1. Toque em **Asus> Contacts (Contatos )**, depois toque em **> Manage contacts (Gerenciar contatos)** > **Blocked list (Lista de Bloqueio)**.
- 2. Toque em **> Remove blocked item (Remover item bloqueado).**
- 3. Selecione o contato ou o número que você deseja desbloquear e toque em **Remove (Remover)**.

### Redes sociais com seus contatos

Integrar as contas de redes sociais de seus contatos se torna mais fácil para que você possa visualizar seus perfis, notícias e feeds sociais. Fique atualizado com as atividades de seus contatos em tempo real.

**IMPORTANTE!** Antes que você possa integrar contas de redes sociais de seus contatos, você precisa fazer login em sua conta da rede social e sincronizar suas configurações.

#### Sincronizando a sua conta de rede social

Sincronize sua conta de rede social para adicionar as contas de redes sociais de seus contatos ao seu ASUS Phone.

- 1. Inicie a tela Configurações fazendo qualquer um dos seguintes:
	- Inicie Configurações rápidas e toque em ...
	- Toque em > **Settings (Configurações)**.
- 2. Na tela Configurações, toque em sua conta de rede social na seção Contas.
- 3. Marque **Contacts (Contatos)** para sincronizar as contas de redes sociais de seus contatos.
- 4. Inicie o app Contacts (Contatos) para ver sua lista de contatos.
- 5. Para ver apenas seus contatos com contas de redes sociais, toque em **Contacts to display (Contatos a exibir)**, depois desmarque as outras fontes de contato, deixando o nome da rede social marcada.
- 6. Quando terminar, toque em  $\bigcirc$  ou em qualquer lugar da tela.

# Ligando os dados de seus contatos

Quando você adiciona rede social ou contas de email, os dados destas contas sincronizam automaticamente com o aplicativo Contacts. Em alguns casos, algumas informações de contato podem aparecer em vários lugares ou sob diferentes variações de nomes ou apelidos no aplicativo Contacts. Você pode ligar manualmente e unificar todas estas informações e colocá-las sob um só lugar ou perfil.

- 1. Do aplicativo Contacts, toque no contato cujas informações você deseja vincular.
- 2. A partir da página de perfil do contato, toque em  $\frac{1}{2}$
- 3. Selecione todos os perfis de contato que você acha que devem ser ligados a um perfil, em seguida, toque em **Link (Vincular)**. Agora você pode visualizar e recuperar todas as informações do seu contato sob o mesmo perfil.

# Copiar/restaurar registos de chamadas

Tenha os seus registros de chamadas armazenados em seu ASUS Phone para rastrear as chamadas que você recebeu, feitas ou perdidas. Você também pode enviar os registros de chamadas gravadas para sua conta de armazenamento ou enviar por e-mail pelos aplicativos de e-mail instalados em seu ASUS Phone.

### Criando um backup do registro de chamadas

- 1. Na tela inicial, toque no aplicativo **Phone (Telefone)** e toque em  $\overline{w}$  para ocultar o teclado.
- 2. Toque em e depois toque em Backup call log (Backup de registro de chamadas).
- 3. Toque em **Backup call log to device (Backup de registro de chamadas para o dispositivo)** para salvar o backup do registro de chamadas em seu ASUS Phone. Para enviar o backup do registro de chamada, toque em **Backup call log to device and send out (Backup de registro de chamadas para o dispositivo e enviar)**.
- 4. Digite um nome de arquivo de backup, depois toque em **OK**. Depois que o backup for bem sucedido, toque em **OK**.

#### Restaurando backups do registro de chamadas

- 1. Na tela inicial, toque no aplicativo **Phone (Telefone)** e toque em **para ocultar o teclado.**
- 2. Toque em **a** e depois toque em **Restore call log (Restaurar registro de chamadas)**.
- 3. Selecione um backup do registro de chamadas que você deseja restaurar, depois toque em **OK**.
- 4. Depois que a restauração for bem sucedida, toque em **OK**. Toque em  $\bullet$  para visualizar os registos de chamadas restaurados.

# Configuração de Chamadas

Configure as definições para as chamadas recebidas ou enviadas, o bloqueio de chamadas, discagem doméstica, e muito mais.

- 1. Inicie a tela Configurações fazendo qualquer um dos seguintes:
	- Inicie Configurações rápidas e toque em  $\ddot{\circ}$ .
	- Toque em > **Settings (Configurações)**.
- 2. Toque em **Call settings (Configurações de chamadas)**, depois selecione uma dessas configurações que você deseja configurar.

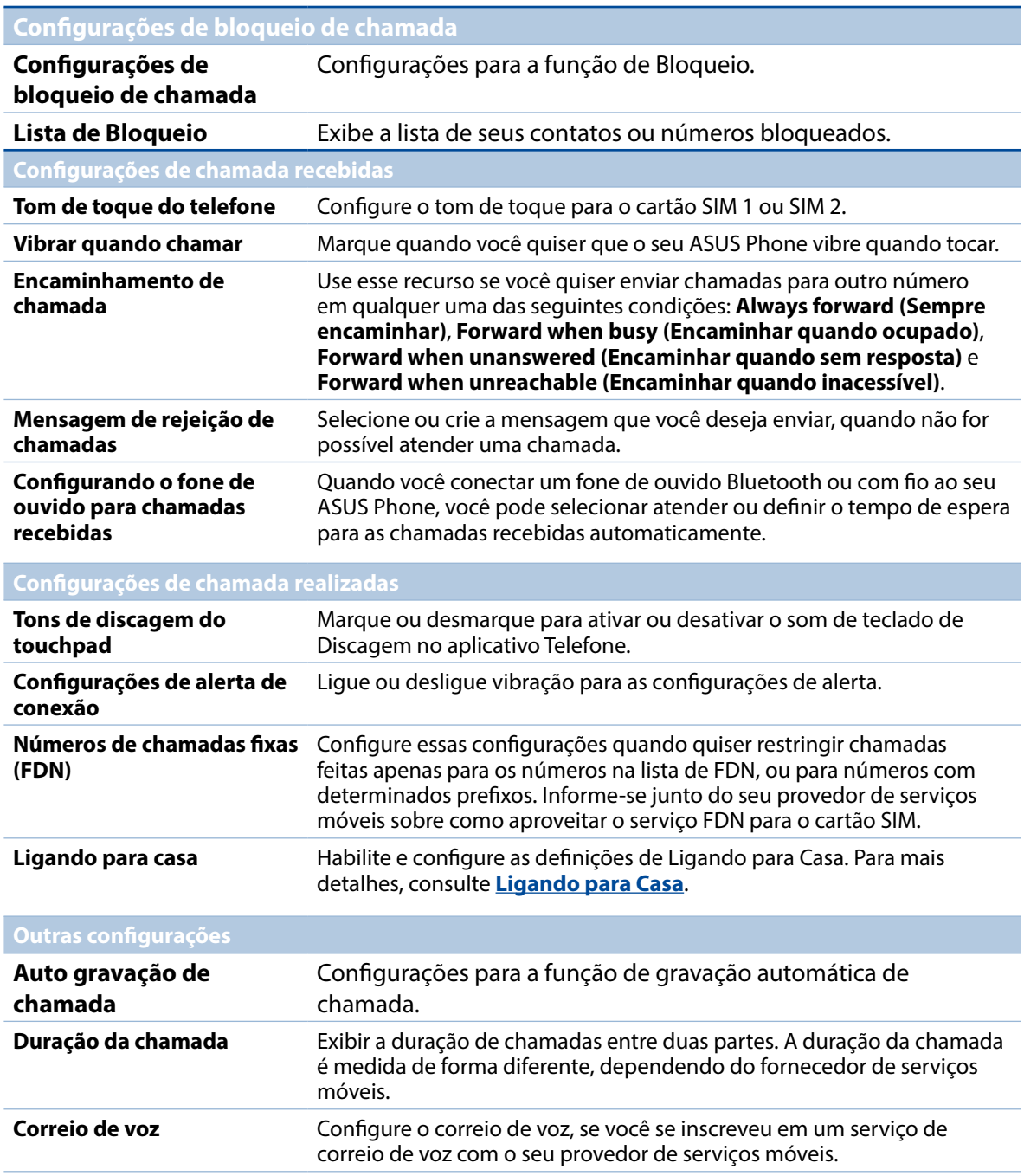

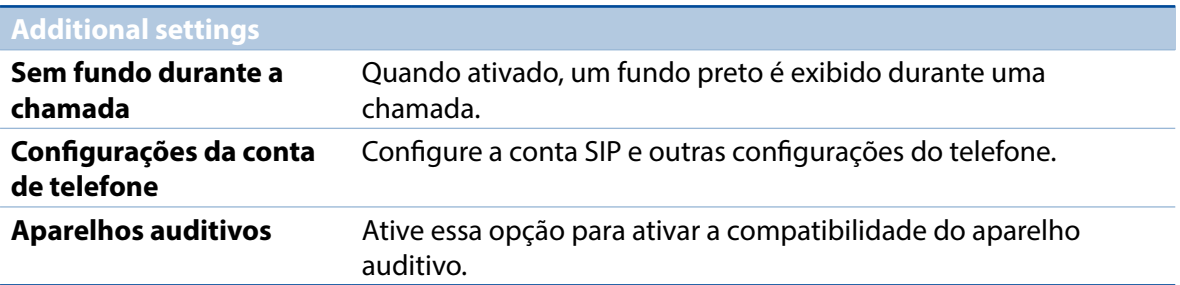

# **Enviar mensagens e mais**

# Mensagem

Mensagem permite que você você envie, prontamente responda, ou responda depois mensagens importantes de seus contato de qualquer de seus cartões SIM instalados em seu dispositivo. Você pode também enviar e-mail de mensagem ou de conversa a outros para mantê-los no circuito.

# Iniciando o aplicativo Mensagens

Da sua tela Inicial, faça qualquer um dos seguintes para iniciar o app Mensagens:

- Toque em  $\circledR$
- • Toque em > **Messaging (Mensagens)**

#### Enviando mensagens

- 1. Inicie o aplicativo Mensagens, depois toque em  $\pm$ .
- 2. No campo **To** (Para), insira o número ou toque em  $\bf{+}$  para selecionar um contato de sua lista.
- 3. Comece a compor sua mensagem no campo **Type message** (**Digite a mensagem)**.
- 4. Quando você terminar, selecione a conta de SIM de onde você vai enviar sua mensagem.

#### Respondendo mensagens

- 1. Toque o seu alerta de mensagem na sua tela Inicial ou na tela de Bloqueio.
- 2. Comece a compor sua mensagem no campo **Type message** (**Digite a mensagem)**.
- 3. Quando você terminar, selecione a conta de SIM de onde você vai responder sua mensagem.

# Bloqueando mensagens

Bloqueie mensagens de spam, como mensagens de anúncios de vendas ou mensagens de remetentes indesejados.

- 1. Da **Home screen (tela Inicial)**, toque em  $\bigoplus$ , e toque em **.**
- 2. De sua lista de mensagens, selecione o remetente de quem você não deseja receber mais mensagens.

# Encaminhamento de mensagens

Você pode encaminhar uma mensagem ou conversa a outros, e definir um alerta assim você pode responder a uma mensagem importante a um tempo conveniente.

- 1. Na **Home screen (tela Inicial)**, toque em  $\equiv$ .
- 2. Toque na lista de discussão da mensagem, depois toque em **E** > **Forward SMS conversation (Encaminhar conversa de SMS)**.
- 3. Toque em **Select All** (**Selecionar todos)** ou qualquer uma das mensagens, então toque em **Forward (Encaminhar)**.
- 4. No campo **To** (Para), toque em  $\bigstar$  para selecionar um endereço de e-mail do contato ou número de celular.
- 5. Quando você terminar, selecione a conta de SIM de onde você vai enviar sua mensagem. A conversa será encaminhada como uma mensagem MMS (Serviço de Mensagem Multimídia).

#### **OBSERVAÇÃOS:**

- • Assegure que você tem assinatura de MMS com seu provedor de serviço móvel.
- Assegure que o acesso de dados está ativado em seu dispositivo. Na sua tela Inicial, toque em  $\blacksquare \blacksquare \blacksquare$ > **Settings (Configurações)** > **More...** (**Mais...)** > **Mobile networks** (**Redes móveis),** então marque **Data enabled (Dados ativados)**.
- • Taxas de dados móvel e de mensagem se aplicam quando conversas são encaminhadas a outros.

#### Enviar mensagens mais tarde

Você pode configurar uma mensagem importante como uma tarefa responder mais tarde e respondê-la mais tarde do app Do It Later.

- 1. Na tela de mensagem, toque em  $\overline{\mathbb{E}}$ .
- 2. Toque em **Reply later** (**Responder mais tarde)**. A mensagem é adicionar às suas tarefas Do It Later.
- 3. Para recuperar e responder ao e-mail, toque em **Asus** > **Do It Later (Fazê-lo mais tarde)** da tela Inicial.

**OBSERVAÇÃO:** Para mais detalhes sobre resposta a posteriores a mensagens, veja **Respondendo agora**.

# Outras opções de mensagens

Quando você está em mensagens ativas ou quando compõe uma mensagem, você pode tocar em e fazer qualquer uma dessas outras opções abaixo.

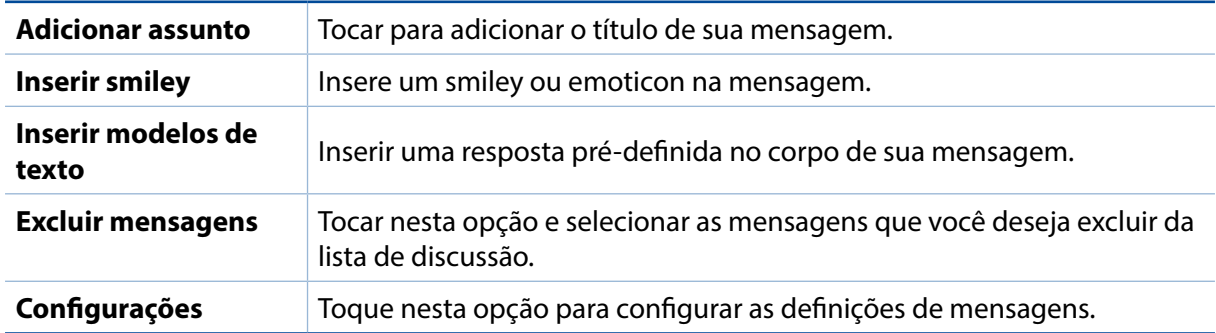

# Omlet Chat

Omlet Chat é um aplicativo de mensagem aberto e de compartilhamento móvel que permite que você converse com os amigos no local. Ele também permite que você gerencie seus dados, armazenando-os de forma segura em suas contas de nuvem privada.

#### **OBSERVAÇÃO:**

- **•**  O aplicativo Omlet Chat está apenas disponível em alguns países.
- • Em seu primeiro uso, você deve visitar Play Store para atualizar o Omlet Chat. Você deve ter uma conta Google para atualizar o Omlet Chat.

# Registro no Omlet Chat

Registre-se no Omlet Chat com qualquer uma das seguintes contas:

- Número do celular
- Conta de e-mail
- Conta do Gmail
- Conta do Facebook

#### Usando o seu número de telefone celular

Para registrar o seu número de telefone celular:

- 1. Toque em **example 20** aplicativo **Omlet Chat.**
- 2. Na tela de introdução do Omlet, toque em **Skip (Ignorar)** se quiser saltar a introdução ou deslize a tela à esquerda para ler os principais recursos do aplicativo Omlet Chat.
- 3. Na página de registro, selecione seu país e digite seu número de telefone celular e em seguida toque em **Next (Avançar)**. O aplicativo Omlet Chat envia uma mensagem de texto com o código PIN para prosseguir com o registro.
- 4. Digite o código PIN e toque em **Next (Avançar)**.
- 5. Digite seu nome e toque em **Get Started (Iniciar)**.

6. Caso deseje que o Omlet Chat to atualize automaticamente seus amigos de sua lista de contatos, toque em Okay! Let's do it! (**Okay! Vamos fazer isso!)** Caso deseje adicionar os seus amigos manualmente, toque em **No thanks. (Não, obrigado).**

**OBSERVAÇÃO:** Seus contatos Omlet são automaticamente integrados à sua lista de contatos no aplicativo Contacts. Consulte a seção *Visualizando seus contatos Omlet do app Contacts* para mais informações.

#### Usando sua conta do Google™

Para se registrar usando sua conta Google™:

- 1. Toque em e no aplicativo **Omlet Chat**.
- 2. Na tela de Registro, toque em **Connect a different account here (Conecte uma conta diferente aqui)** depois toque em **Google**.
- 3. Toque em **OK** para usar a conta Google que você registrou com o dispositivo.
- 4. Digite seu nome e toque em **Get Started (Iniciar)**.
- 5. Caso deseje que o Omlet Chat to atualize automaticamente seus amigos de sua lista de contatos, toque em **Okay! Let's do it!** (**Okay! Vamos fazer isso!)** Caso deseje adicionar os seus amigos manualmente, toque em **No thanks. (Não, obrigado).**

**OBSERVAÇÃO:** Seus contatos Omlet são automaticamente integrados à sua lista de contatos no aplicativo Contacts. Consulte a seção **Visualizando seus contatos Omlet do app Contacts** para mais informações.

6. Toque em  $\equiv$  para exibir o menu Omlet Chat.

#### Usando sua conta de email

Para se registrar usando sua conta de email:

- 1. Toque em e no aplicativo **Omlet Chat**.
- 2. Na tela de Registro, toque em **Connect a different account here (Conecte uma conta diferente aqui)** depois toque em **Email**.
- 3. Digite sua conta de e-mail, depois toque em **Next (Avançar)**. O aplicaitivo Omlet Chat irá enviar um email de confirmação para a sua conta de e-mail.
- 4. A partir de sua conta de e-mail, abra o e-mail de confirmação do Omlet, depois toque no link para ativar sua conta.
- 5. Digite seu nome e toque em **Get Started (Iniciar)**.
- 6. Caso deseje que o Omlet Chat to atualize automaticamente seus amigos de sua lista de contatos, toque em Okay! Let's do it! (**Okay! Vamos fazer isso!)** Caso deseje adicionar os seus amigos manualmente, toque em **No thanks. (Não, obrigado).**

**OBSERVAÇÃO:** Seus contatos Omlet são automaticamente integrados à sua lista de contatos no aplicativo Contacts. Consulte a seção **Visualizando seus contatos Omlet do app Contacts** para mais informações.

- 7. Toque em  $\equiv$  para exibir o menu Omlet Chat.
- **81** *Capítulo 4: Mantendo-se em contato*

#### Usando sua conta de Facebook®

Para se registrar usando sua conta de Facebook:

- 1. Toque em e no aplicativo **Omlet Chat**.
- 2. Na tela de Registro, toque em **Connect a different account here (Conecte uma conta diferente aqui)** depois toque em **Facebook**. O aplicativo Omlet Chat irá levar você para o Facebook para se registrar em sua conta do Facebook.
- 3. Faça login na sua conta do Facebook e toque em **OK**.
- 4. Digite seu nome e toque em **Get Started (Iniciar)**.
- 5. Caso deseje que o Omlet Chat to atualize automaticamente seus amigos de sua lista de contatos, toque em **Okay! Let's do it!** (**Okay! Vamos fazer isso!)** Caso deseje adicionar os seus amigos manualmente, toque em **No thanks. (Não, obrigado).**

**OBSERVAÇÃO:** Seus contatos Omlet são automaticamente integrados à sua lista de contatos no aplicativo Contacts. Consulte a seção **Visualizando seus contatos Omlet do app Contacts** para mais informações.

6. Toque em  $\Box$  para exibir o menu Omlet Chat. Enviando convites Omlet

Convide seus amigos para usar o Omlet Chat, enviando-lhes convites para Omlet no seu e-mail ou conta no Facebook.

#### Enviando convites do Omlet via Facebook

Para enviar um convite Omlet via Facebook:

- 1. Na tela de conversa Omlet, toque em  $\Xi$  para exibir o menu Omlet Chat.
- 2. Toque em **Contacts (Contatos)**, depois toque **Add/Invite friends (Adicionar/Convidar amigos)** .
- 3. A partir da tela Add contacts (Adicionar contatos), toque em **Invite Facebook friends (Convidar amigos do Facebook)**.
- 4. Faça login na sua conta do Facebook e toque em **OK** para permitir que o Omlet Chat acesse sua conta.
- 5. Toque em **+** para selecionar os contatos e toque em **Send (Enviar)** .

#### Enviando convites do Omlet via e-mail

- 1. Na tela de conversa Omlet, toque em  $\Xi$  para exibir o menu Omlet Chat.
- 2. Toque em **Contacts (Contatos)**, depois toque **Add/Invite friends (Adicionar/Convidar amigos)** .
- 3. Na tela Adicionar contatos, toque em **Invite address book friends(Convidar amigos do catálogo de endereços)**.
- 4. Marque para selecionar os contatos, depois toque em  $\blacktriangleright$ .
- **82** *Capítulo 4: Mantendo-se em contato*

# Usando Omlet chat

Envie mensagens de texto e multimídia para uma conversa divertida, criativa e interativa.

Para iniciar uma conversa:

- 1. Na tela de conversa Omlet, toque em **para exibir o menu Omlet Chat e toque em Contacts (Contatos)**.
- 2. Toque no contato que você deseja conversar, depois toque em  $\mathbb{R}^n$

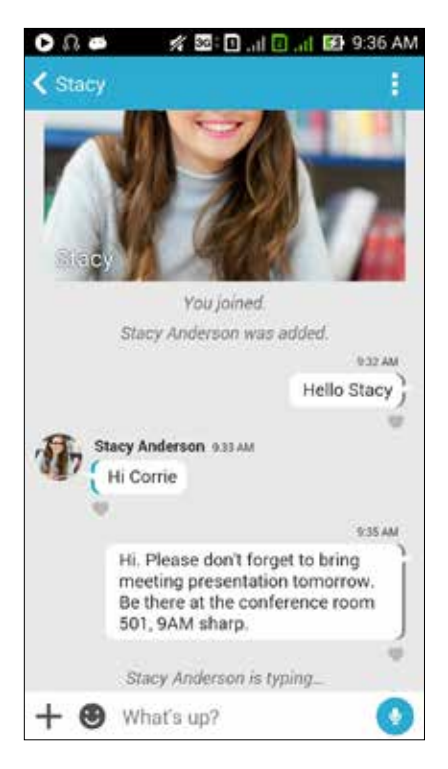

#### Enviando uma mensagem de bate papo

Para enviar uma mensagem de bate papo, digite sua mensagem no campo **What's up (O que** 

**acontece)** e em seguida toque em

#### Enviando uma mensagem de voz

Para enviar uma mensagem de voz, toque por alguns segundos **en la paradora de la constru**encia a sua mensagem e em seguida solte **Quaditativa** para enviar.

#### Enviando um adesivo virtual

Para enviar um adesivo virtual, toque em  $\ddot{\bullet}$ , em seguida, selecione os adesivos virtuais disponíveis.

**OBSERVAÇÃO:** Você pode baixar mais adesivos virtual da Sticker Store (Loja de adesivos). Para fazer baixar adesivos virtuais, toque em  $\bigotimes$  >  $\bigoplus$  e toque em  $\bigoplus$ .

# Usando aplicativos de desenho

Omlet Chat apresenta esses aplicativos de desenho de valor agregado, permitindo que você compartilhe mensagens multimídia para um toque mais divertido e pessoal.

Para usar esses aplicativos de desenho, toque em  $\frac{1}{\sqrt{1}}$  na lista de discussão de bate-papo, depois selecione um aplicativo da lista de aplicativo de desenho para enviar uma mensagem multimídia específica.

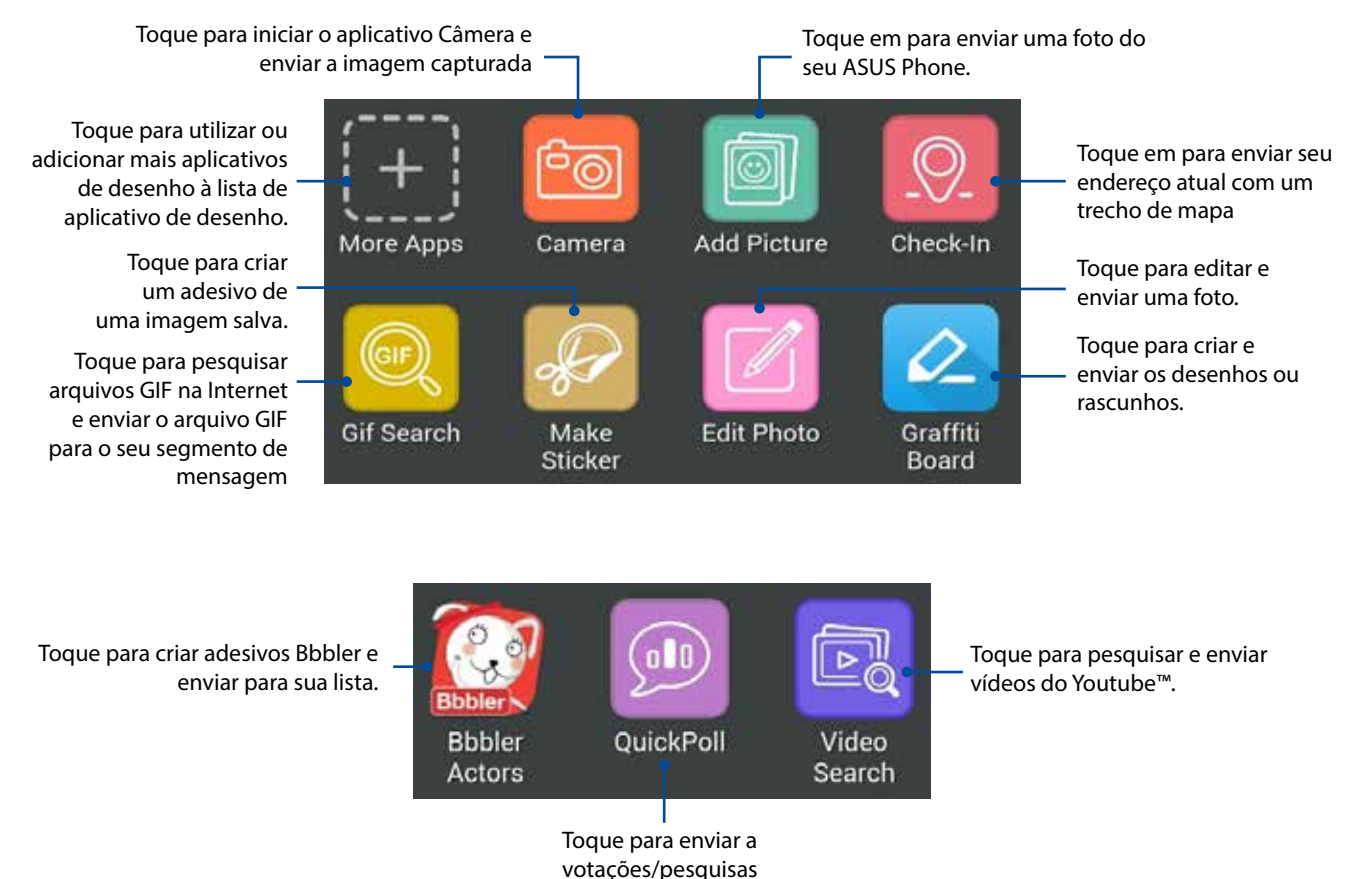

#### Mais aplicativos de desenho

Além dos aplicativos padrão na lista de aplicativos de desenho, existem outros aplicativos listados em seu app Omlet Chat que você pode usar. Basta tocar em  $\bigstar$  da lista de discussão do bate-papo, depois toque em  $\leftarrow$  para ver mais apps de desenho.

Usando outros aplicativos de desenho

Para usar outros aplicativos de desenho, toque em  $\left| \biguparrow \right|$  depois toque em um aplicativo para iniciálo.

Adicionando mais aplicativos de desenho à lista de aplicativo de desenho Toque em  $\leftarrow$  para ver mais aplicativos, depois toque e segure um aplicativo e toque em Pin it! **(Fixe-o!)**

**OBSERVAÇÃO:** Os aplicativos de desenho podem variar dependendo da localização.

# Usando Ponto de Acesso Social

Social Hotspot é uma maneira rápida e fácil para conversar com seus amigos em uma sala de batepapo. Com esse recurso, você pode iniciar um bate-papo em grupo ou, simplesmente, participar de um bate-papo em grupo sem dar as suas informações de identificação ou contato.

#### **OBSERVAÇÃOS:**

- Você precisa ativar o GPS no seu dispositivo para usar Social Hotspot.
- • O recurso Social Hotspot pode detectar usuários Omlet Chat, em um raio de 2 (dois ) quilômetros e só estará ativo por quatro (4) horas.

#### Criando um Social Hotspot

Para criar um Social Hotspot:

- 1. Na tela de conversa Omlet, toque em  $\Box$  para exibir o menu Omlet Chat e toque em **Broadcasts here (Transmissões aqui)**.
- 2. Toque em **Create (Criar)** para criar uma ID Omlet, depois toque em **OK**.
- 3. Toque em  $\leq$  para ir para a tela Broadcasts here (Transmissões aqui). O seu dispositivo mostra automaticamente a sua localização via app Google Maps.
- 4. No canto superior direito da tela, toque em  $\Box$
- 5. Na tela de pop up Transmissões aqui, você pode fazer um dos itens a seguir:
	- • mudar foto de bate-papo
	- editar nome do Social Hotspot

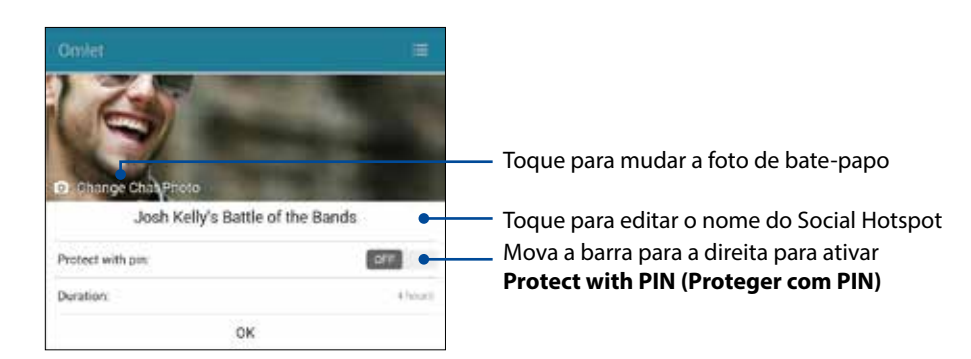

6. Quando terminar, toque em **OK** para transmitir o seu ponto de acesso social.

#### Juntando-se a um Social Hotspot

Para se juntar a um Social Hotspot:

1. Na tela de conversa Omlet, toque em  $\Box$  para exibir o menu Omlet Chat e toque em **Broadcasts here (Transmissões aqui)**. Omlet Chat abre o aplicativo do Google Maps na sua tela e mostra os hotspots sociais ativos.

**OBSERVAÇÃO:** Os hotspots sociais são marcados pelo ícone .

- 2. Selecione um hotspot para juntar-se realizando um dos itens seguintes:
	- Na tela Google Maps integrada, toque em  $\blacktriangledown$  para mostrar o nome do hotspot social, depois toque em **OK** para participar da conversa.
	- No canto superior direito da tela, toque em  $\bigodot$ , depois toque no hotspot social que você deseja participar e toque em **OK**.

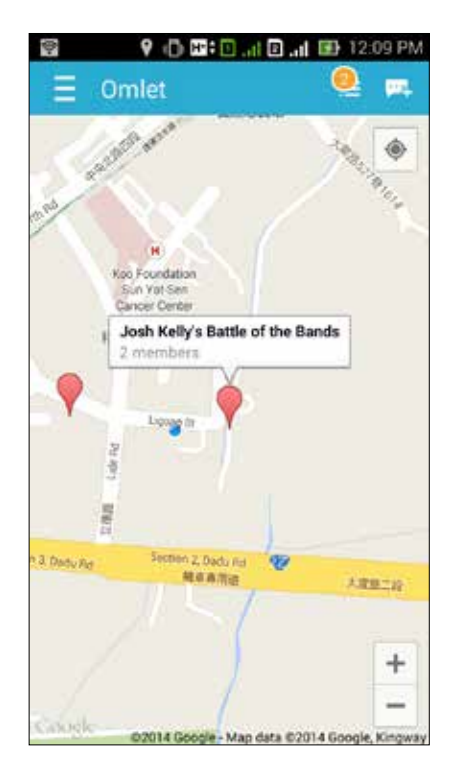

Na tela Social Hotspot, você pode conversar com seus amigos, enviar adesivos ou compartilhar fotos com o grupo.

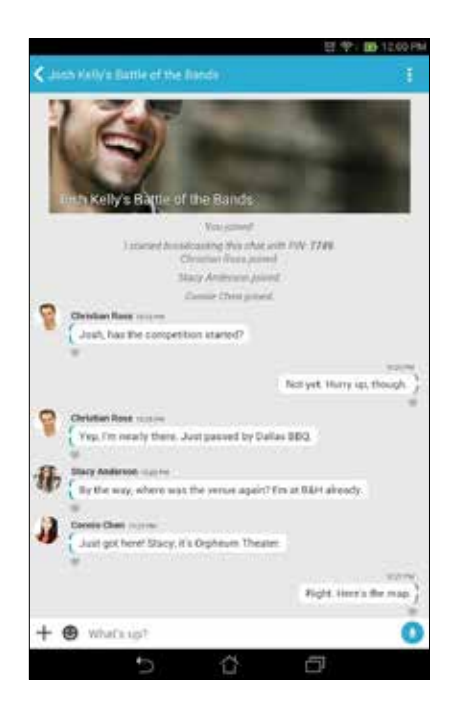

**OBSERVAÇÃO:** Para ver as fotos compartilhadas, consulte a seção **Exibindo fotos compartilhadas no app Galeria**.

# Exibindo fotos compartilhadas no app Galeria

As fotos que você e seus amigos têm compartilhadas na sala de bate-papo do app Omlet Chat são instantaneamente salvas em seu dispositivo. Você pode ver as fotos compartilhadas usando o aplicativo Gallery.

Para visualizar as fotos compartilhadas:

- 1. Inicie o aplicativo Gallery (Galeria).
- 2. Na tela principal do Gallery(Galeria), toque em  $\equiv$  e depois selecione uma das seguintes opções:
	- a. Todas as fotos compartilhadas
	- b. Sala de bate-papo
	- c. Compartilhador

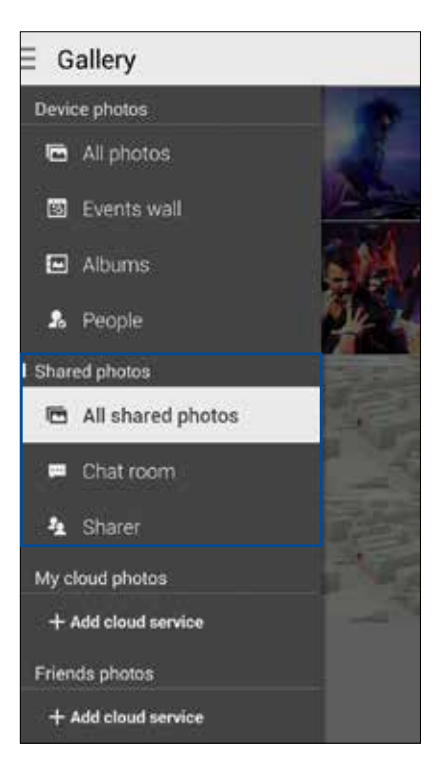

# Vendo todas as fotos compartilhadas

Toque em **All shared photos (Todas as fotos compartilhadas)** para ver todas as fotos compartilhadas por você e seus contatos Omlet Chat.

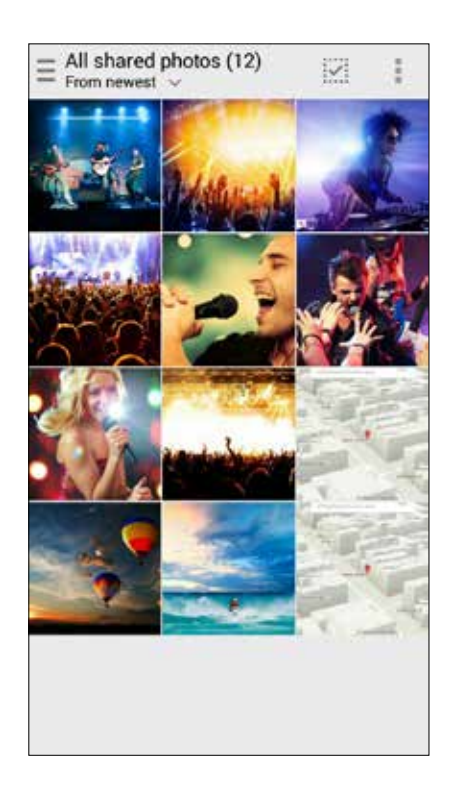

# Exibindo fotos compartilhadas na sala de bate-papo

Toque em **Chat room (Sala de bate-papo)** para ver as fotos compartilhadas por sala de bate-papo ou ponto de acesso social.

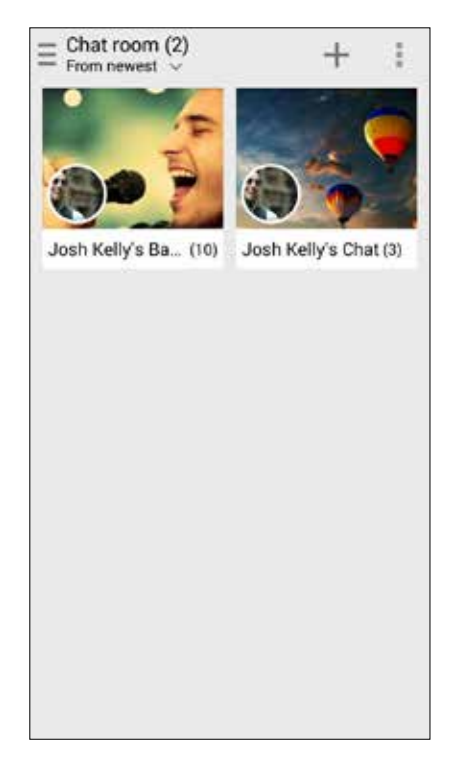

# Exibindo fotos compartilhadas por compartilhador

Toque em **Sharer (Compartilhador)** para ver as fotos compartilhadas por um contato Omlet Chat.

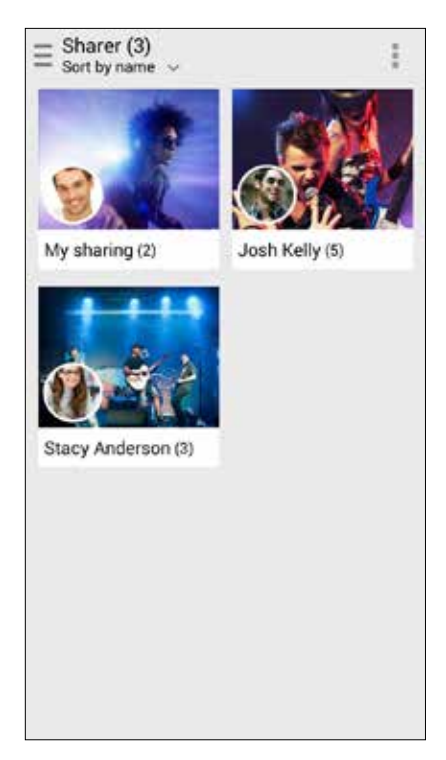

# Visualizando seus contatos Omlet do app Contacts

Além de conectar-se com seus contatos Omlet no app Omlet Chat, você também pode ver e conversar com seus contatos Omlet usando o aplicativo Contacts. A integração de seus contatos Omlet ao app Contacts torna mais fácil para você propcurar e conversar com seus contatos Omlet, mesmo sem abrir o app Omlet Chat.

Para visualizar seus contatos Omlet do app Contacts:

- 1. Inicie o aplicativo Contatos realizando qualquer um dos itens seguintes:
	- a. Na tela Inicial, toque no app **ASUS> Contacts (Contatos)**.
	- b. Na tela inicial, toque no app **Phone (Telefone)** e toque .
	- c. Na tela Todos os Aplicativos , toque em **Contacts (Contatos)**.

2. Toque na lista suspensa **Contacts to display (Contatos a exibir)** para exibir os grupos de contatos.

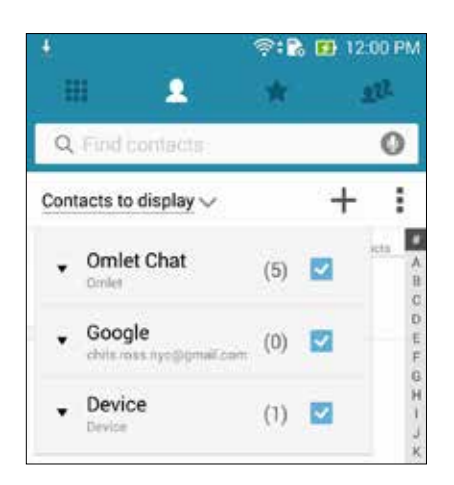

- 3. Desmarque todos os grupos de contatos, exceto **Omlet Chat**, depois toque em qualquer lugar. A tela Seus Contatos exibe todos os contatos Omlet.
- 4. Toque em um contato Omlet para selecionar e visualizar os detalhes de contato ou conversar com esse contato diretamente.

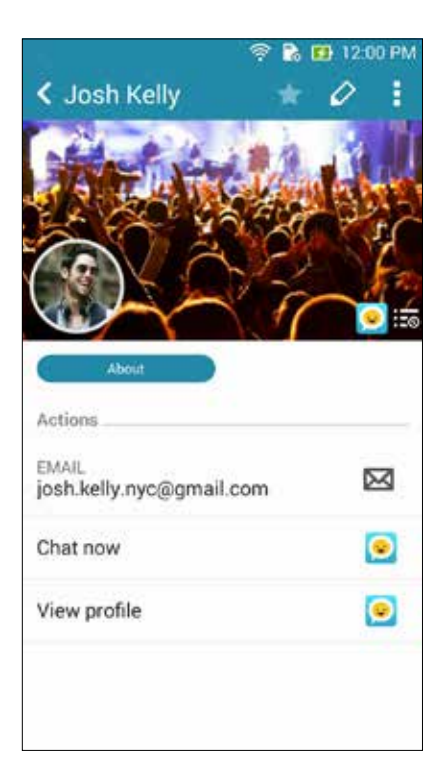

# Sincronizando Omlet Chat com Nuvem

Se você tiver uma conta em nuvem Dropbox®, Box®, ou Baidu PCS, o app Omlet Chat carrega instantaneamente suas conversas privadas e registros de conversa de forma segura.

Antes do app Omlet Chat carregar seus dados, você deve sincronizar a sua conta em nuvem ao app Omlet Chat primeiro. Para fazer isto:

- 1. No menu Omlet Chat, toque em **Settings (Configurações)**.
- 2. Toque em **Cloud Storage (Armazenamento em nuvem)**, depois selecione um dos seguintes Serviços em nuvem:
	- a. Dropbox
	- b. Box
	- c. Baidu PCS
- 3. Digite o seu nome de usuário e senha para entrar na sua conta em nuvem. Siga as instruções na tela para sincronizar a sua conta em nuvem com o app Omlet Chat.

# *Diversão e entretenimento 5*

# **Usando o fone de ouvido**

Tenha a liberdade de fazer outras coisas enquanto você estiver em uma chamada ou ouvindo sua música favorita, usando um fone de ouvido.

# Conectado a entrada de áudio

Insira a entrada para fone de ouvido de 3,5 mm na porta de áudio do dispositivo.

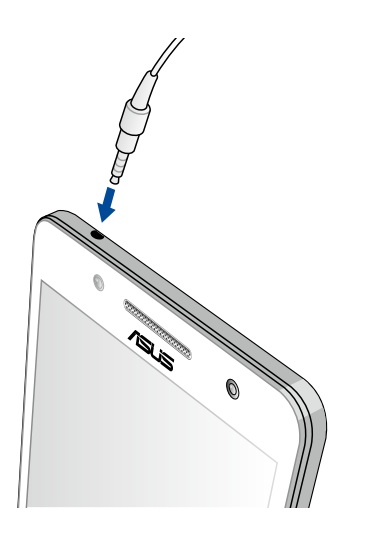

#### **AVISO!**

- • Não insira outros objetos na porta de entrada de áudio.
- • Não insira um cabo com saída de potência elétrica na porta da entrada de áudio.
- • Ouvir música em volume alto por longos períodos pode causar danos à sua audição.

#### **OBSERVAÇÕES:**

- • Recomendamos que utilize apenas fones de ouvido compatíveis com este dispositivo.
- • Desconectar a entrada de áudio enquanto ouve música dá pausa automaticamente na música reproduzida.
- • Desconectar a entrada de áudio enquanto assiste um vídeo dá pausa automaticamente no vídeo reproduzido.

# **Música**

O app Música procura automaticamente arquivos de música dos armazenamentos internos e externos em seu ASUS Phone. Você pode organizar esses arquivos de música em uma lista de reprodução ou adicioná-los a uma fila para reproduzi-los em sequência. Você também pode transmitir música de contas na nuvem, como ASUS WebStorage, Dropbox, OneDrive e Drive.

**IMPORTANTE!** Antes de transmitir música de uma conta em nuvem, verifique se o ASUS Phone está conectado a uma rede Wi-Fi ou rede móvel. Para mais detalhes, consulte **Ficando conectado**.

# Iniciando o recurso de música

Para abrir Música, toque em > **Music** (**Música)**.

# Reprodução de músicas

Para reproduzir uma música:

- 1. A partir do aplicativo Música, toque em **Music (Música)**, depois selecione **Songs (Músicas)**. Você também pode selecionar estas outras opções como você deseja para procurar seus arquivos de música: **Album** (**Álbum)**, **Artist** (**Artista)**, **Genres** (**Gêneros)**, **Composer** (**Compositor)** ou **Folder** (**Pasta)**.
- 2. Da sua lista, toque na música que você quer reproduzir. Toque em **Play All (Reproduzir Todas)** se você quiser ouvir todas as músicas.
- 3. Passe-se a partir da barra de título da música para obter uma tela cheia com a música que está sendo reproduzida.

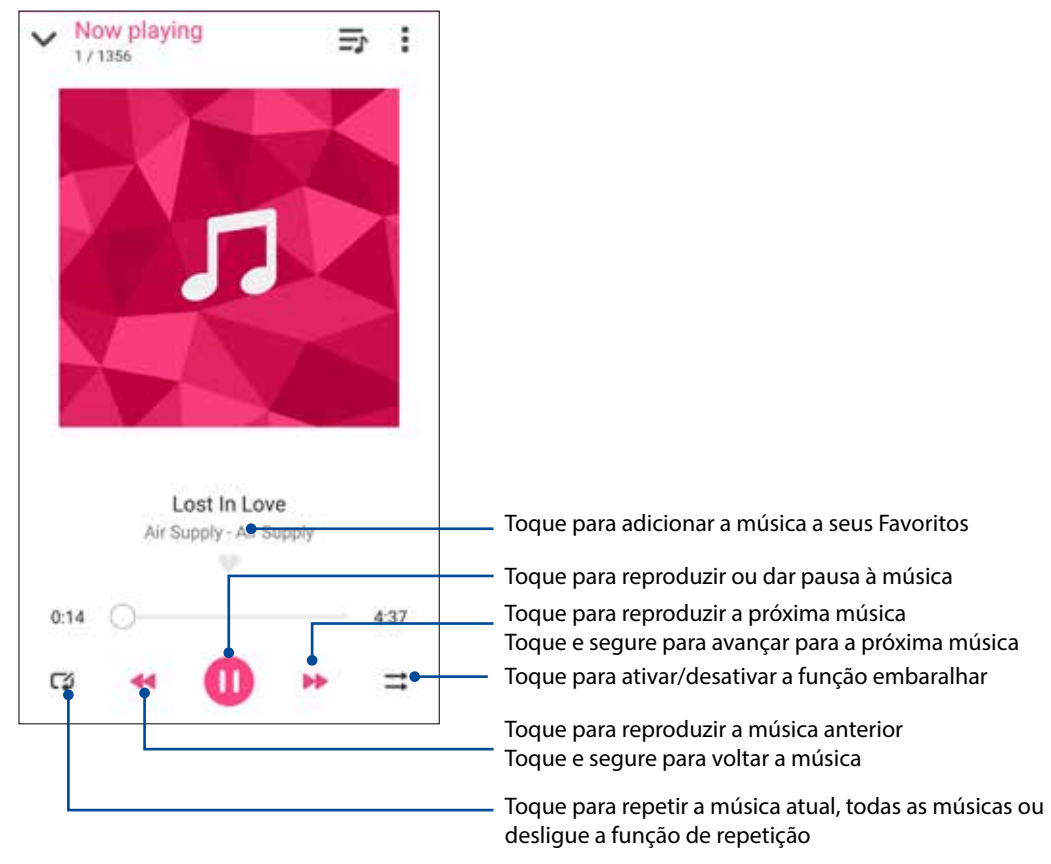

**OBSERVAÇÃO:** Para adicionar várias músicas de uma lista existente, consulte **Como adicionar músicas a uma lista**.

# Outras opções de reprodução

Durante a reprodução, você pode tocar em e fazer qualquer uma dessas outras opções abaixo.

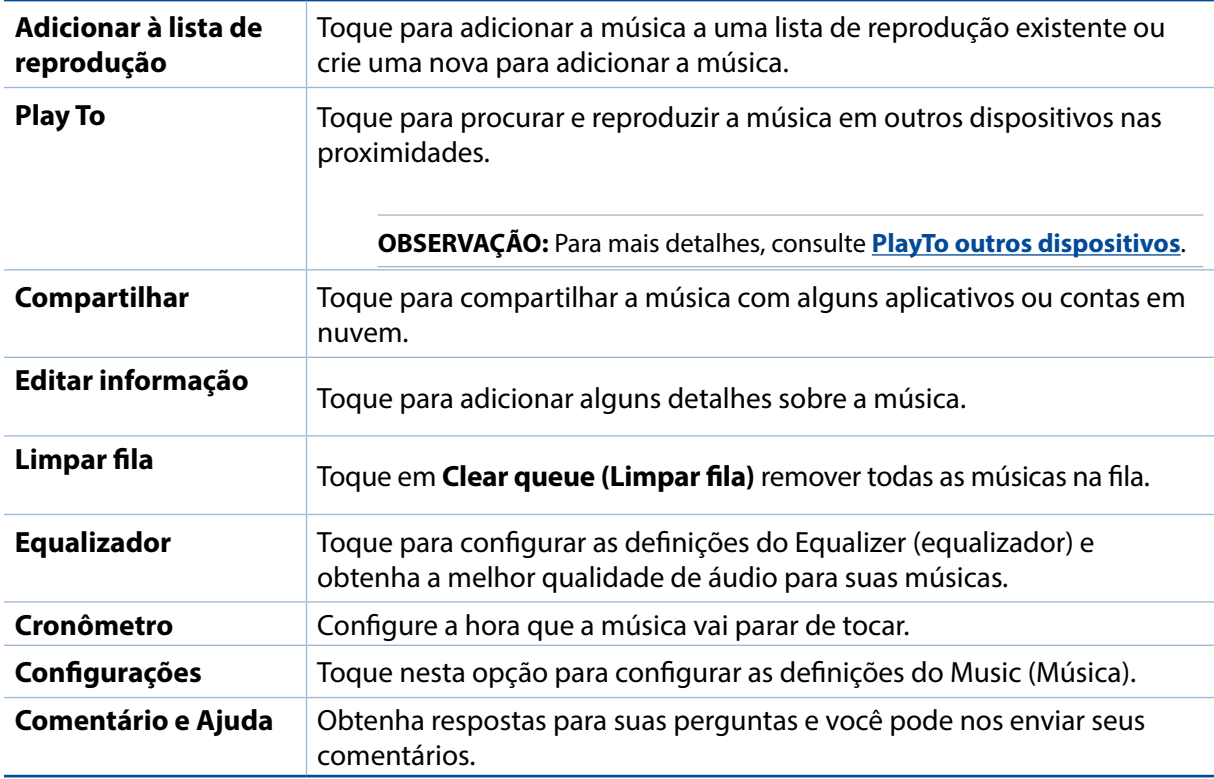

# Transmissão de música em nuvem

Registre-se ou faça login a uma conta de nuvem e transmita música na sua conta de nuvem para o seu ASUS Phone.

**IMPORTANTE!** Certifique-se de que a rede Wi-Fi ou móvel está habilitada em seu ASUS Phone. Para mais detalhes, consulte **Ficando conectado**.

#### Adicionando uma conta de armazenamento em nuvem

Para adicionar uma conta de armazenamento em nuvem

- 1. Na tela inicial do Música, toque em  $\blacksquare$ .
- 2. Em Música em nuvem, toque em **Add cloud service (Adicionar serviços de nuvem)**.
- 3. Selecione o serviço de armazenamento em nuvem onde você deseja reproduzir arquivos de música.
- 4. Siga as instruções a seguir para concluir o registro de sua conta de armazenamento em nuvem.

# Reproduzindo músicas da nuvem

Para transmitir música na sua conta em nuvem.

- 1. Na tela inicial do Música, toque em .
- 2. Sob **Cloud Music (Música em nuvem)**, toque na conta em nuvem de onde você deseja reproduzir música.
- 3. Selecione a música, depois toque para reproduzir.

# Criando uma lista de reprodução

Obtenha suas músicas favoritas de diferentes fontes, tais como armazenamento interno, armazenamento externo ou contas em nuvem e organize-as em uma lista de reprodução.

- 1. Na tela inicial do Música, toque em .
- 2. Em **Playlist (Lista de reprodução)** , toque em **My playlist (Minha lista de reprodução)**, depois toque em  $\pm$ .
- 3. Atribua um nome à sua lista, depois toque em **Save (Salvar)**.

### Adicionando músicas a uma lista de reprodução

Você pode adicionar várias músicas de sua lista de reprodução de uma vez de sua fonte local (armazenamentos internos e externos) ou contas em nuvem.

- 1. Na tela inicial do Música, toque em  $\Box$
- 2. Em **Playlist (Lista de reprodução)** , toque em **My playlist (Minha lista de reprodução)**, depois toque no nome da sua lista de reprodução.
- 3. Toque em > **Add songs (Adicionar músicas)**.
- 4. Toque na fonte de música de onde você quer pegar suas músicas para adicionar à sua lista de reprodução.
- 5. Escolha como você gostaria de procurar sua música: **Album (Álbum)**, **Artist (Artista)**, **Genres (Gêneros)**, **Composer (Compositor)**, **Songs (Músicas)** ou **Folder (Pasta)**.
- 6. Selecione as músicas que você deseja adicionar à lista de reprodução. Toque em **Select All (Selecionar tudo)** se você quiser adicionar todas as músicas da sua lista de música, álbum, pasta ou de seus artistas favoritos.

**OBSERVAÇÃO:** Você também pode adicionar uma música que está tocando a uma lista existente. Para mais detalhes, consulte **Outras opções de reprodução**.

# PlayTo outros dispositivos

Use a função PlayTo para transmitir música a partir do seu ASUS Phone para outro Miracast ou dispositivos com DLNA integrado nas proximidades.

Para usar PlayTo:

- 1. A partir de uma música que está tocando, toque em  $\frac{1}{\bullet}$  > **PlayTo**.
- 2. Toque no dispositivo em que você deseja transmitir músicas. A música do seu ASUS Phone tocará ou será transmitida no outro dispositivo.
- 3. Para parar PlayTo, toque em > **Disconnect (Desconectar)**.

# **Rádio FM**

Ouça as suas estações de rádio locais favoritas usando seu ASUS Phone.

- 1. Conecte o fone de ouvido junto com seu ASUS Phone.
- 2. Toque em > **FM Radio (Rádio FM).**

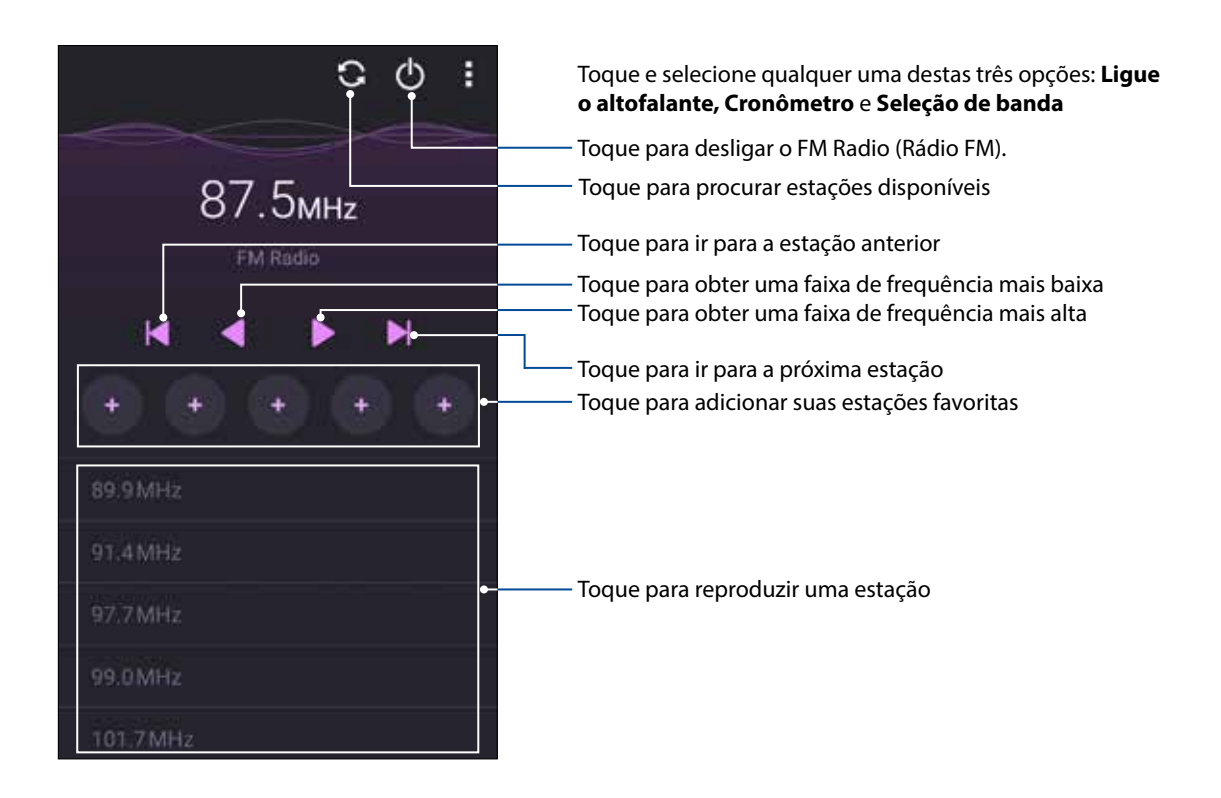

# Procurando estações locais

Para procurar estações na sua área, toque em  $\Box$  para procurar automaticamente suas estações de rádio locais. As estações locais disponíveis são exibidas na tela do FM Radio (Rádio FM).

# Ajustando para outra frequência

Faça o seguinte, se você quiser ouvir uma estação de rádio específica:

- 1. Do aplicativo FM Radio (Rádio FM), toque na estação de rádio atual.
- 2. Na caixa de frequência Tune (Sintonizar), insira o canal da sua estação de rádio favorita.
- 3. Se você quiser adicionar aos seus Favoritos, toque em **Add to favorites (Adicionar aos favoritos)**.
- 4. Quando concluído, toque em **OK**.

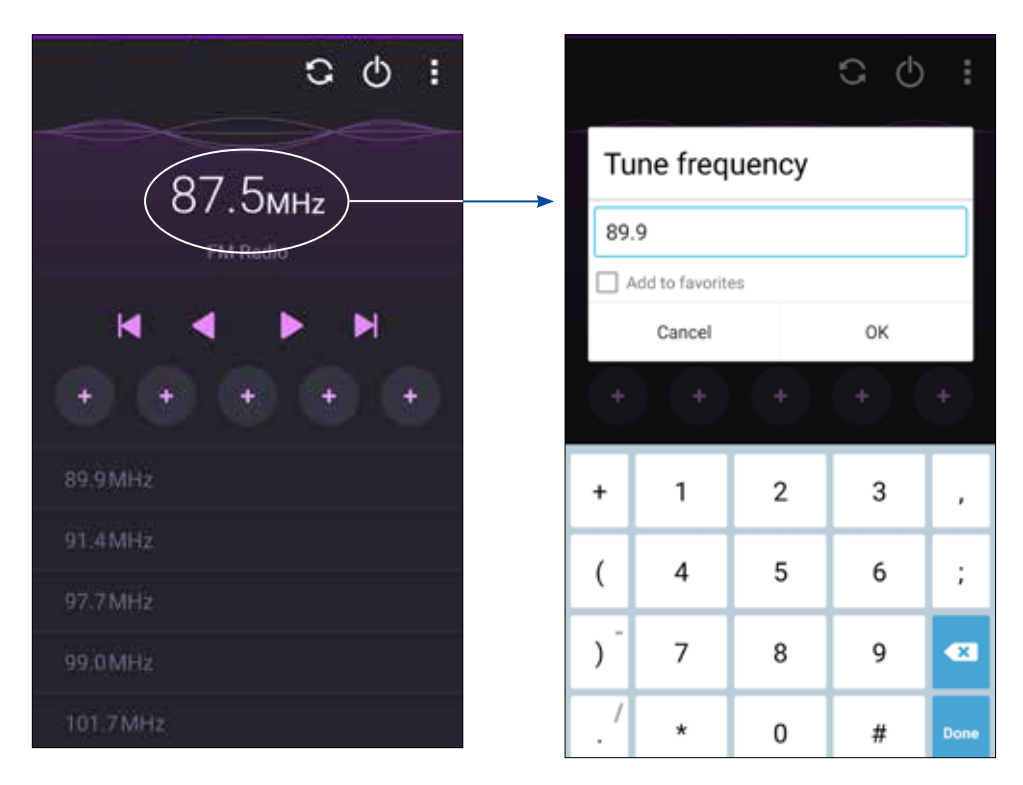

# *Seus momentos preciosos 6*

# **Capturar momentos**

# Iniciando o aplicativo da câmera

Capture imagens e grave vídeos com o aplicativo Câmera do ASUS Phone. Consulte a qualquer das etapas abaixo para abrir o aplicativo da câmera.

# Da tela de bloqueio

Arraste para baixo **O** até que o aplicativo Câmera seja aberto.

### Utilizando o widget câmera

Da tela de bloqueio, deslize para a esquerda para abrir o widget câmera que abre automaticamente o aplicativo Camera.

#### Da tela inicial

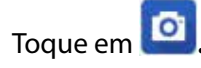

# Usando a tecla de volume

Enquanto o ASUS Phone está no modo de hibernação, clique duas vezes na tecla de volume para ativá-lo e iniciar de imediato o aplicativo Câmera.

**OBSERVAÇÃO:** Antes de utilizar a tecla de volume para iniciar o o aplicativo Câmera, ative esta função em **Settings** (**Configurações)** > **Lock screen** (**Tela de bloqueio)**, em seguida, deslize **Instant camera** (**Câmara instantânea)** para **ON** (**Ligado)**.

# Utilizando a Câmera pela primeira vez

Depois de lançar a Câmera pela primeira vez, duas funções consecutivas aparecem para ajudá-lo a começar. Tutorial e locais de imagem.

# Tutorial

Se for a primeira vez que está utilizando a câmera do seu ASUS Phone, verá a seguinte tela de tutorial após abrir o aplicativo **Camera (Câmera)**. Veja os passos a seguir para proceder desta tela.

- 1. Na tela de tutorial, toque em **Skip** (**Ignorar)** se quiser saltar a exibição ou **Start** (**Iniciar)** para ver o tutorial básico sobre o uso da câmera.
- 2. Após tocar em qualquer uma dessas opções, será direcionado para a tela Image Locations(Locais de imagem).

# Locais de imagem

Depois de passar pela tela de Tutorial, a tela Locais de imagem será exibida para ajudá-lo a criar tags de localização automática para suas imagens. Veja os passos a seguir para proceder desta tela:

- 1. Na tela Locais de imagem, toque em **No thanks** (**Não, obrigado)** para passar para a tela da câmera ou **Yes (Sim)** para definir as marcas de localização para imagens capturadas.
- 2. Deslize **Location Access** (**Localização)** para **ON** (**Ligado)** para ativar o recurso de marcação de localização.
- 3. Toque em **Agree** (**Concordo)** na próxima tela para ativar o recurso e ir para a tela de câmera.

# Tela inicial da câmera

A câmera do seu ASUS Phone é equipada com recursos de detecção de auto-cena e autoestabilizador de imagem. Ela também possui uma função de estabilização de vídeo que ajuda a evitar tremores durante a gravação de vídeo.

Toque nos ícones para começar a usar sua câmera e explorar a imagem e recursos de vídeo do seu ASUS Phone.

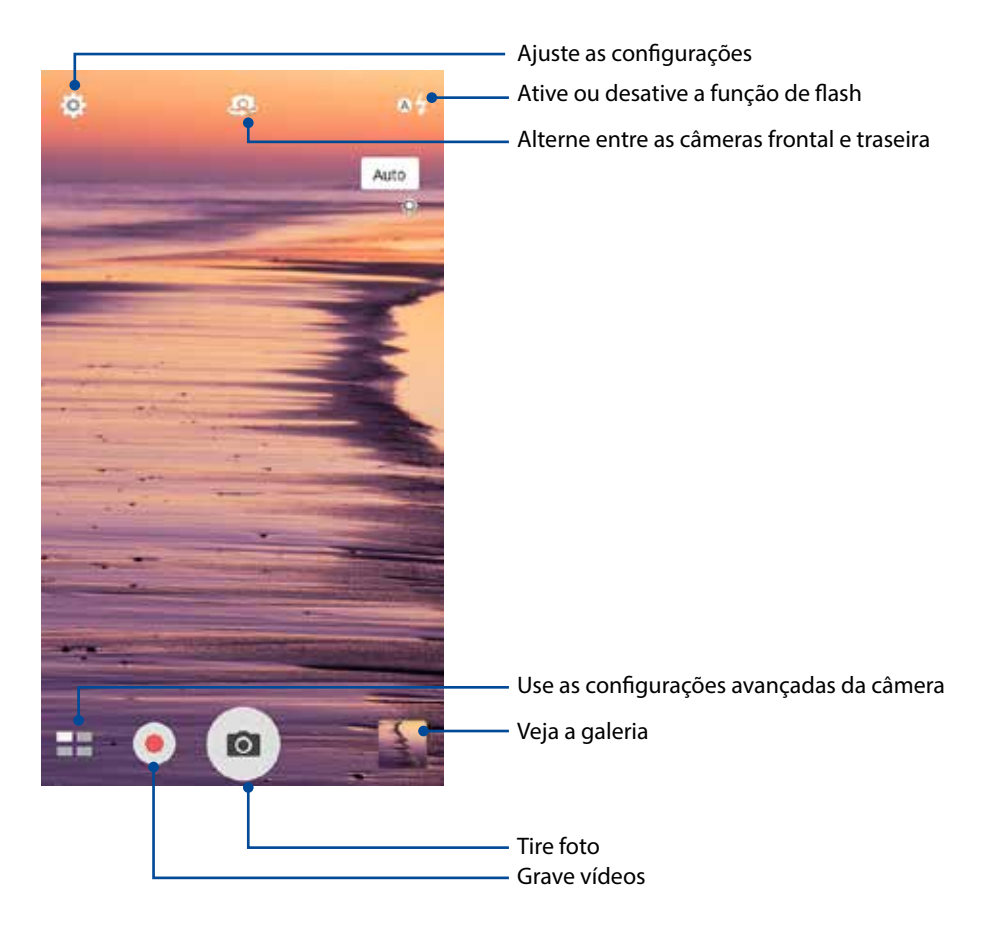

# Configurações de imagem

Ajuste a aparência de suas imagens capturadas configurando as definições da sua câmera seguindo as etapas abaixo.

**IMPORTANTE!** Aplique as configurações primeiro antes de tirar as imagens.

- 1. Na tela inicial da câmera, toque em  $\overline{\mathbf{Q}} > \overline{\mathbf{Q}}$ .
- 2. Role a tela para baixo e configure as opções disponíveis.

#### Imagem

Configure a qualidade da imagem com estas opções.

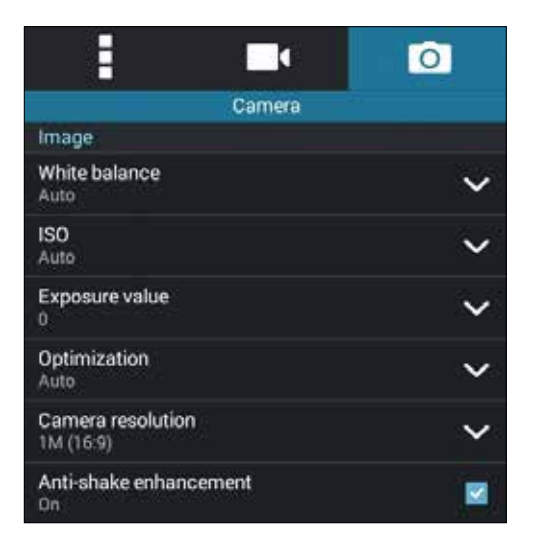

#### Modo de Disparo

Defina a velocidade do seu obturador em modo de **Timer** (**Disparador Automático)** ou altere a velocidade de **Burst (Disparo)** sob esta opção.

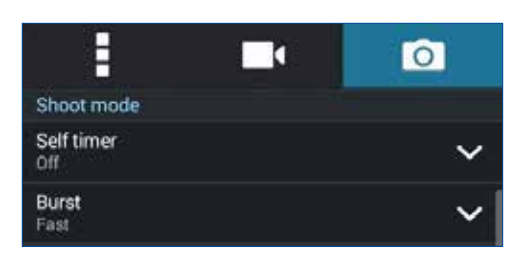

#### Exposição

Ative **Touch auto-exposure** (**Toque em auto exposição)** ou **Face detection (Detecção de face)** sob esta opção.

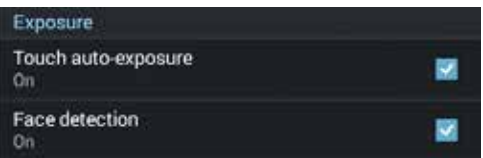

# Configurações de vídeo

Ajuste a aparência de seus vídeos gravados configurando as definições da sua câmera seguindo as etapas abaixo.

**IMPORTANTE!** Aplique as configurações primeiro antes de tirar as imagens.

- 1. Na tela inicial da câmera, toque em  $\bigcirc$  >  $\bigcirc$  .
- 2. Role a tela para baixo e configure as opções disponíveis.

#### Imagem

Configure a qualidade do vídeo com estas opções.

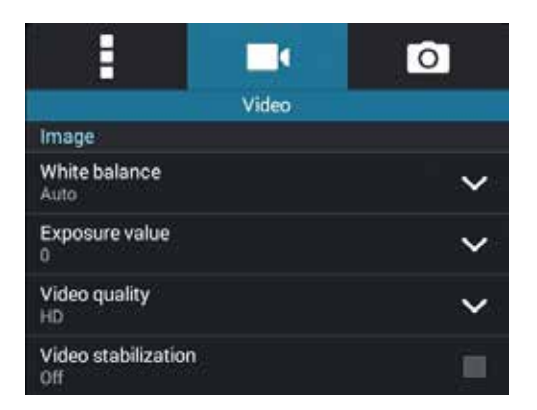

#### Exposição

Ative **Touch auto-exposure** (**Toque em auto exposição)** sob esta opção.

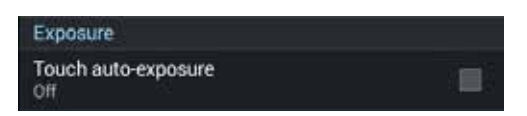

# Recursos avançados de câmara

Explore novas formas de capturar imagens ou vídeos e capture mais momentos especiais usando as funções avançadas da câmara do seu ASUS Phone.

**IMPORTANTE!** Aplique as configurações primeiro antes de tirar as imagens. Os recursos disponíveis podem variar por modelo.

#### Pouca luz

Usando PixelMaster, a sensibilidade à luz da sua câmera é aumentada em até 400% para melhorar a redução de ruído e aumentar o contraste da cor em até 200%. Utilize este modo para transformar qualquer objeto em uma ótima foto ou vídeo, com ou sem ampla iluminação natural.

#### Capturando fotos com pouca luz

- 1. Na tela inicial da Camera (câmera), toque em > **Pouca luz**.
- 2. Toque em  $\overline{O}$  para começar a capturar fotos.

#### Capturando vídeos com pouca luz

- 1. Na tela inicial da Camera (câmera), toque em **= > Pouca luz**.
- 2. Toque em para iniciar a gravação de um vídeo.

#### Retroceder no tempo

Depois de selecionar **Time Rewind (Retrocesso de tempo)**, o seu obturador começa a tirar fotos dois segundos antes de você realmente pressionar o botão do obturador. Como resultado, você obtém uma linha de tempo de imagens onde pode escolher a melhor imagem para salvar em sua galeria.

**OBSERVAÇÃO:** O recurso Retrocesso de tempo só pode ser usado na câmera traseira.

#### Capturando fotos com retroceder no tempo

- 1. Na tela inicial da câmera, toque em > **Retroceder no tempo**.
- 2. Toque em  $\overline{O}$  para começar a capturar fotos.
- 3. Ajuste o tempo (em segundos) que você quer que sua foto capturada seja reproduzida em modo reverso ou retrocesso.
- 4. Toque em  $\Theta$  quando terminar.

#### Usando o visualizador do retroceder no tempo

1. Depois de pressionar o obturador, o visualizador do Retrocesso de tempo aparece na tela do lado direito de uma foto capturada. Gire o botão na tela para navegar pelas fotos que você acabou de tirar.

**OBSERVAÇÃO:** Toque em **Best (Melhor)** para ver a sugestão de melhor foto da linha do tempo.

2. Selecione uma foto, em seguida, toque em **Done** (**Fim)** para salvá-la na Galeria.

#### **HDR**

O recurso de alto alcance dinâmico (HDR) permite-lhe tirar imagens mais detalhadas para cenas com pouca luz e altamente contrastantes. HDR é recomendado para o uso em imagens em locais muito iluminados, ajudando a equilibrar as cores produzidas na sua imagem.

#### Capturando fotos HDR

- 1. Na tela inicial da câmera, toque em **Ell** > **HDR**.
- 2. Toque em  $\overline{O}$  para começar a capturar fotos HDR.

#### Panorama

Capture imagens de diferentes ângulos com vista panorâmica. As imagens capturadas de uma perspectiva grande angular são automaticamente agrupadas usando este recurso.

#### Capturando fotos panorâmicas

- 1. Na tela inicial da câmera, toque em **= = > Panorama**.
- 2. Toque em **com** e faça uma panorâmica com o seu ASUS Phone para a esquerda ou para a direita para capturar o cenário.

**OBSERVAÇÃO**: Ao fazer uma panorâmica com seu ASUS Phone, uma miniatura de linha de tempo é exibida na parte inferior da tela que captura o cenário.

3. Toque em  $\Theta$  quando terminar.

#### Noturna

Tire fotos bem-iluminadas, mesmo durante a noite ou em situações de pouca luz usando o recurso Cena noturna do ASUS Phone.

**OBSERVAÇÃO:** Mantenha as suas mãos estáveis antes e enquanto o ASUS Phone está capturando a imagem para evitar resultados borrados.

#### Capturando fotos noturnas

- 1. Na tela inicial da câmera, toque em **= = > Noturna**.
- 2. Toque em **O** para começar a capturar fotos Noturnas.

#### Selfie

Tire proveito das especificações elevadas de megapixel de sua câmera traseira sem se preocupar em pressionando o botão do obturador. Usando detecção de face, você pode configurar o seu ASUS Phone para detectar até quatro faces utilizando a câmera traseira então capturar automaticamente o seu selfie (auto retrato) ou selfie de grupo.

#### Capturando fotos selfie

- 1. Na tela do aplicativo de câmera, toque em  $\blacksquare$ .
- 2. Toque em  $\boxed{0}$  > Selfie.

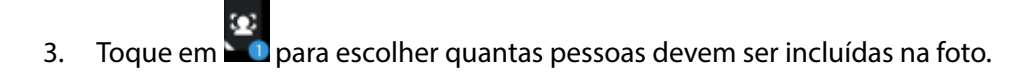

- 4. Usar a câmera traseira para detectar faces e aguarde o seu ASUS Phone iniciar a emitir bipes, contando até que capture a foto.
- 5. Toque em  $\Theta$  para salvar a foto.

# Miniatura

Simule o efeito tilt-shift de lentes DSLR através do recurso Miniature (miniatura). Usar esse recurso permite que você se concentre em áreas específicas do seu objeto, adicionando um efeito bokeh que pode ser usado tanto em fotos e vídeo usando o ASUS Phone.

#### Capturando fotos Miniature (Miniatura)

- 1. From the Camera app screen, tap > **Miniatura**.
- 2. Toque em  $\left(\frac{1}{2}\right)$  ou **para selecionar a sua área de foco, em seguida**, use dois dedos para ajustar o tamanho e a posição da área de foco.
- 3. Toque em  $\overline{G}$  ou  $\overline{G}$  para aumentar ou diminuir a desfocagem do fundo. Toque em  $\overline{G}$  ou **La** para aumentar ou diminuir a saturação.
- 4. Toque em  $\overline{O}$  para capturar fotos Miniature (miniatura).

### Remoção inteligente

Elimine detalhes indesejados imediatamente após a captura da imagem usando o recurso Smart remove.

#### Capturando fotos remoção inteligente

- 1. Na tela do aplicativo de câmera, toque em **Ellectuario e a personata**.
- 2. Toque em  $\overline{O}$  para capturar fotos que podem ser editadas usando Smart remove (Remoção inteligente).
- 3. Na foto capturada, pressione o contorno ao redor do objeto em movimento detectado para excluí-lo.
- 4. Toque em  $\Theta$  para salvar a foto.

# Todos os sorrisos

Capture o sorriso perfeito ou expressão facial maluca de uma série de fotos usando o recurso All Smiles (Todos os sorrisos). Estes recursos permitem tirar cinco fotos consecutivas depois de pressionar o botão do obturador, detectando automaticamente as faces na imagem para fazer a comparação.

#### Capturando fotos de todos os sorrisos

- 1. Na tela inicial da câmera, toque em **= = > Todos os sorrisos**.
- 2. Toque em **O** para iniciar a captura de fotos que podem ser editadas usando All Smiles (Todos os sorrisos).
- 3. Toque no rosto da pessoa, então selecione a melhor expressão facial da pessoa.
- 4. Deslize para baixo a partir do topo, então toque em  $\Theta$  para salvar a foto.

#### Embelezamento

Divirta-se durante e após tirar as fotos de sua família e amigos com o recurso Embelezamento do seu ASUS Phone. Quando ativado, este recurso permite que você avive aprimoramentos de beleza no seu rosto antes de pressionar o botão do obturador.

#### Capturando fotos de embelezamento

- 1. Na tela inicial da câmera, toque em > **Embelezamento**.
- 2. Toque em  $\overline{O}$  para começar a capturar a foto.
- 3. Toque na miniatura para visualizar a foto e exibir as configurações de Beautification (Embelezamento).
- 4. Toque em  $\boxed{\textbf{G}}$  e selecione seu recurso Beautification (Embelezamento) preferido, em sequida, toque em  $\oslash$  para salvar a foto.

# Animação GIF

Crie imagens GIF (Formato de Intercâmbio gráfico) diretamente da câmera do seu ASUS Phone usando o recurso GIF animation.

#### Capturando fotos de animação GIF

- 1. Na tela inicial da câmera, toque em > **Animação GIF**.
- 2. Pressione **O** por alguns segundos para iniciar a captura de fotos para animação GIF.
- 3. Faça ajustes preferidos para as configurações de animação GIF.
- **108** *Capítulo 6: Seus momentos preciosos* 4. Toque em  $\Theta$  quando terminar.
#### Lapso de tempo

O recurso de vídeo de lapso de tempo do seu ASUS Phone permite que você capture imagens estáticas para reprodução em lapso de tempo automático. Com efeito, os eventos parecem moverse em um avanço rápido, embora elas realmente ocorreram e foram gravadas entre intervalos longos.

#### Gravação de vídeos em lapso de tempo

- 1. Na tela inicial da câmera, toque em **Elle** > **Lapso de tempo**.
- 2. Toque em  $\Box$  e então selecione o intervalo de lapso de tempo.
- 3. Toque em para começar a fazer vídeos em Passagem de tempo.

# **Usando o Galeria**

Veja imagens e vídeos do jogo em seu ASUS Phone usando o aplicativo Galeria.

Este aplicativo também permite que você edite, compartilhe ou exclua imagens e arquivos de vídeo armazenados em seu ASUS Phone. Da Galeria, você pode exibir imagens em uma apresentação de slides ou tocar para ver a imagem selecionada ou arquivo de vídeo.

Para abrir o Galeria, toque em > **Gallery** (**Galeria)**.

# Visualizando arquivos de sua rede social ou de armazenamento em nuvem

Por definição padrão, seu Galeria exibe todos os arquivos no seu ASUS Phone segundo suas pastas de álbum.

Para visualizar os arquivos de outros locais acessíveis através do seu ASUS Phone:

- 1. Da tela do menu principal, toque em  $\square$
- 2. Toque em qualquer um dos seguintes locais para visualizar os respectivos arquivos.

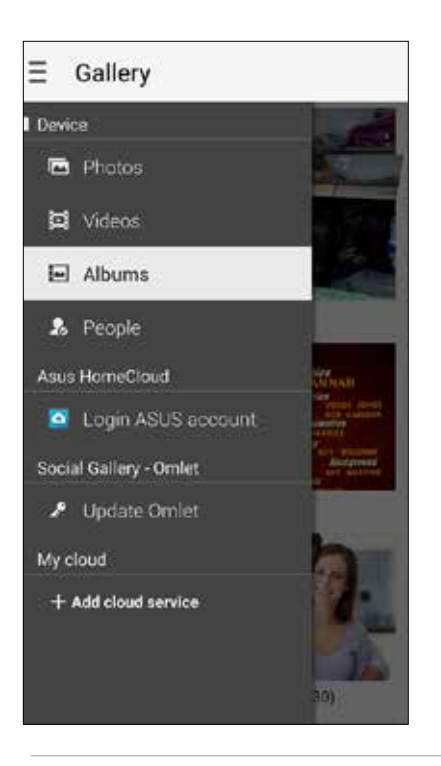

#### **OBSERVAÇÃOS:**

- • Você pode baixar fotos para o seu ASUS Phone da sua conta de nuvem e usá-las como imagem de capa ou de papel de parede de um contato seu.
- • Para mais informações sobre a adição de imagens de capa para seus contatos, consulte **Personalizando o perfil de seu contato**.
- • Para mais detalhes sobre o uso de fotos ou imagens como seu papel de parede, veja **Papéis de parede**.

**IMPORTANTE!** Use uma conexão com a internet para visualizar as fotos e vídeos em **My cloud photos and Friends photos** (**Minhas Fotos em nuvem e Fotos de amigos)**.

# Visualizando a localização de foto

Ative o acesso local em seu ASUS Phone e obtenha os detalhes de localização em suas fotos. Seus detalhes de local de fotos incluem a área onde as fotos são tiradas, bem como um mapa da localização via Google Map ou Baidu (apenas na China).

Para visualizar detalhes de uma foto:

- 1. Ligue o acesso local a partir de > **Settings (Configurações)** > **Location (Localização).**
- 2. Certifique-se de que você compartilhou a sua localização no Google Map ou Baidu.
- 3. Iniciar o aplicativo Gallery e selecione a foto cujos detalhes de foto você deseja visualizar.
- 4. Toque na foto, depois toque em  $\blacksquare$ .

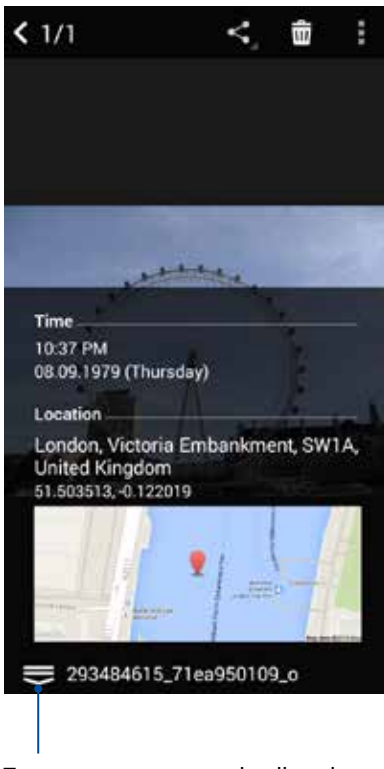

Toque para mostrar os detalhes da localização de fotos

# Compartilhando arquivos da galeria.

- 1. Da tela Galeria, toque na pasta onde os arquivos que você deseja compartilhar estão localizados.
- 2. Depois de abrir a pasta, toque em **para ativar seleção de arquivo.**
- 3. Toque nos arquivos que você deseja compartilhar. Será exibida uma marca de seleção na parte superior da imagem que você selecionar.
- Toque em  $\sim$ , em seguida, selecione da lista onde você deseja compartilhar as imagens.

## Excluindo arquivos da galeria.

- 1. Da tela de galeria, toque na pasta onde os arquivos que deseja excluir estão localizados.
- 2. Depois de abrir a pasta, toque em **para ativar seleção de arquivo.**
- 3. Toque nos arquivos que você deseja excluir. Será exibida uma marca de seleção na parte superior da imagem que você selecionar.
- 4. Toque em

# Editando uma imagem

A galeria também apresenta as suas próprias ferramentas de edição de imagens que pode usar para melhorar as imagens salvas em seu ASUS Phone.

- 1. Da tela de galeria, toque na pasta onde os arquivos estão localizados.
- 2. Depois de abrir a pasta, toque na imagem que você deseja editar.
- 3. Uma vez que a imagem é aberta, toque nela novamente para mostrar as suas funções.
- 4. Toque em para abrir a barra de ferramentas de edição a imagem.
- 5. Toque em qualquer um dos ícones da barra de ferramentas de edição para aplicar as alterações à imagem.

#### Aumentando/diminuindo as imagens ou miniaturas

Da tela de galeria ou da sua imagem selecionada, abra os dedos sobre o painel da tela sensível ao toque para aumentar o zoom. Para diminuir o zoom, aproxime os dedos no painel sensível ao toque.

## Publicação de fotos em seu mural de eventos Calendário

A ativação deste recurso em seu Gallery permite visualizar fotos diretamente de seus eventos Calendar (calendário). Dessa forma, você pode imediatamente agrupar fotos capturadas de acordo com o seu nome do evento específico.

- 1. Depois de tirar fotos do seu ASUS Phone, abra **Gallery (Galeria)**.
- 2. Toque em  $\rightarrow$  **Events wall (Mural de eventos).**
- 3. Toque em  $\Box$  no canto superior direito da pasta que contém as fotos tiradas durante um evento.
- 4. Selecione o evento de Calendário que você deseja integrar à pasta de fotos.
- 5. O ícone **co** aparece no canto superior direito da pasta de fotos indicando que as fotos foram postadas com sucesso no mural de eventos.
- 6. Para ver as fotos do evento, abra o evento a partir do aplicativo Calendar, depois toque

#### **IMPORTANTE!**

- **•**  Este recurso só é ativado depois de definir eventos no Calendar. Para mais detalhes sobre como definir eventos, consulte **Calendário**.
- Somente as fotos tiradas com a câmera do seu ASUS Phone na mesma data e hora que um evento do Calendar podem usar esse recurso.

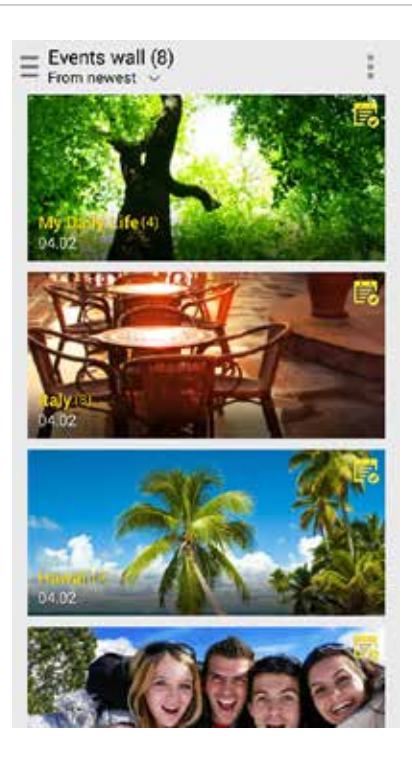

# Usando MiniMovie

Transforme fotos em uma apresentação de slides criativa usando o recurso MiniMovie do Gallery. MiniMovie contém um tema de apresentações de slides que você pode aplicar imediatamente às fotos selecionadas.

Para criar um MiniMovie a partir de uma pasta de fotos:

- 1. Inicie o Gallery, depois toque em  $\Box$  para selecionar o local de sua pasta de fotos.
- 2. Selecione a pasta de fotos em seguida, toque em > **Auto MiniMovie.**
- 3. Selecione o tema do MiniMovie que você deseja usar para o sua apresentação de slides de fotos.

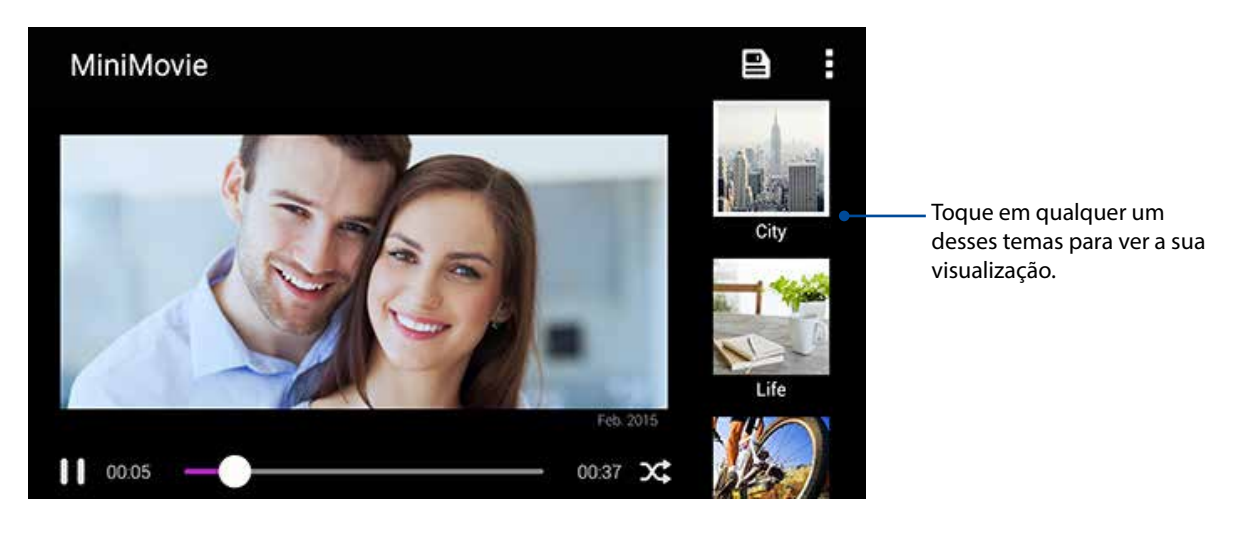

- 4. Depois de selecionar um tema, toque em  $\Box$  para salvar a apresentação de slides.
- 5. Você pode então compartilhar a apresentação de slides em redes sociais sites ou aplicativos de mensagens instantâneas, como o Facebook, Google Plus ou Omlet Chat.

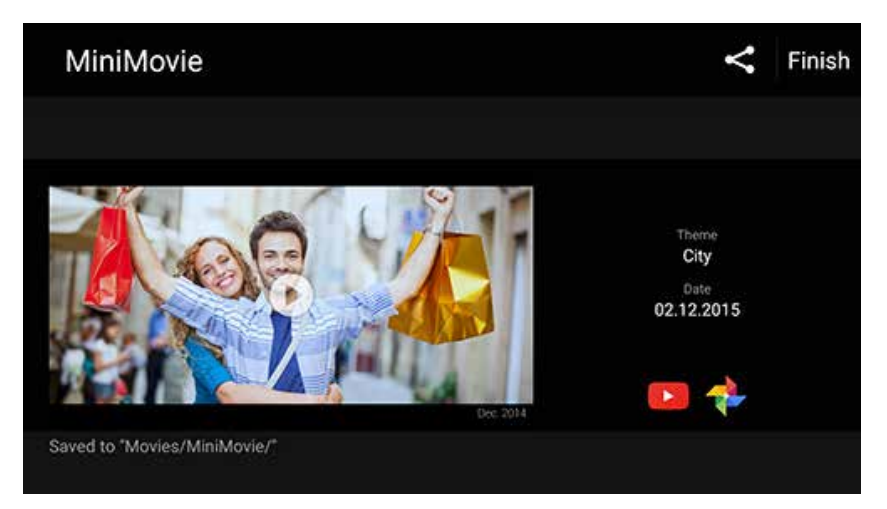

Para criar um MiniMovie de uma seleção de fotos:

- 1. Inicie o Gallery, depois toque em  $\equiv$  para selecionar o local de suas fotos.
- 2. Toque em  $\frac{1}{2}$  para ativar a seleção de arquivos.
- 3. Depois de selecionar as fotos, toque em **MiniMovie**.
- 4. Selecione o tema do MiniMovie que você deseja usar para o sua apresentação de slides de fotos.

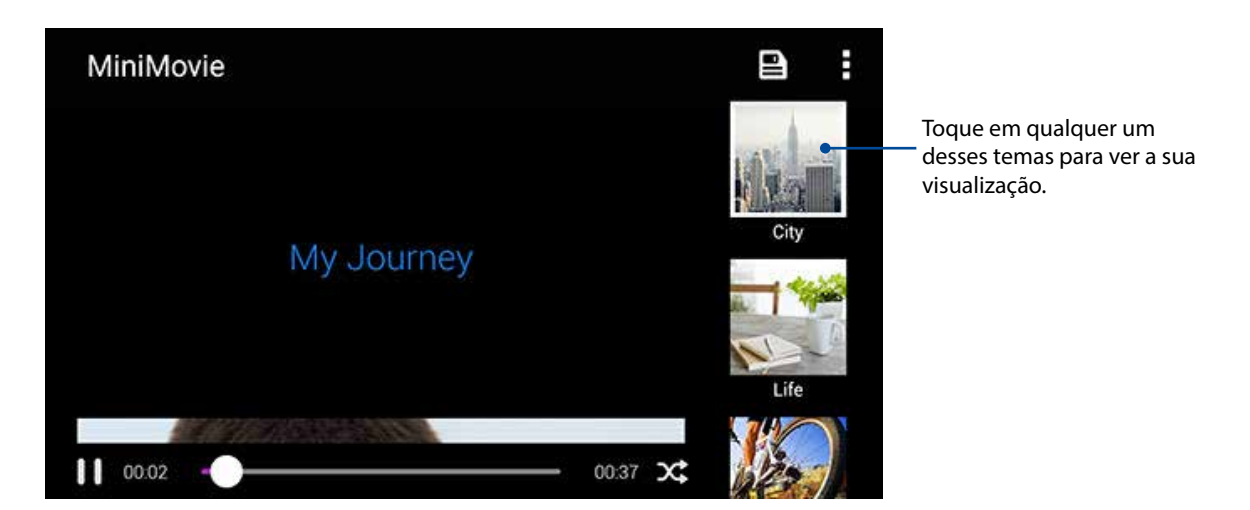

- 5. Depois de selecionar um tema, toque em **para** para salvar e sair do MicroFilm. Você pode acessar suas apresentações de slide salvas de **ASUS** > **File Manager (Gerenciador de arquivos)** > **Movies (Filmes)** > **MiniMovie**.
- 6. Você pode então compartilhar a apresentação de slides em redes sociais sites ou aplicativos de mensagens instantâneas, como o Facebook, Google Plus, ou Omlet Chat.

#### Usando apenas em modelos selecionados

Reproduzir arquivos de seu Galery para um dispositivo de transmissão compatível utilizando PlayTo.

- 1. Da tela Galeria, toque em  $\equiv$  ou na pasta onde o arquivo que você deseja transmitir está localizado.
- 2. Toque  $em \rightarrow$  **PlayTo**.
- 3. Na próxima tela, selecione um dispositivo compatível para iniciar a transmissão do seu arquivo.

# *Fique conectado 7*

# **Rede móvel**

Quando não há nenhuma rede Wi-Fi disponível que você possa se conectar, você pode habilitar o acesso aos dados de sua rede móvel para conexão com a Internet.

# Ativando a rede móvel

- 1. Inicie a tela Configurações fazendo qualquer um dos seguintes:
	- Inicie Configurações rápidas e toque em  $\ddot{\circ}$ .
	- Toque em > **Settings (Configurações)**.
- 2. Toque em **More... (Mais...)** > **Cellular networks (Redes celulares)**.
- 3. Marque **Data Enabled (Dados Ativado)** e faça outras configurações de rede móvel, caso seja necessário.

#### **OBSERVAÇÃOS:**

- Se você acessar a Internet via rede móvel, taxas adicionais serão cobradas dependendo do seu plano de dados.
- • Para mais detalhes sobre as suas encargos/taxas e configurações de redes móveis, entre em contato com sua operadora de celular.

# **Wi-Fi**

A tecnologia Wi-Fi de seu ASUS Phone mantém você conectado ao mundo sem fio. Atualize suas contas sociais, navegue na Internet, ou troque dados e mensagens sem fio com o ASUS Phone.

# Ativando wi-fi

- 1. Inicie a tela Configurações fazendo qualquer um dos seguintes:
	- Inicie Configurações rápidas e toque em  $\frac{1}{2}$ .
	- Toque em > **Settings (Configurações)**.
- 2. Deslize a chave wi-fi para a direita para conectar o wi-fi.

**OBSERVAÇÃO:** Você também pode ativar o wi-fi na tela Configurações rápidas. Consulte a seção **[Configurações rápidas](#page-23-0)** sobre como abrir a tela Configurações rápidas.

# Conectando uma rede wi-fi.

- 1. Na tela Configurações, toque em **Wi-Fi** para exibir todas as redes wi-fi detectadas.
- 2. Toque em um nome de rede para se conectar a ela. Para uma rede segura, digite uma senha ou outras credenciais de segurança.

#### **OBSERVAÇÕES:**

- • Seu ASUS Phone automaticamente reconecta à rede que você estava conectado com anteriormente.
- • Desligue o recurso wi-fi para ajudar a economizar alimentação da bateria.

# Desativando wi-fi

Para desativar o wi-fi:

- 1. Inicie a tela Configurações fazendo qualquer um dos seguintes:
	- Inicie Configurações rápidas e toque em ...
	- Toque em > **Settings (Configurações)**.
- 2. Deslize a chave wi-fi à esquerda para desligar a wi-fi.

**OBSERVAÇÃO:** Você também pode desativar a wi-fi do na tela de configurações rápidas. Consulte a seção **[Configurações rápidas](#page-23-0)** sobre como abrir a tela Configurações rápidas.

# **Bluetooth®**

Use o recurso Bluetooth do seu ASUS Phone para enviar ou receber arquivos e transmitir arquivos multimídia com outros dispositivos inteligentes em distâncias curtas. Com bluetooth, você pode compartilhar seus arquivos de mídia com dispositivos inteligentes dos seus amigos, enviar dados para imprimir com uma impressora bluetooh ou reproduzir arquivos de música com um altofalante Bluetooth.

# Ativando Bluetooth®

- 1. Inicie a tela Configurações fazendo qualquer um dos seguintes:
	- Inicie Configurações rápidas e toque em  $\ddot{\circ}$ .
	- Toque em > **Settings (Configurações)**.
- 2. Deslize a chave bluetooth à direita para ligar o bluetooth.

**OBSERVAÇÃO:** Você também pode ativar a wi-fi na tela de configurações rápidas. Consulte a seção **[Configurações rápidas](#page-23-0)** sobre como abrir a tela Configurações rápidas.

# Emparelhando seu ASUS Phone com um dispositivo Bluetooth®

Antes de usar o recurso bluetooth do seu ASUS Phone, emparelhe com o dispositivo Bluetooth. O ASUS Phone armazena automaticamente a conexão de emparelhamento do dispositivo bluetooth.

1. Na tela de configurações, toque em **Bluetooth** para exibir todos os dispositivos disponíveis.

#### **IMPORTANTE!**

- Se o dispositivo que você deseja emparelhar não está na lista, certifique-se que o recurso de bluetooth está descobrível.
- • Veja o guia do usuário que veio com o dispositivo para saber como ativar este Bluetooth e como defini-lo como descobrível.
- 2. Toque no seu ASUS Phone para torná-lo visível para outros dispositivos Bluetooth.
- 3. Toque em **SEARCH FOR DEVICES** (**Procurar dispositivos)** para a procurar mais dispositivos Bluetooth.
- 4. Na lista de dispositivos disponíveis, toque no dispositivo de bluetooth que você deseja emparelhar.
- 5. Verifique se o mesmo mostra a chave de acesso em ambos os dispositivos, depois toque em **Pair (Emparelhar)**.

**OBSERVAÇÃO:** Desligue o recurso de bluetooth para ajudar a economizar alimntação da bateria.

# Desemparelhando seu ASUS Phone de um dispositivo Bluetooth®

- 1. Na tela de configurações, toque em Bluetooth para exibir todos os dispositivos emparelhados disponíveis.
- 2. Na lista de dispositivos emparelhados disponíveis, toque em **10.** do dispositivo Bluetooth que deseja desemparelhar e toque em **Unpair** (**Cancelar pareamento)**.

# **Tethering (compartilhamento de conexão)**

Quando o serviço de Wi-Fi não estiver disponível, você pode usar seu ASUS Phone como um modem ou transformá-lo em um hotspot Wi-Fi para ter acesso à Internet em seu laptop, tablet e outros dispositivos móveis.

**IMPORTANTE!** A maioria dos provedores de serviços móveis podem exigir um plano de dados para que você possa ser capaz de usar a função de tethering. Consulte a sua operadora móvel sobre como aproveitar plano de dados.

#### **OBSERVAÇÃOS:**

- **•**  Acesso à Internet via tethering pode ser mais lento do que a conexão padrão Wi-Fi ou móvel.
- **•**  Apenas um número limitado de dispositivos móveis pode conectar por thetering seu ASUS Phone para acesso à Internet.
- Desative o recurso de tethering quando você não estiver usando o mesmo para ajudar a economizar bateria.

#### Ponto de acesso Wi-Fi

Transforme o seu ASUS Phone em um ponto de acesso de rede Wi-Fi para compartilhar a conexão de Internet com outros dispositivos.

- 1. Inicie a tela Configurações fazendo qualquer um dos seguintes:
	- Inicie Configurações rápidas e toque em  $\ddot{\otimes}$ .
	- Toque em > **Settings (Configurações)**.
- 2. Toque em **More... (Mais...)** > **Tethering** > **Set up Wi-Fi hotspot (Configurar ponto de acesso Wi-Fi)**.
- 3. Atribua um SSID exclusivo ou nome de rede e um senha forte de 8 caracteres para o seu ponto de acesso Wi-Fi. Quando concluído, toque em **Save (Salvar)**.

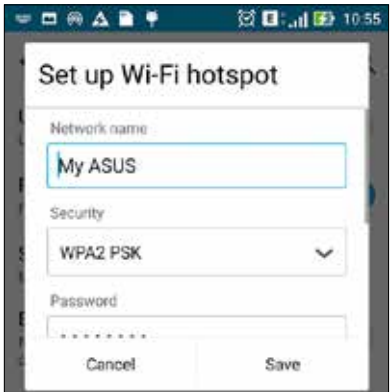

4. Da tela Tethering, deslize **Portable Wi-Fi hotspot (Ponto de acesso Wi-Fi Portátil)** para **ON (Ligado)**.

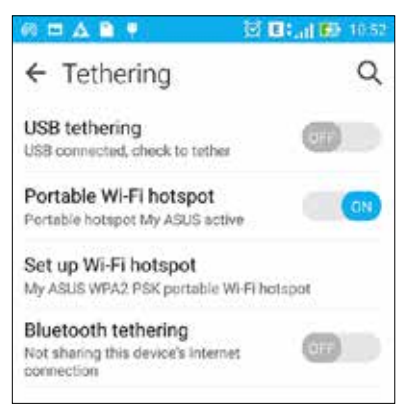

5. Conecte outros dispositivos à sua conexão de ponto de acesso do ASUS Phone da mesma maneira que você se conecta a uma rede Wi-Fi.

# Tethering Bluetooth

Habilite Bluetooth em seu ASUS Phone e use-o como um modem para acesso à Internet em seus dispositivos móveis habilitados para Bluetooth, como um laptop ou um tablet.

- 1. Habilite Bluetooth em seu ASUS Phone e o outro dispositivo.
- 2. Emparelhe os dois dispositivos.

**OBSERVAÇÃO:** Para mais detalhes, consulte **Emparelhar o seu ASUS Phone a um dispositivo Bluetooth®**.

3. Na tela Configurações, toque em **More... (Mais...)** > **Tethering** > **Bluetooth tethering**. Agora você pode navegar na Internet ou fazer atividades relacionadas à Internet em seu ASUS Phone.

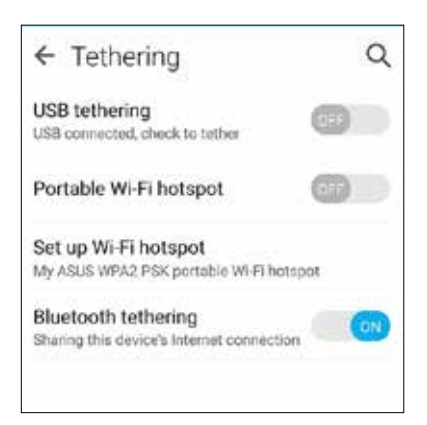

# $$

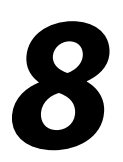

# **Meteorologia**

Obtenha atualizações de meteorologia em tempo real diretamente no seu ASUS Phone usando o aplicativo Meteorologia. Usando clima, você também pode verificar outros detalhes de meteorologia ao redor do mundo.

## Iniciando o aplicativo Clima

Na tela inicial, abra o app Clima utilizando uma das seguintes opções:

- Toque em **III** > **Weather (Clima).**
- Na tela inicial do ASUS Phone, toque no ícone de clima.

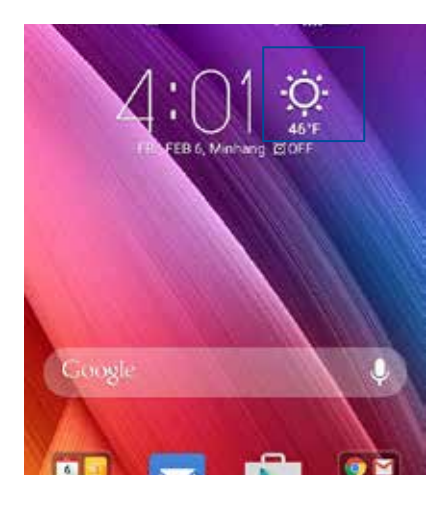

# Tela inicial de clima

Defina e receba atualizações meteorológicas da sua localização atual, bem como outras partes do mundo. Você pode visualizar as atualizações do clima ou informações meteorológicas previstas no widget ou aplicativo What's Next e no aplicativo Calendar.

# **OBSERVAÇÃO:** Para mais detalhes, consulte: **Getting the weather updates**

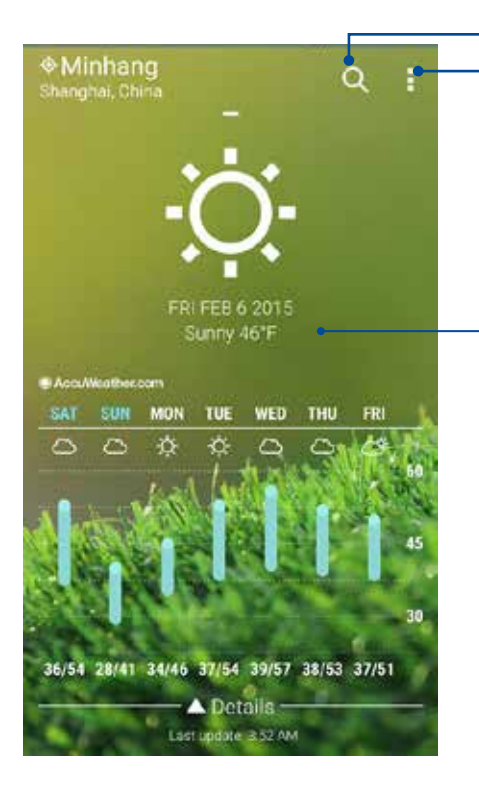

Toque para procurar por uma informação meteorológica de cidade Toque para obter informações sobre o clima atual da área, atualizar a informação meteorológica, editar a lista de localização, ou configurar as definições de tempo

Deslize para cima para ver outras informações sobre o clima. Deslize para a esquerda ou para a direita para ver as informações meteorológicas de outras cidades na sua lista de localização..

# **Relógio**

Personalize as configurações de fuso horário do seu ASUS Phone, defina alarmes, e use seu ASUS Phone como um cronômetro com o aplicativo Relógio.

# Abrindo o relógio

Abra o aplicativo Relógio usando uma das opções a seguir:

- Toque em > **Clock** (**Relógio)** .
- Da tela inicial do ASUS Phone, toque no visor do relógio digital.

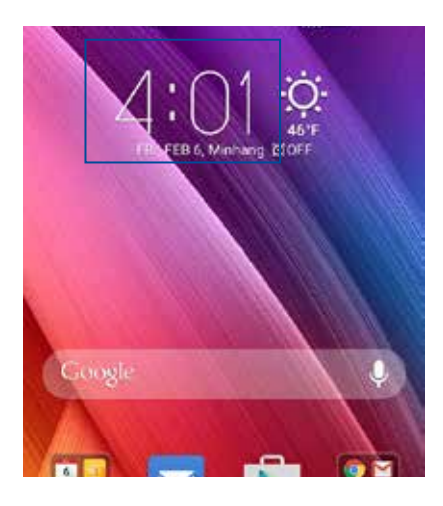

# Fuso horário mundial

Toque em vara acessar as configurações de fuso horário mundial de seu ASUS Phone.

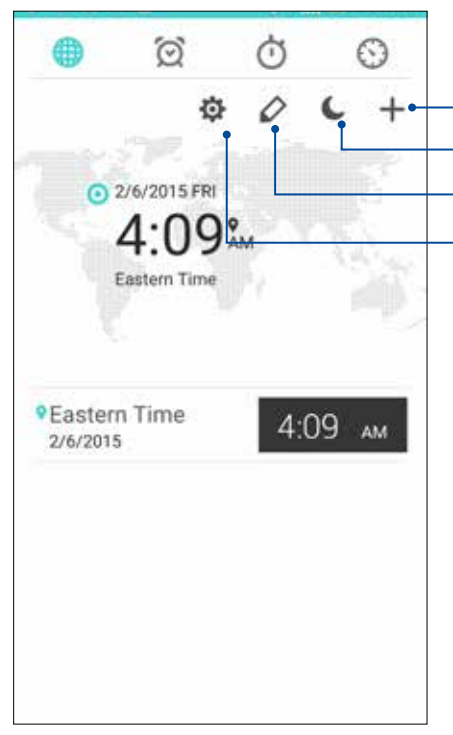

Toque em para adicionar uma nova cidade para marcar no seu mapa de relógio mundial. Toque neste para definir o seu relógio no modo noturno. Toque nele para editar a lista de cidades marcadas no seu relógio. Toque para acessar as configurações do app Clock (Relógio).

# Despertador

Toque em **Q** para acessar as configurações de relógio e alarme de seu ASUS Phone.

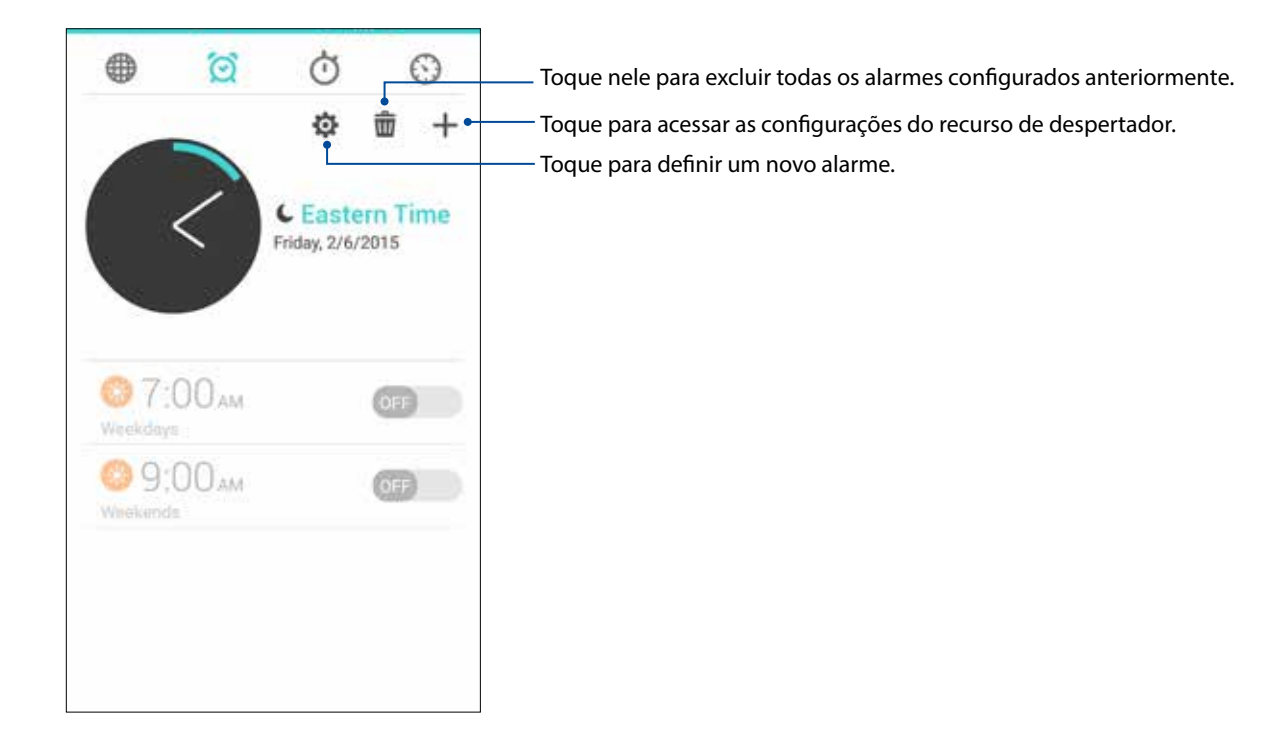

# Cronômetro

Toque em **D** para usar seu ASUS Phone como um cronômetro.

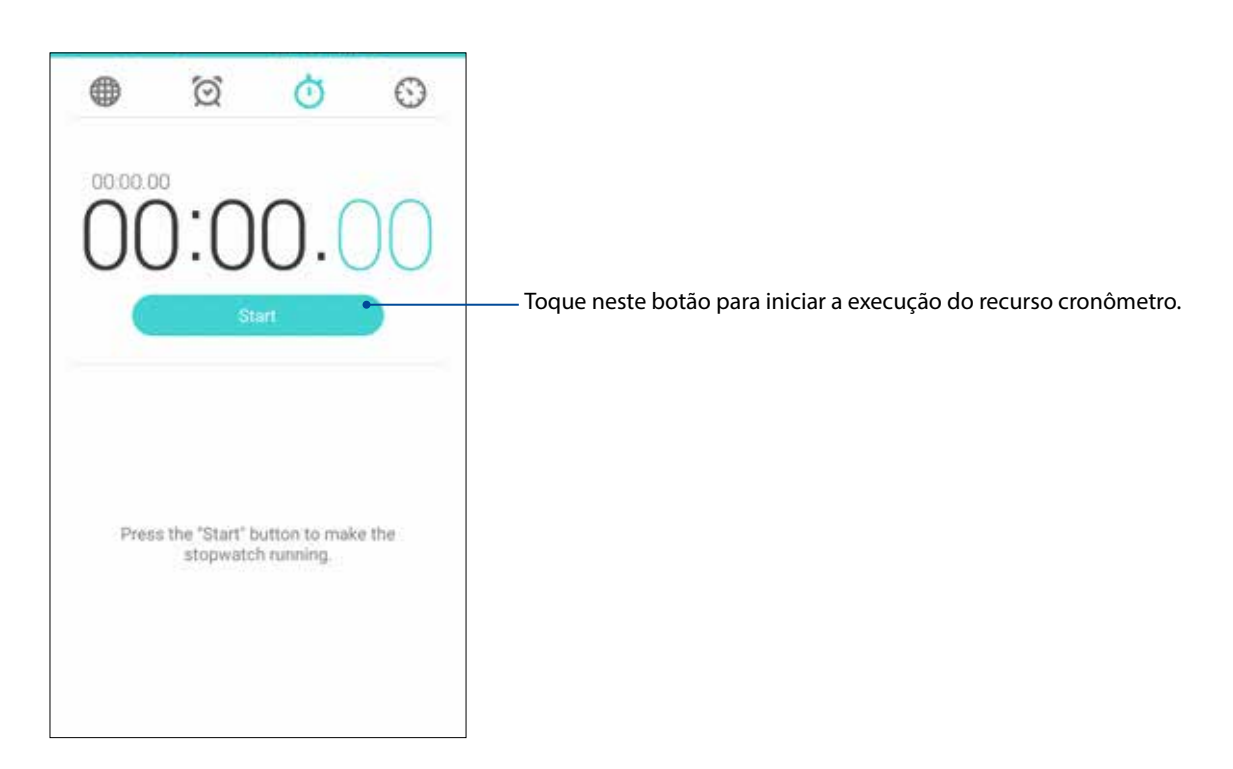

# Temporizador

Você pode definir várias opções do temporizador para seu ASUS Phone. Para fazer isso, siga os passos abaixo:

#### Configuração do temporizador

1. Toque em para acessar o recurso de temporizador do seu ASUS Phone

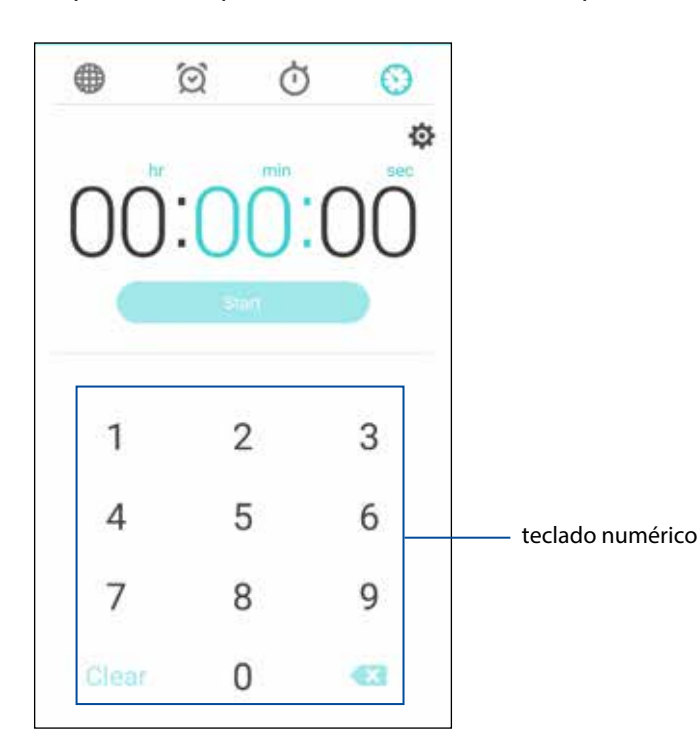

2. Utilize o teclado numérico para inserir o seu horário alvo, em seguida, toque em Iniciar para iniciar o temporizador.

# **Conhecendo o ZenLink**

Fique conectado com o ZenLink exclusivo da ASUS para máxima produtividade. Com esses aplicativos ZenLink, você pode se conectar com outros dispositivos para compartilhar e receber arquivos.

Seu ZenLink inclui os seguintes aplicativos: Party Link, Share Link, PC Link e Remote Link

**OBSERVAÇÃO:** Alguns desses aplicativos ZenLink podem não estar disponíveis em seu ASUS Phone.

# Party Link

Ative Party Link e compartilhe fotos em tempo real, quer pela criação de um grupo ou entrando em um grupo já existente. Envie e receba imagens capturadas recentemente entre os amigos, mesmo sem uma conexão com a internet, utilizando este recurso Zen.

**IMPORTANTE!** Este recurso está disponível somente com dispositivos que também têm Party Link.

# Compartilhamento de fotos

Crie um grupo e se conecte a até três dispositivos próximos para compartilhar fotos capturadas a partir do seu ASUS Phone para outros dispositivos habilitados com Party Link.

- 1. Iniciar **Camera** (**Câmera)**, em seguida, toque em .
- 2. Toque em  $\overline{\mathbf{2}^k}$  > **OK** para ativar Party Link.
- 3. (Opcional) Toque para atribuir um nome exclusivo para o grupo. Também pode tocar em **Set password (Definir senha)** para criar um grupo protegido por senha.

**IMPORTANTE!** Caso você tenha criado um grupo protegido por senha, você precisa compartilhar a senha para os destinatários para que eles recebam as suas fotos.

4. Toque em **Create a group** (**Criar um grupo)** para começar a compartilhar fotos capturadas do seu ASUS Phone.

# Recebendo fotos

Para receber fotos de outros dispositivos com Party Link habilitado:

- 1. Iniciar **Camera** (**Câmera)**, em seguida, toque em .
- 2. Toque em  $\overline{24}$  > **OK**.

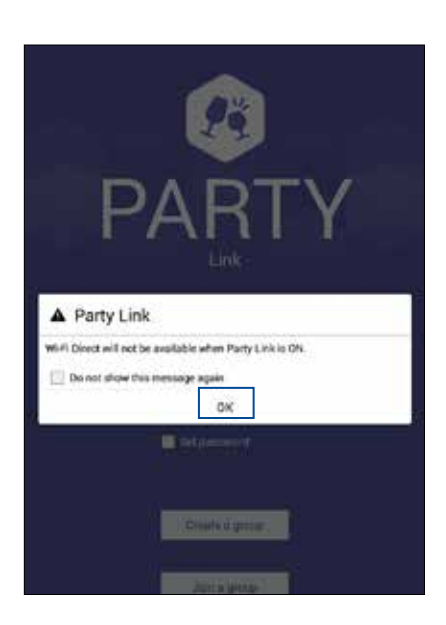

- 3. Toque em **Join a group** (**Participar de um grupo)** > **Scan** (**Pesquisar)** para começar a procurar a outros dispositivos com Party Link habilitado.
- 4. Da lista, toque no grupo a que você gostaria de se juntar, em seguida, toque em **Join** (**Ingressar)**.
- 5. (Opcional) Se o grupo é protegido por senha, peça ao proprietário a senha para prosseguir.

# Compartilhar link

Compartilhar e receber arquivos, aplicativos ou conteúdo de mídia com dispositivos móveis Android usando o aplicativo Share Link (para dispositivos móveis ASUS) ou SHAREit (para outros dispositivos móveis) através de um ponto de acesso Wi-Fi. Com este aplicativo, você pode enviar ou receber arquivos maiores que 100 MB e permite que você compartilhe ou receba vários arquivos ao mesmo tempo. O aplicativo Share Link envia e recebe arquivos mais rápido do que usando o Bluetooth.

#### Compartilhando arquivos:

- 1. Na tela Inicial, toque em **ZenLink** > **Share Link (Compartilhar link)**.
- 2. Toque em **Send file (Enviar arquivo)**, depois selecione uma das opções que aparecem na tela.

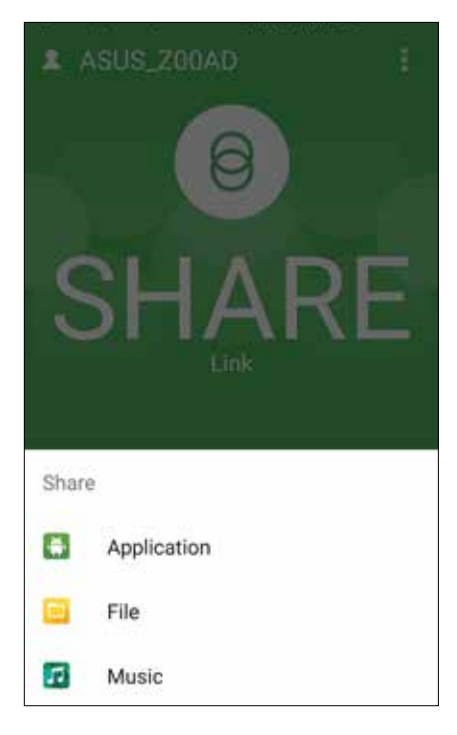

- 3. Toque nos arquivos que você deseja enviar, depois toque em **Done (Concluído)**.
- 4. Após seu ASUS Phone detectar outros dispositivos, toque no dispositivo com que você deseja compartilhar seus arquivos.

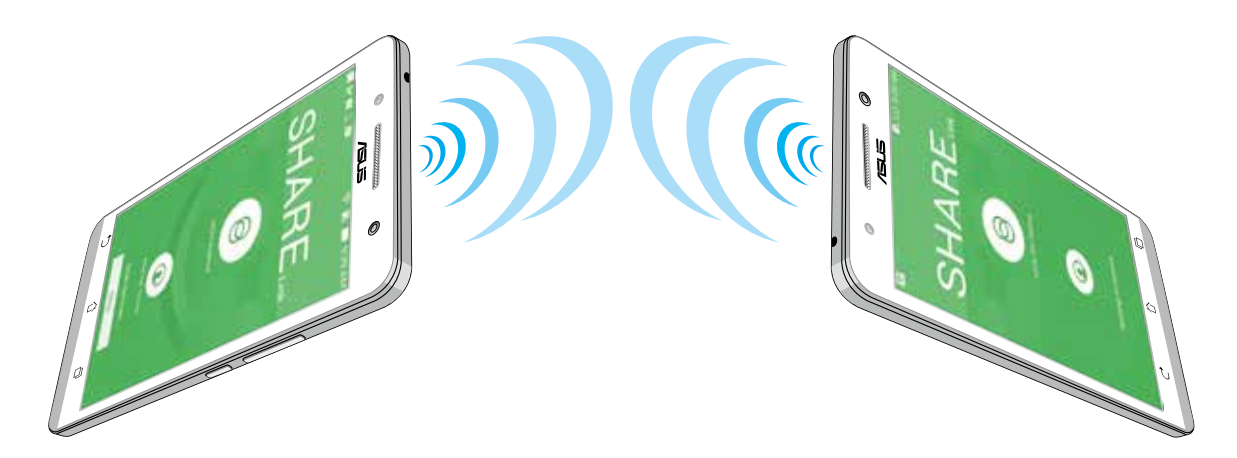

#### Recebimento de arquivos

Para receber arquivos:

- 1. Na tela Inicial, toque em **alle** depois toque em **Share Link**.
- 2. Toque em **Receive file (Receber arquivo)** para receber os arquivos do remetente.

# Link de PC

Use seu computador para acessar e controlar o seu ASUS Phone e seus aplicativos através do PC Link. Ele permite que você controle seu ASUS Phone com teclado e mouse do computador.

**OBSERVAÇÃO:** Antes de usar o PC Link, assegurar a instalação PC Link no computador. Vá para **http:// pclink.asus.com** para baixar e instalar o PC Link.

## Usando PC Link

Para usar o PC Link:

- 1. Conecte o seu ASUS Phone ao seu computador usando um cabo USB.
- 2. Em sua ASUS Phone, uma tela pop-up **Allow US debugging (Nos permitir depuração)** aparece. toque em **OK** para permitir a conexão entre seu computador e seu ASUS Phone.
- 3. A partir do seu computador desktop, abra **PC Link**, depois clique em **Connect (Conectar)**.
- 4. Na tela PC Link, clique em **OK**. Quando conectado, você pode acessar e controlar o dispositivo utilizando o teclado para digitação e mouse para gestos com as mãos.

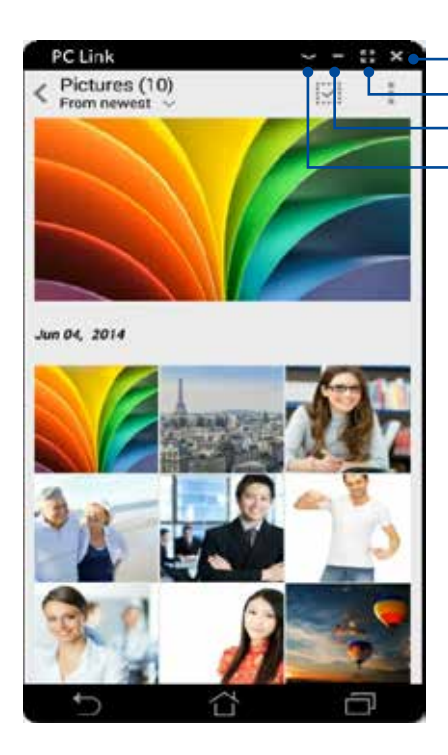

Toque aqui para visualizar mais definições do PC Link Toque aqui para minimizar a tela do PC Link Toque aqui para maximizar a tela do PC Link Toque aqui para fechar o PC Link

# Compreendendo as definições do PC Link

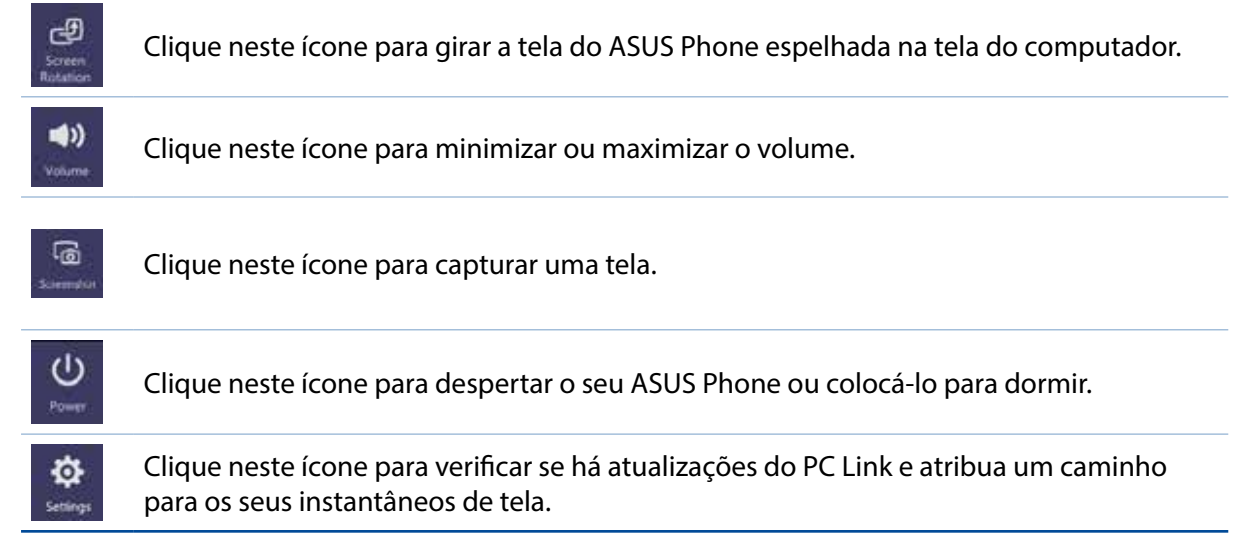

# Remote Link

Transforme o seu ASUS Phone em um dispositivo de entrada sem fio e uma ferramenta de apresentação. Usando este aplicativo, você pode usar o seu ASUS Phone como um touchpad, o painel touchscreen, ponteiro laser para apresentações e controlador Windows® Media Player, enquanto conectado ao computador via bluetooth.

#### **OBSERVAÇÃOS:**

- • Antes de usar o Remote Link, assegurar a instalação do Remote Link no computador. Vá para **http://remotelink.asus.com** faça o download do PC link e instale-o em seu computador.
- Certifique-se de emparelhar o seu computador e seu ASUS Phone antes de usar o Remote Link.

#### Usando Remote Link

Para usar o Remote Link:

- 1. Na tela Inicial, toque em **ZenLink** > **Remote Link (Link remoto)**.
- 2. Toque em **Search device (Procurar dispositivo)** depois localize e selecione o dispositivo que você deseja conectar.

#### Touch pad do Remote Link

Toque em **D** para ativar gesto Inteligente ASUS e navegar em seu computador.

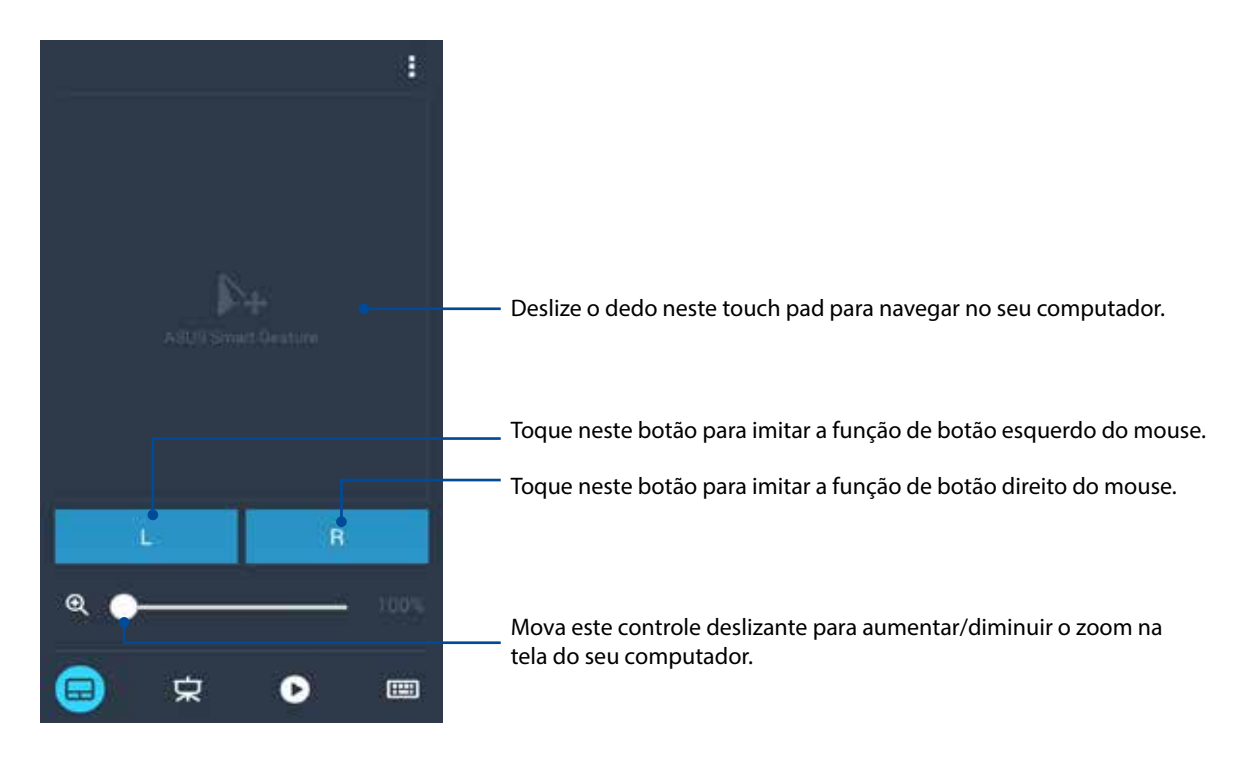

#### Controlador de apresentação do Remote Link

Toque em **Destites da apresentação em seu computador.** 

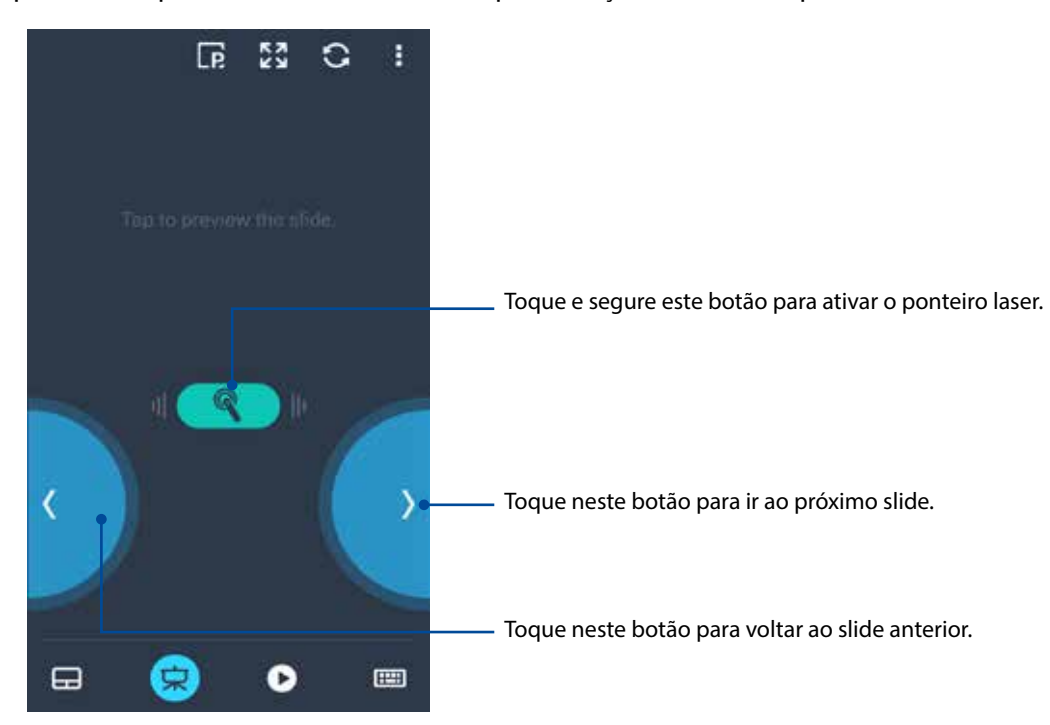

#### Controlador Windows® Media Player do Remote Link

Toque em para controlar o Windows® Media player.

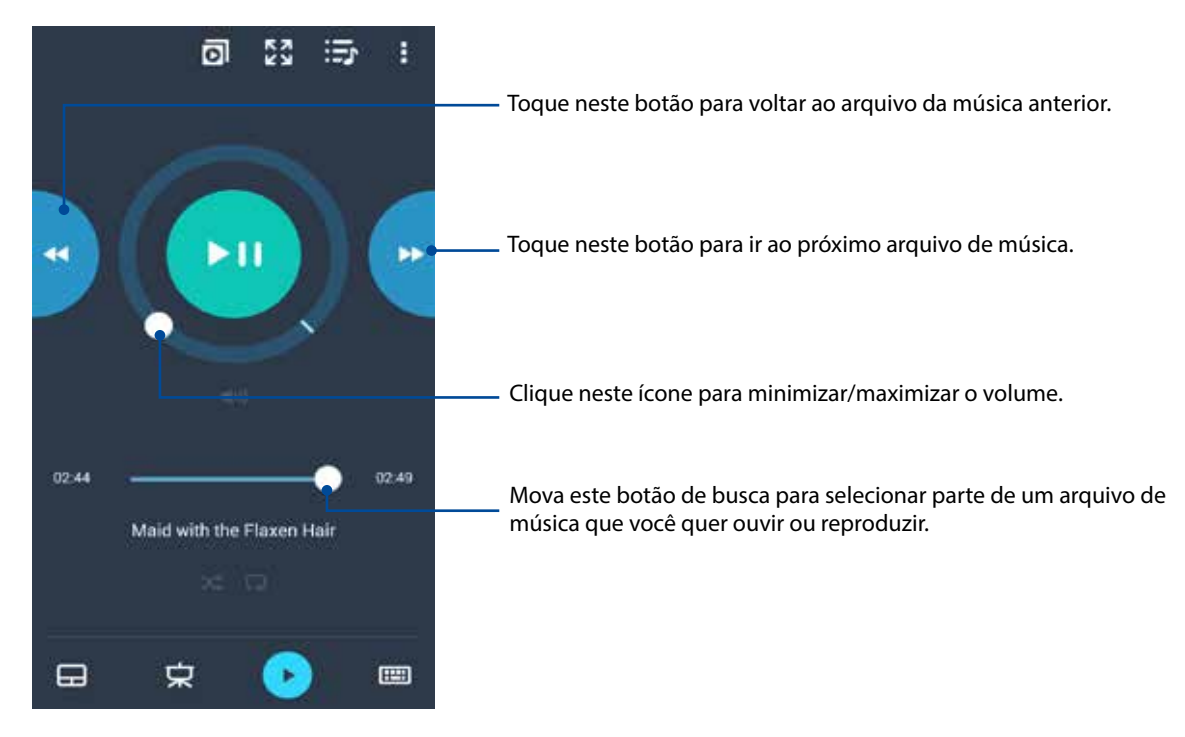

### Entrada de teclado Remote Link

**Tom** para usar a entrada do teclado. Você também pode usar o ícone do microfone para Toque em **la de la f**<br>entrada de voz.

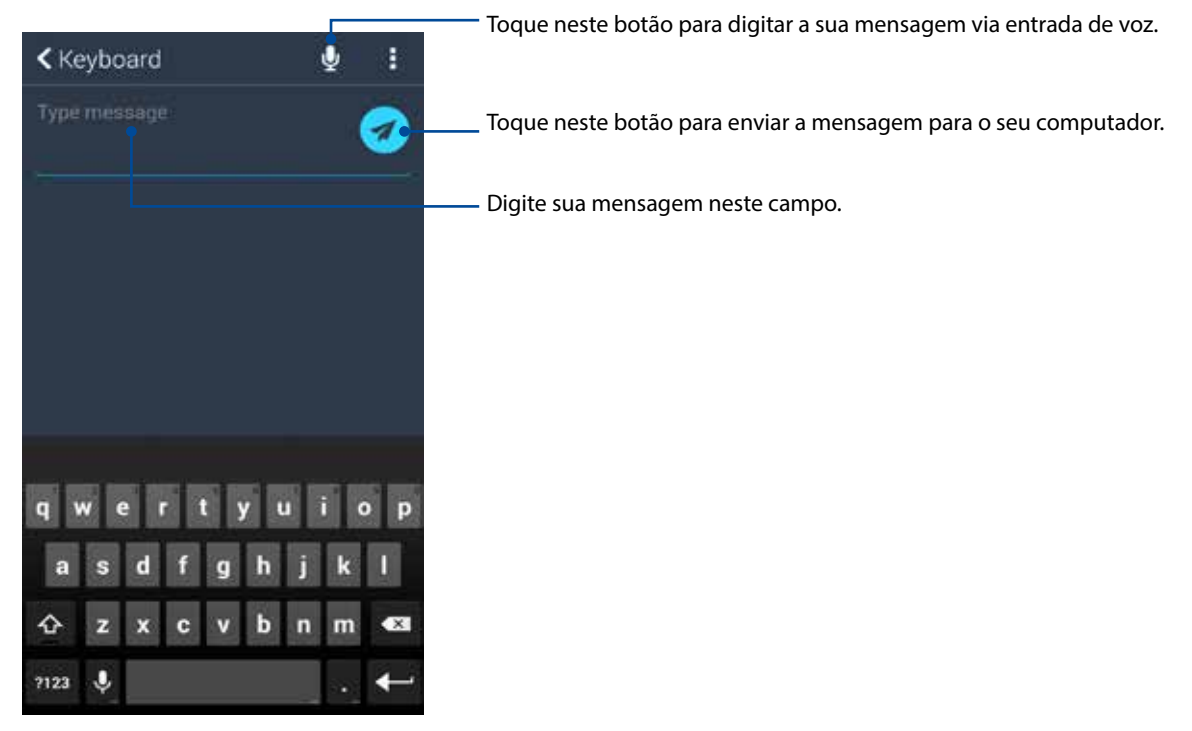

# *Zen em todo lugar 10*

# **Ferramentas Especiais Zen**

# Calculadora

Uma passada e um toque é o suficiente para abrir a sua calculadora. Quando você abrir o Painel de configurações rápidas, o ícone Calculator estará visivel na parte superior da lista. Toque nele para começar a trabalhar com os seus cálculos.

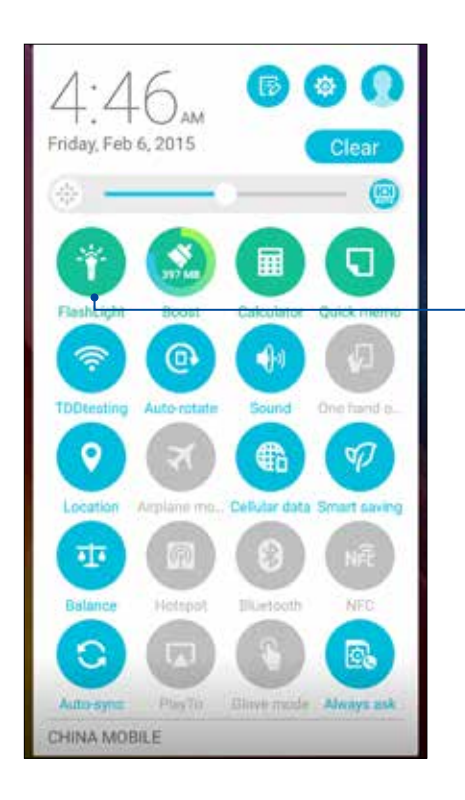

Toque nele para ativar a Calculadora.

# Opções do menu Flashlight (Lanterna)

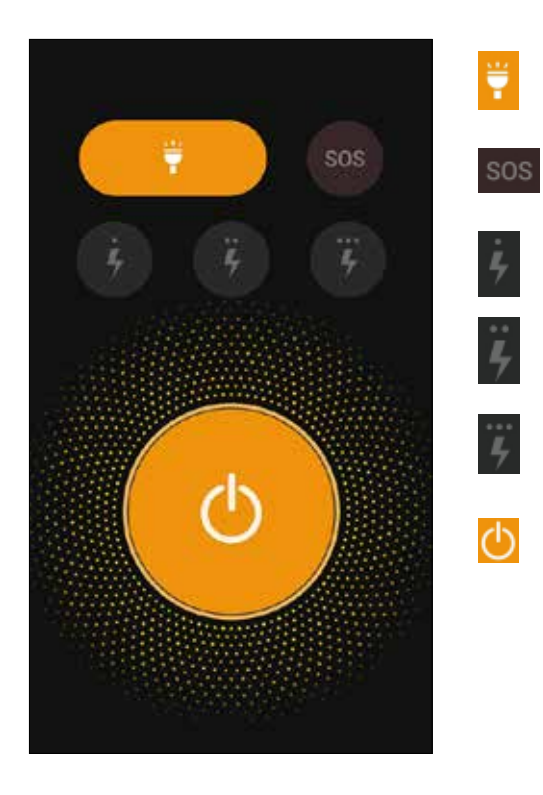

Toque para habilitar ou desabilitar o modo Flashlight (Lanterna).

Toque para habilitar ou desabilitar o modo SOS.

Toque em qualquer um desses ícones para alternar entre a velocidade da lanterna enquanto pisca.

Toque neste para ligar ou desligar a luz.

# **Calculadora**

Uma passada e um toque é o suficiente para abrir a sua calculadora (Calculator). Quando você abrir o Painel de configurações rápidas, o ícone Calculator está visivelmente no topo da lista. Toque nele para começar a trabalhar com os seus cálculos.

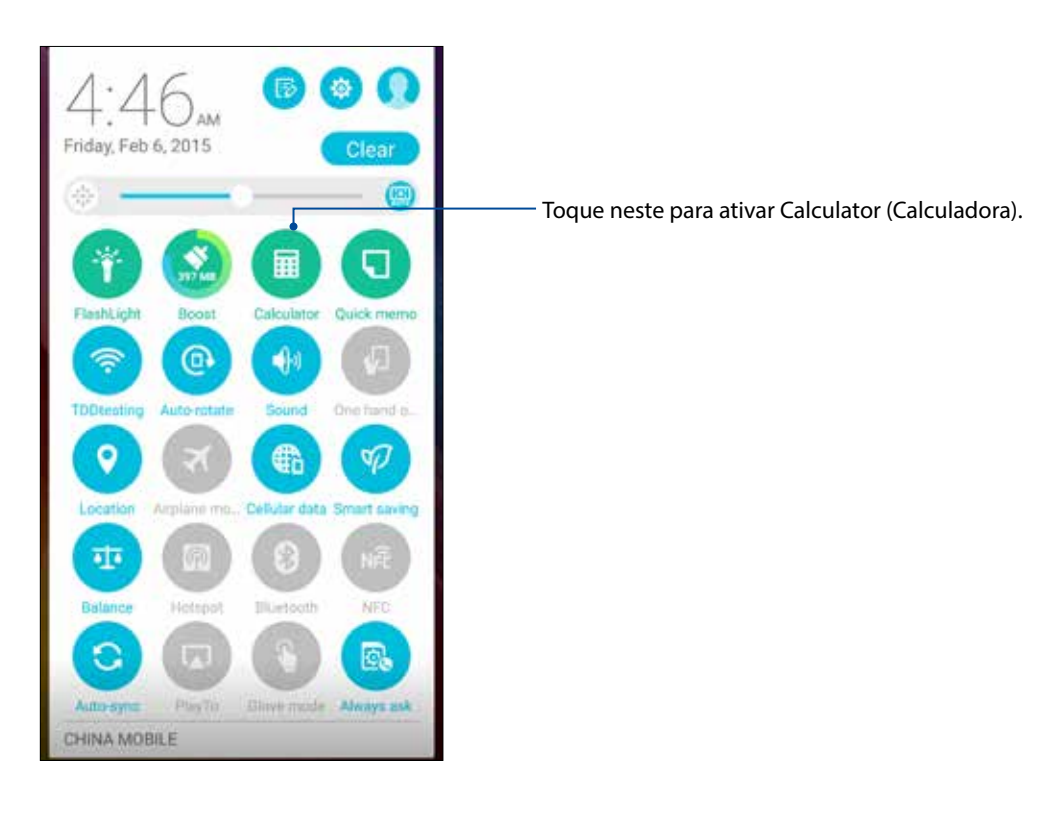

# Tela calculadora

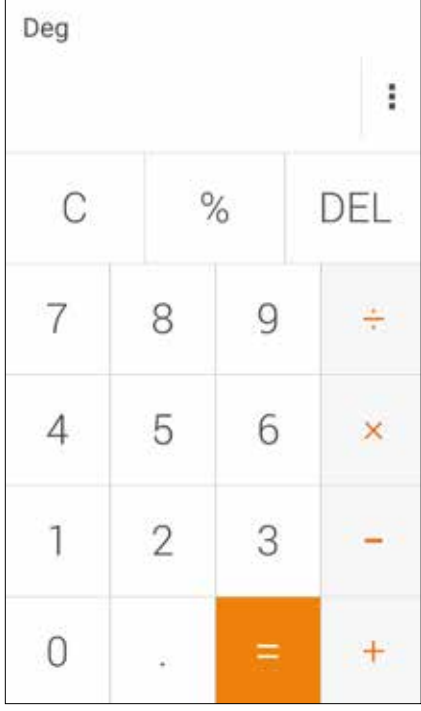

# Nota Rápida

Quick Memo é uma ferramenta de anotações que lhe dá a liberdade para rabiscar ou digitar as notas importantes que você precisa lembrar. Após a criação de notas, você pode compartilhá-las via Share Link e sites sociais ou transformá-los em uma tarefa dentro do Do It Later.

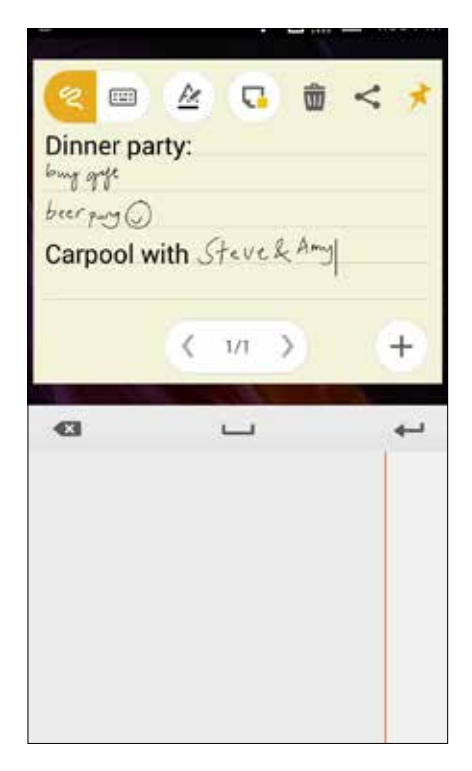

#### Criando uma nota adesiva

Você pode transformar notas do Quick Memo em uma nota adesiva para que você possa visualizála em qualquer lugar, em seu ASUS Phone. Para criar uma nota adesiva, basta tocar no ícone de pino no canto superior direito do Quick Memo após a criação de sua nota.

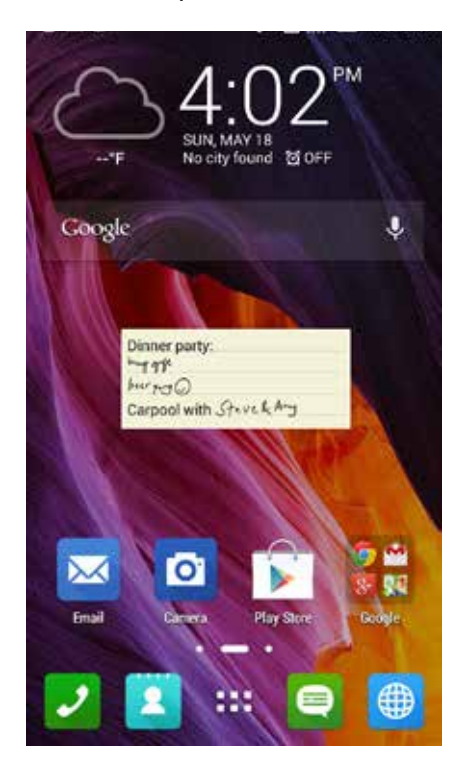

**137** *Capítulo 10: Zen em todo lugar*

# Gravador de som

Grave arquivos de áudio usando o ASUS Phone ativando o aplicativo Gravador de som.

#### Abrindo o gravador de som

Para abrir o Gravador de som, toque em > **Sound Recorder** (**Gravador de som)**.

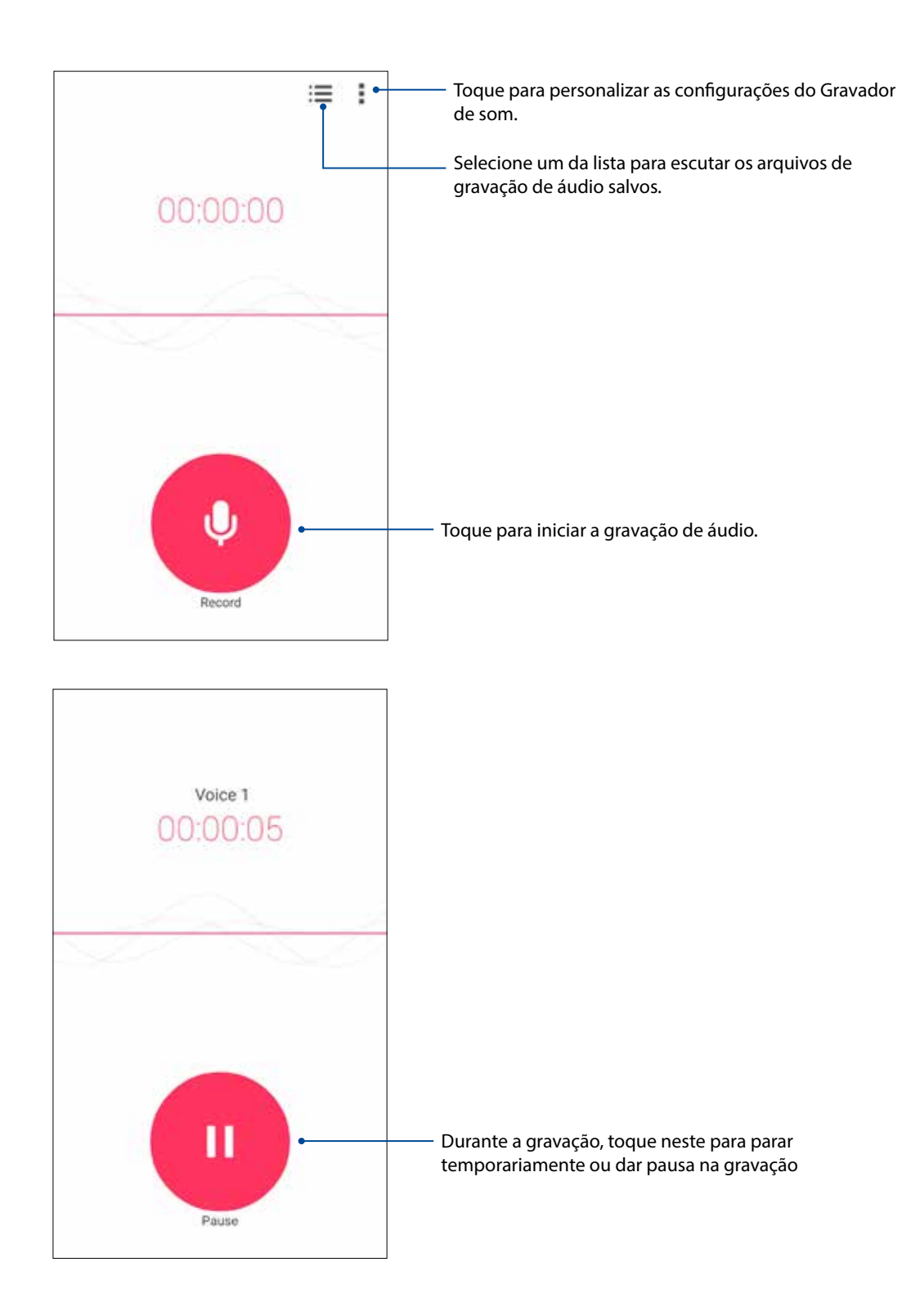

### Pausa na gravação

Durante uma gravação em pausa, você pode optar por continuar, excluir ou salvar a gravação.

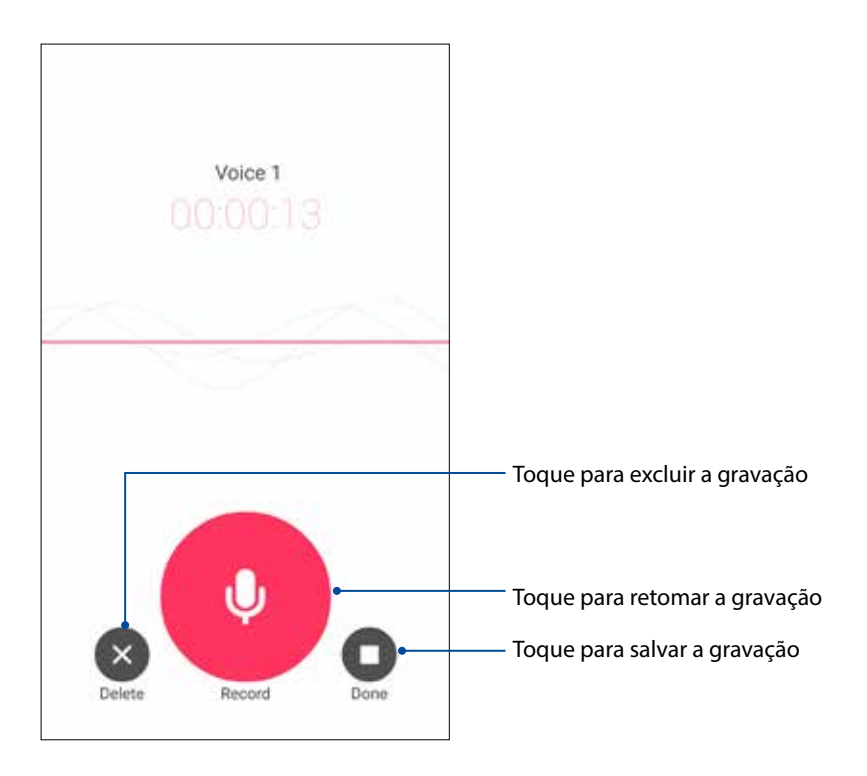

#### Lista de Gravação

A partir da Lista de Gravação, você pode reproduzir, mudar o nome, compartilhar ou excluir um arquivo de gravação de áudio salvos.

Para exibir a lista de gravação, toque em **na filmica a la principal do Gravador de som.** 

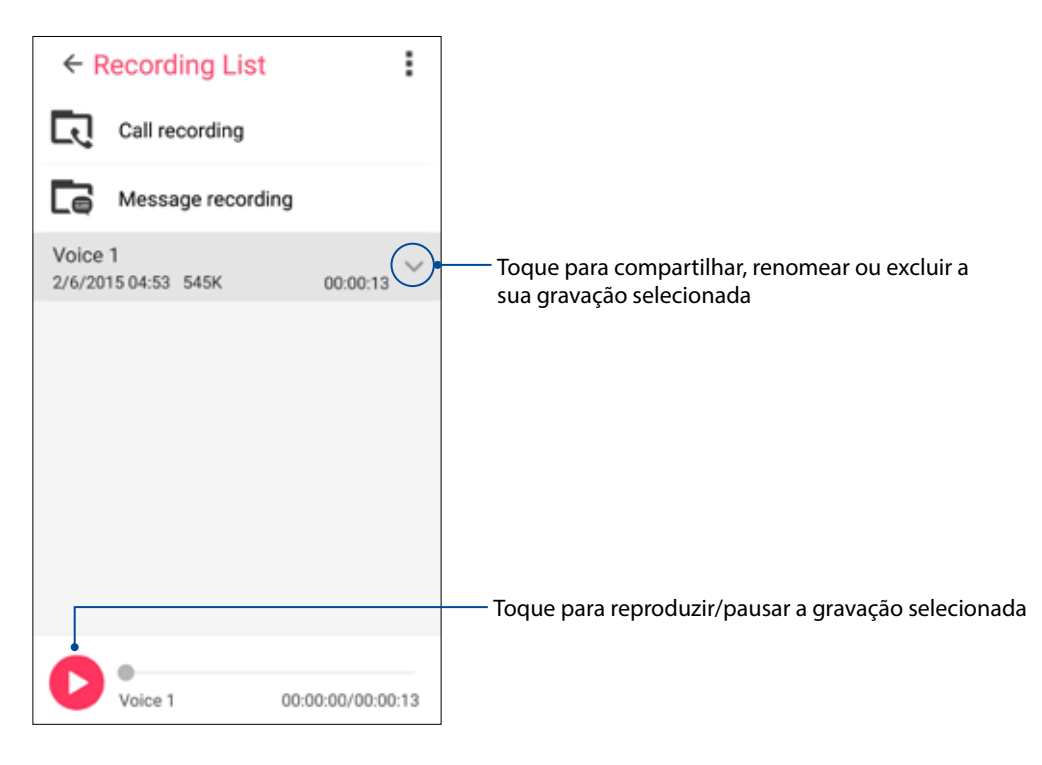

# Assistente de Áudio

O Assistente de Áudio permite que você personalize os modos de som de seu ASUS Phone para uma saída de áudio mais limpa que combina cenários de uso reais.

## Usando o Assistente de Áudio

Para usar o Assistente de Áudio:

- 1. Toque em **ASUS** > **Audio Wizard** (**Assistente de Áudio)**.
- 2. Na janelado Assistente de Áudio, toque o modo de som que você deseja ativar, em seguida, toque em **Done** (**Concluído)** para salvar e sair.

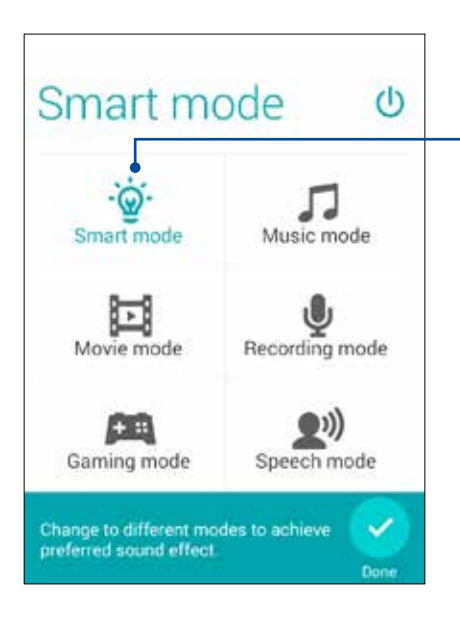

Quando ativado, o ASUS Phone muda automaticamente para a melhor qualidade de áudio para o app ASUS atualmente em execução

# Splendid

ASUS Splendid permite a você ajustar facilmente as configurações de vídeo. Ele enriquece a cor de sua tela com seus modos de cor de tela predefinidos.

## Usando Splendid

Para usar Splendid:

- 1. Da tela Inicial, toque em **ASUS** > **Splendid**.
- 2. Selecione qualquer um desses modos de cor de tela: **Balance (Equilibrado)**, **Reading (Leitura)**, **Vivid (Vivo)** e **Customized (Personalizado)**.

#### Modo Balance (equilibrado)

Este modo fornece uma exibição equilibrada de cor em seu ASUS Phone.

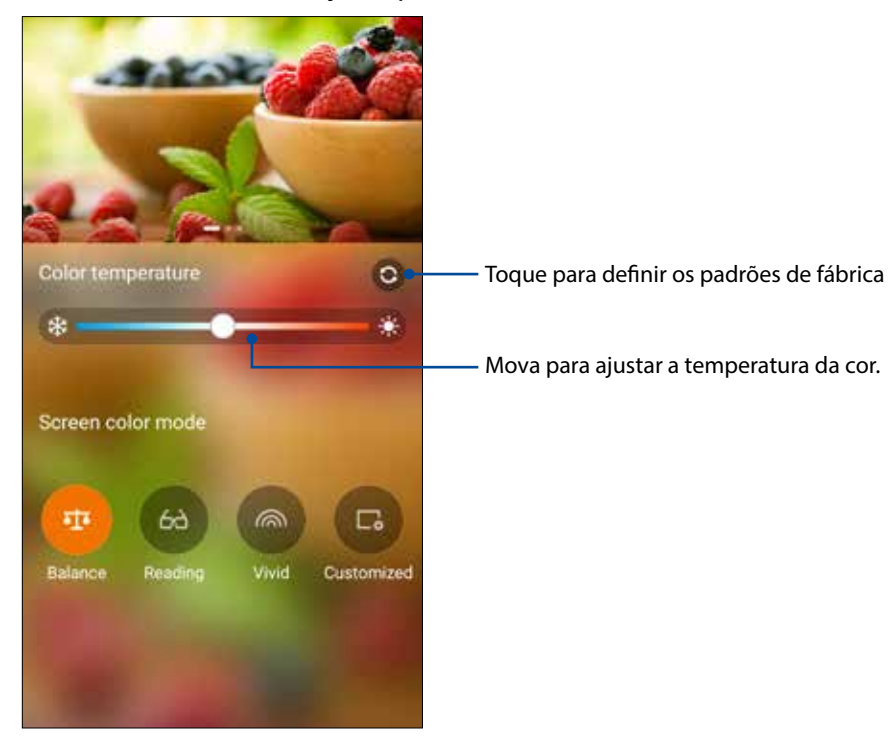

#### Modo Leitura

Este modo fornece um visor com aparência como papel leve que reduz o cansaço visual para uma experiência de leitura confortável em seu ASUS Phone.

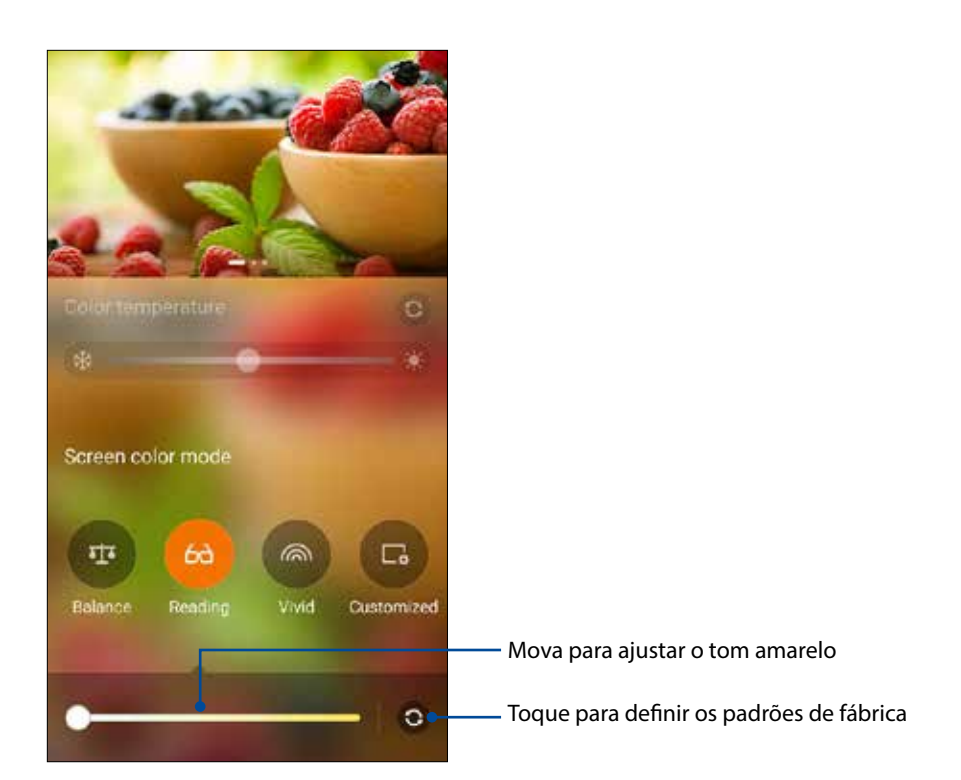

#### Modo Vivid (vivo)

Este modo fornece uma sintonia fina de cor predefinida que enriquece a cor da tela do seu ASUS Phone.

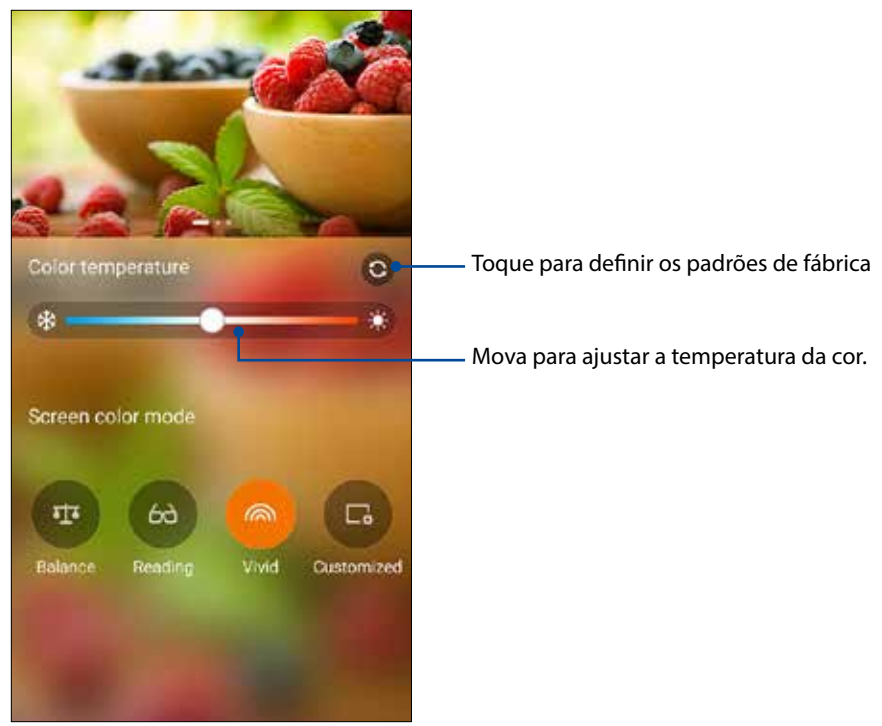

#### Modo Customized (personalizado)

Este modo permite-lhe ajustar a exibição da tela com base na sua temperatura de cor, matiz e saturação preferida.

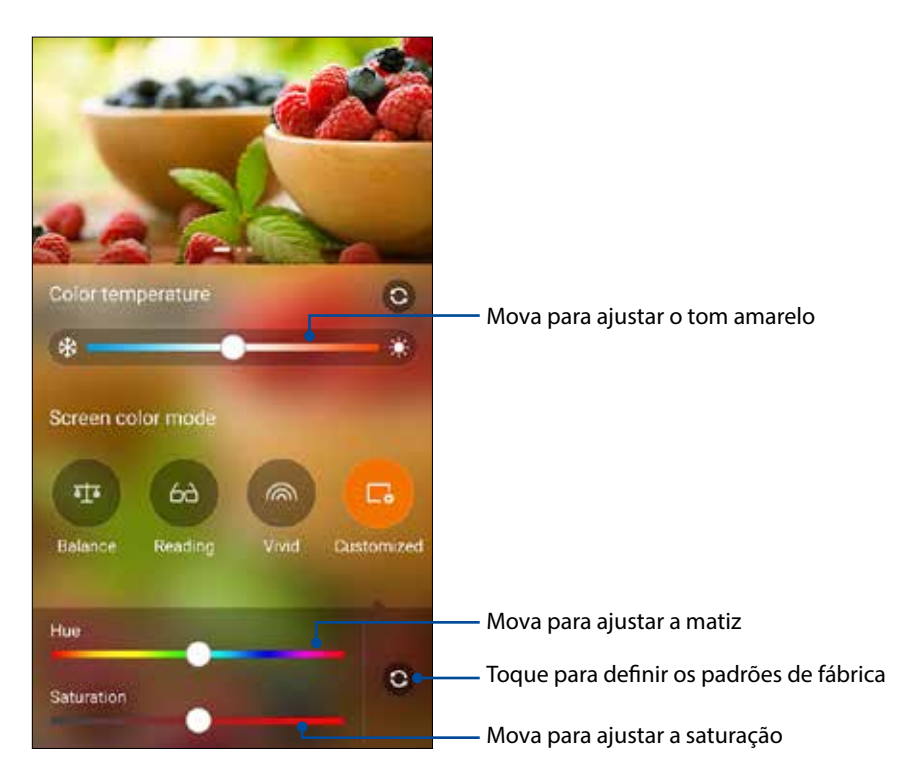

**NOTA:** Você também pode definir rapidamente o modo de tela Splendid do painel de configurações rápidas.

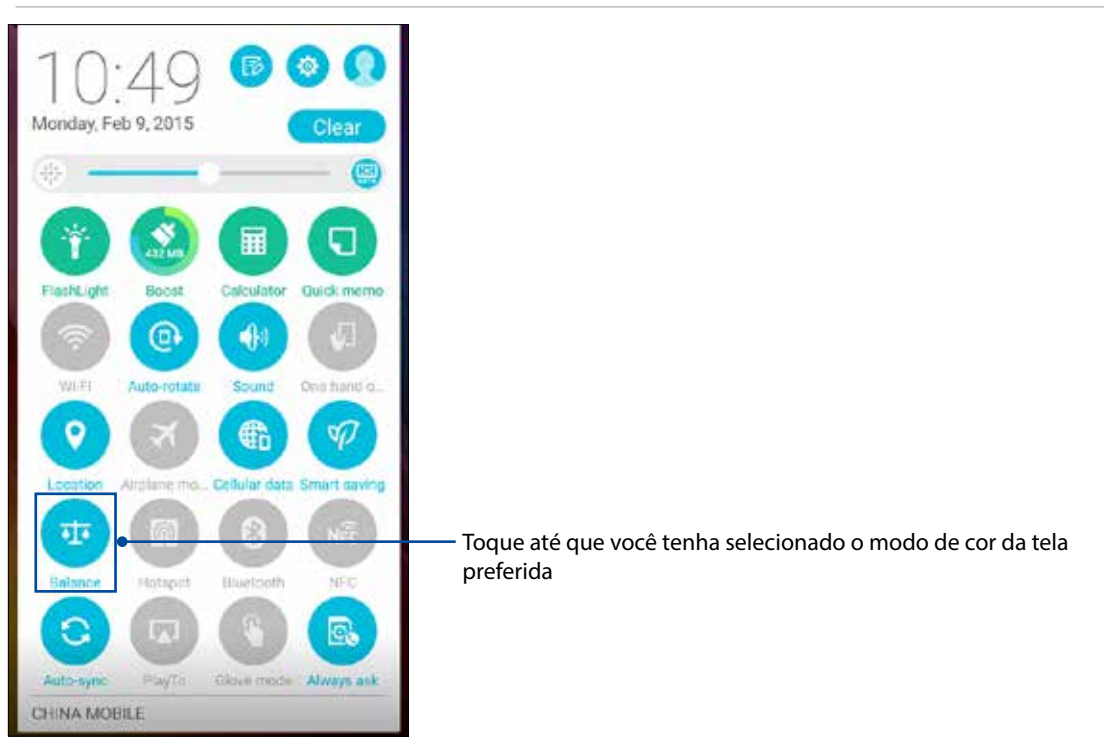

# Economia de alimentação

Maximize inteiramente ou estenda a alimentação do seu ASUS Phone mesmo quando ele estiver ocioso ou enquanto ele permanece conectado à sua rede. Personalize com inteligência as configurações de economia de alimentação para suas atividades frequentes como leitura de emails ou assistir vídeos.

#### Configurando a economia de alimentação

Maximize, otimize ou personalize a alimentação do seu ASUS Phone com algumas opções inteligentes de economia de alimentação.

- 1. Faça algum dos seguintes para abrir Economia de energia:
	- Deslize para baixo a partir do canto superior direito para abrir o painel de configurações rápidas, depois toque em **Smart saving (Economia Inteligente)** .
	- Toque em > **Power Saver (Economia de energia)** .
- 2. Deslize Economia inteligente para **ON** (**Ligado)**.

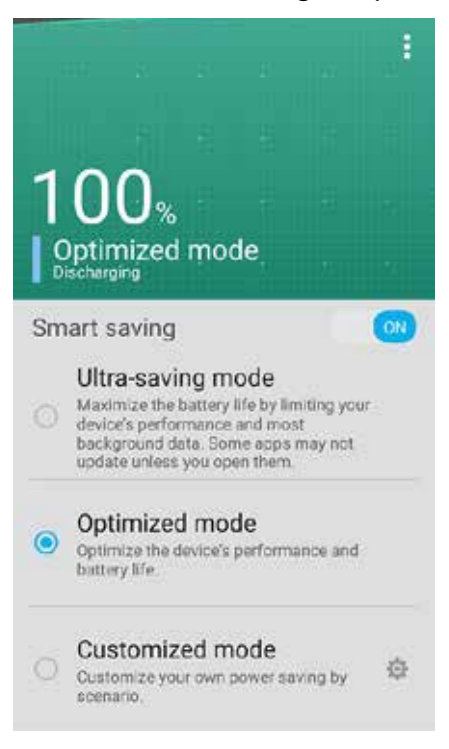

- 3. Selecione alguns destes modos:
	- **Ultra-saving mode (Modo de ulta economia):** Desliga a conexão de rede quando seu ASUS Phone está ocioso para maximizar inteiramente sua vida útil da bateria.
	- **Optimized mode (Modo otimizado):** Estende a vida útil da bateria enquanto o ASUS Phone permanece conectado à sua rede.
	- **Customized mode (Modo personalizado):** Permite que você configure as configurações de economia de alimentação para as suas atividades frequentes.
### Personalização de economia de alimentação

Define o nível de brilho para suas atividades frequenteecomo leitura de emails ou de livros, assistir a vídeos, navegar na internet, e ouvir música. Você também pode ativar a função de economia de alimentação para alguns aplicativos ou ativar a auto-desconexão da rede quando a ASUS Phone está desativado.

Para personalizar a economia de alimentação:

- 1. Em **Power Saver** (**Economizador de Energia)**, marque **Customized mode** (**Modo personalizado)** e toque em .
- 2. Marque uma atividade, em seguida, define o nível de brilho em porcentagem.
- 3. Se você quiser ativar a auto desconexão da sua rede, marque **IM and other apps using push notification (IM e outros aplicativos usando uma notificação de envio por push)**. O seu ASUS Phone desconectará automaticamente de sua rede quando ele estiver ocioso e vai retomar a conexão de rede quando você despertar o seu ASUS Phone.

### **Há mais em seu Zen**

### Capa ASUS

Recoloque a capa traseira do seu ASUS Phone com este acessório ASUS exclusivo e verifique informações importantes sem abrir a capa.

**OBSERVAÇÃO:** Este acessório pode ser fornecido com o seu ASUS Phone ou adquirido separadamente.

### Instalando a Capa ASUS

Para instalar sua Capa:

- 1. Desligue seu ASUS Phone.
- 2. Erga a tampa solta do sulco no canto inferior esquerdo, em seguida, puxe a tampa traseira para fora.

**CUIDADO!** Tenha cuidado quando você forçar a abertura da tampa.

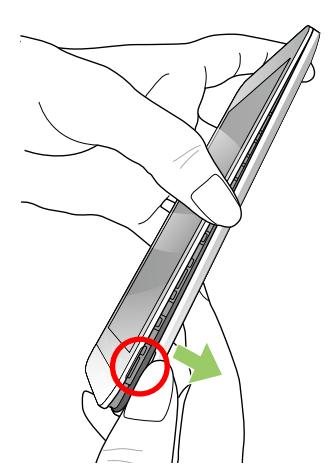

3. Recoloque a tampa traseira com sua Capa ASUS.

### Configurando a Tampa ASUS

Para configurar a Tampa ASUS:

- 1. Toque em > **Settings (Configurações).**
- 2. Toque em **ASUS customized settings (Configurações personalizadas ASUS)** > **Enable ASUS Cover (Ativar Capa ASUS)**.

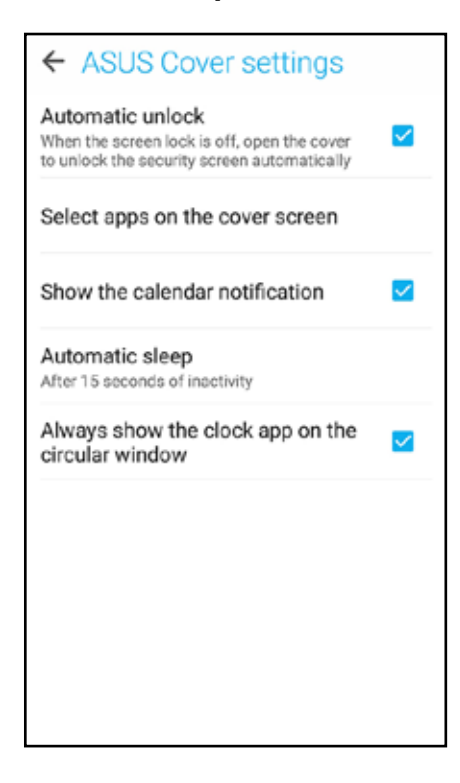

# *Mantenha o seu Zen 11*

### **Mantendo o seu dispositivo atualizado**

Mantenha o seu ASUS Phone no ciclo de atualizações do sistema Android e os aplicativos e recursos atualizados.

### Atualizando seu sistema

- 1. Toque em e toque em **Settings** (**Configurações)**.
- 2. Na tela Configurações, deslize para exibir outros itens, em seguida, toque em **About (Sobre)**.
- 3. Toque em **System update** (**Atualização do sistema)** e toque em **Check Update** (**Verificar atualização)**.

**OBSERVAÇÃO:** Você pode visualizar a última vez em que o sistema do seu ASUS Phone foi atualizado com a Última verificação de atualização: da janela Atualização do sistema.

### Armazenamento

Você pode armazenar dados, aplicativos ou arquivos em seu ASUS Phone (memória interna), em um armazenamento externo, ou em um armazenamento online. Você precisa de uma conexão com a internet para transferir ou baixar seus arquivos em um armazenamento online. Use o cabo USB incluído para copiar arquivos para ou do computador para o ASUS Phone.

### Backup e redefinir

Faça backup de dados, senhas de Wi-Fi e outras configurações para servidores do Google usando seu ASUS Phone. Para fazer isto:

### 1. Toque em e toque em **Settings (Configurações) > Backup and reset (Fazer backup e redefinir)**.

- 2. Da janela Backup e restauração, você pode:
	- • **Backup my data (Fazer backup):** Este recurso faz backup de dados, senhas de Wi-Fi e outras configurações para servidores do Google quando habilitado.
	- • **Backup account (Conta de backup):** Permite que você especifique a conta que a ser associada quando você salvar o backup.
	- • **Automatic Restore (Restauração automática):** Esse recurso facilita a restauração de configurações e dados de backup quando você reinstala um aplicativo.
	- **Factory data reset (Configuração original):** Apaga todos os dados no telefone.

### Protegendo seu ASUS Phone

Use os recursos de segurança do seu ASUS Phone para evitar chamadas não autorizadas ou acesso à informação.

### Desbloqueando sua tela

Quando a tela estiver bloqueada, você pode abri-la com as opções de desbloqueio de segurança que o ASUS Phone oferece para você.

- 1. Toque em e toque em **Settings** (**Configurações) > Lock Screen (Bloquear de tela)**.
- 2. Toque em **Screen lock** (**Bloqueio de tela)**, em seguida, selecione uma opção para desbloquear seu ASUS Phone.

#### **OBSERVAÇÕES:**

- • Consulte a seção **Unlock screen options (Opções de desbloqueio de tela)** para obter mais informações.
- • Para desativar a opção de desbloqueio de tela que você definiu, toque em **None** (**Nenhuma)** na Choose screen lock screen (Escolha tela de bloqueio).

### Opções de bloqueio de tela

Escolha uma destas opções para bloquear o seu ASUS Phone.

#### Passar

Passe para desbloquear o ASUS Phone.

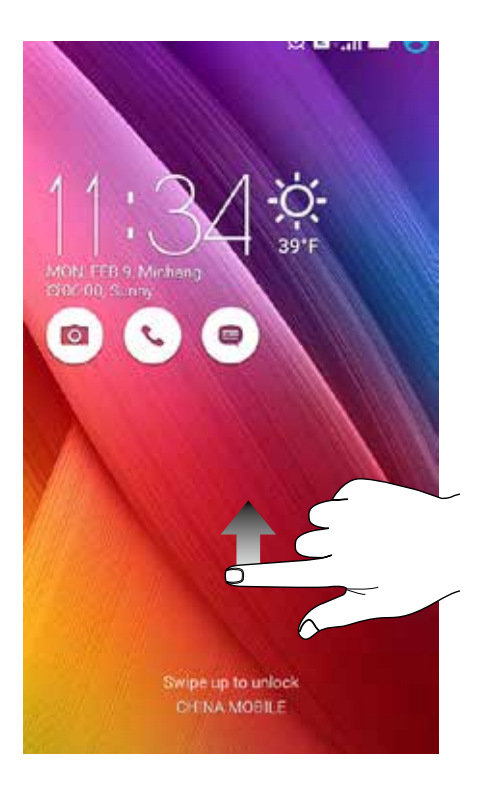

#### PIN

Digite pelo menos quatro números para definir um PIN.

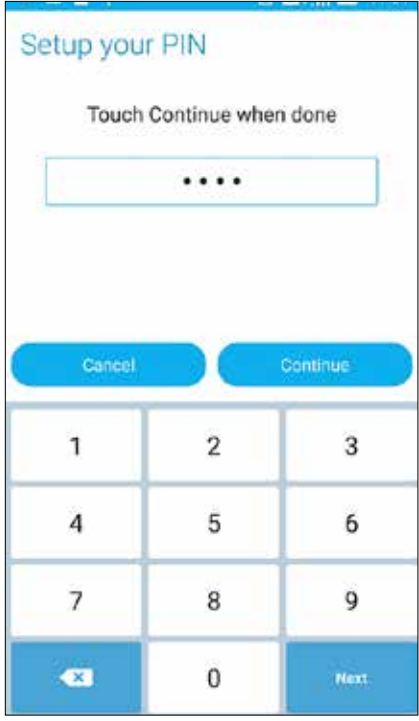

**IMPORTANTE!** Certifique-se de lembrar do PIN que você criou para desbloquear o dispositivo.

#### Padrão

Deslize o dedo sobre os pontos e crie um padrão.

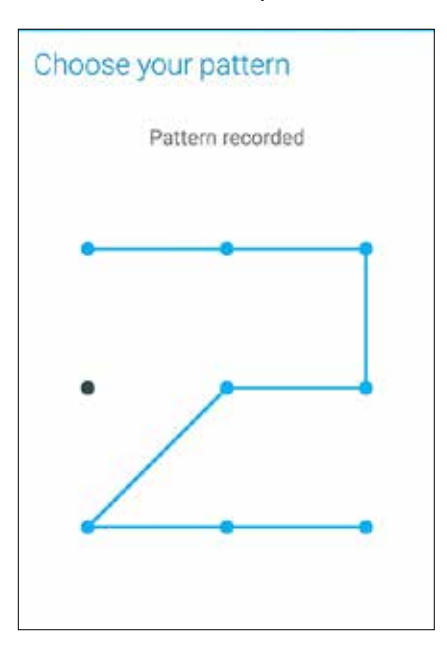

**IMPORTANTE!** Você pode criar um padrão com um mínimo de quatro pontos. Certifique-se de lembrar do padrão que você criou para desbloquear o dispositivo.

#### Senha

Digite pelo menos quatro caracteres para criar uma seha.

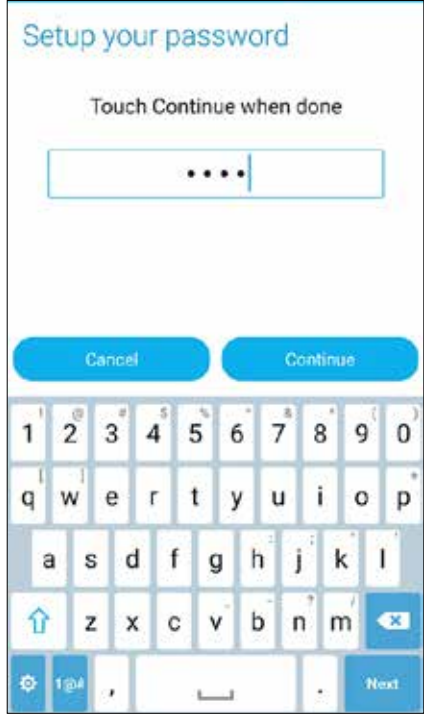

**IMPORTANTE!** Lembre-se da senha que você criou para desbloquear o dispositivo.

### Configurando funções de segurança da outra tela

Além do modo de bloqueio de tela, você também pode fazer o seguinte na janela de Segurança da tela:

- • **Quick Access (Acesso rápido):** Deslize a chave de Acesso rápido para **ON (Ligado)** para abrir aplicativos na tela de bloqueio.
- • **What's Next widget (Qual é o próximo widget):** Deslize a chave do Qual é o próximo widget para **ON** (**Ligado)** para exibir este widget na tela de bloqueio.
- • **Instant camera (Câmara instantânea):** Deslize o interruptor da Câmera Instantânea para **ON (LIGADO)** para ativar o aplicativo de câmera na tela de bloqueio, pressionando a tecla de volume duas vezes.
- • **Owner info (Info do proprietário):** Toque aqui para editar e inserir as informações que você deseja que apareçam mesmo quando a tela está bloqueada.

### **Configurando a sua identidade ASUS Phone**

Conheça a identidade de seu ASUS Phone' tais como número de série, número IMEI (International Mobile Equipment Identity) ou número do modelo.

Isso é importante, como quando você perde seu ASUS Phone, você pode entrar em contato com sua operadora de celular e fornecer as informações para a lista negra de uso não autorizado de seu ASUS Phone.

Para exibir a identidade de seu ASUS Phone:

- 1. Toque em **All Apps (Todos os Aplicativos)**, depois toque em **Settings (Configurações)**.
- 2. Na tela Configurações, deslize para exibir outros itens, depois toque em **About (Sobre)**. A tela Sobre exibe o status, informação legal, número do modelo, versão do sistema operacional, hardware e software e informações de seu ASUS Phone.
- 3. Para ver o número de série, número de contato SIM e IMEI do seu ASUS Phone, toque em **Status**.

## *Apêndice*

### **Avisos**

### Declaração de Aviso IC

O dispositivo pode automaticamente descntinuar a transmissão em caso de ausência de informação para transmitir, ou falha operacional. Note que istp não tem a intenção de proibir transmissão de controle ou informação de sinal ou o iso de códigos repetitivos quando requerido pela tecnologia.

- • O dispositivo para a banda 5150-5250 MHz é apenas para uso interno para reduzir potencial para interferência prejudicial com sistemas co-canal satélite
- • E o ganho máximo de antena permitido (para dispositivos na banda 5275-5850 MHz) para conformidade com os limites EIRP especificados para operação ponto-a-ponto e não ponto-aponto como apropriado

A característica de Seleção de Código de País está desabilitada para produtos comercializados nos Estados Unidos da América e no Canadá. Para produtos disponíveis nos mecados dos Estados Unidos da América e no Canadá, apenas o canal 1-11 pode ser operado. A seleção de outros canais não é possível.

### Declaração de Conformidade CE

Este produto cumpre com os requerimentos da R&TTE Directive 1999/5/EC. A Declaração de Conformidade pode ser baixada de http://www.asus.com/support

### Prevenção contra Perda de Audição

Para prevenir possível danos à audição, não escute níveis de volume altos por longos períodos.

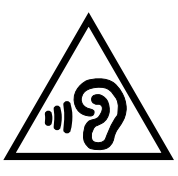

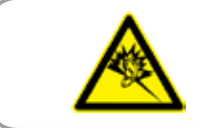

À pleine puissance, l'écoute prolongée du baladeur peut endommager l'oreille de l'utilisateur.

Para França, os fones de ouvido para este equipamento estão em conformidade com o requerimento de nível de pressão de som previstos no padrão aplicável EN 50332-1:2000 e/ou EN50332-2:2003 requerido pelo Artigo Francês L.5232-1.

### Marca CE

## $C$   $C$   $D$   $D$   $D$

#### **Marca CE para dispositivos com LAN/Bluetooth sem fio**

Este equipamento está em conformidade com os requisitos da Diretriz 1999/5/CE do Parlamento Europeu e a Comissão de 9 de março de 1999 que rege os Equipamentos de Rádio e de Telecomunicações e o reconhecimento mútuo de conformidade.

Os valores mais altos de CE SAR para o dispsitivo são os seguintes:

- 0.351 W/Kg (Cabeça)
- 0.332 W/Kg (Corpo)

Este dispositivo é restrito para uso interno somente quando estiver operando sob a faixa de frequências de 5150 MHz a 5350 MHz.

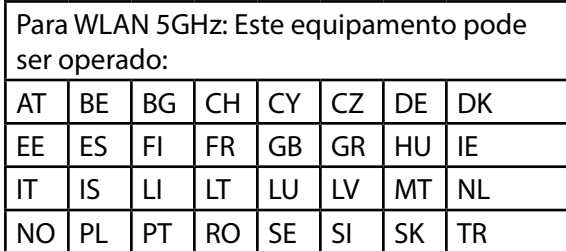

### Informação de exposição RF (SAR) - CE

Este dispositivo atende os requerimentos EU (1999/519/EC) no limite de exposição do público geral nos campos eletromagnéticos na forma da proteção à saúde.

Os limites são parte de extensas recomendações para a proteção do público geral. Estas recomendações foram desenvolvidas e verificadas por organizações científicas independentes por meio de avaliações regulares e rígidas de estudos científicos. A unidade de medida para o limite recomendado pelo Conselho Europeu para dispositivos móveis é a "Taxa de Absorção Específica" (SAR), e o limite de SAR é de 2,0 W/kg em média sobre 10 gramas de tecido corporal. Atende às exigências da Comissão Internacional sobre Radiação Não-Ionizante (ICNIRP).

Para a operação próxima ao corpo, este dispositivo foi testado e atende às diretrizes de exposição e ICNRP a norma europeia EN 62311 e EN 50566. SAR é medido com o dispositivo contactados diretamente para o corpo durante a transmissão ao mais alto nível de potência certificado em todas as faixas de saída de freqüência do dispositivo móvel.

### Requisito de segurança de energia

Produtos com correntes elétricas nominais de até 6A e com peso superior a 3kg devem usar cabos de alimentação aprovados superiores ou iguais a: H05VV-F, 3G, 0.75mm<sup>2</sup> ou H05VV-F, 2G, 0.75mm<sup>2</sup>.

### Reciclagem ASUS/Serviços de Recolhimento

Os programas de reciclagem e recolhimento ASUS vieram de nosso compromisso com os mais altos padrões para proteção de nosso meio ambiente. Acreditamos em oferecer soluções para você ser capaz de reciclar com responsabilidade nossos produtos, baterias, outros componentes bem como materiais de embalagem. Visite http://csr.asus.com/english/Takeback.htm para informações detalhadas sobre reciclagem em diferentes regiões.

### Aviso de revestimento

**IMPORTANTE!** Para fornecer isolamento elétrico e manter a segurança elétrica, um revestimento é aplicado para isolar o dispositivo exceto em áreas onde as portas IO estão localizadas.

### Aviso ecológico ASUS

A ASUS está dedicada a criar produtos/embalagens favoráveis do ponto de vista ambiental para proteger a saúde dos consumidores, ao mesmo tempo em que minimizam o impacto no ambiente. A redução do número de páginas do manual cumpre com a redução da emissão de carbono.

Para o manual do usuário detalhado e informações relativas, consulte o manual do usuário incluso no ASUS Phone ou visite o Site de Suporte da ASUS em http://support.asus.com/.

Nome de modelo: ASUS\_Z008D (ZE550ML), ASUS\_Z00AD (ZE551ML)

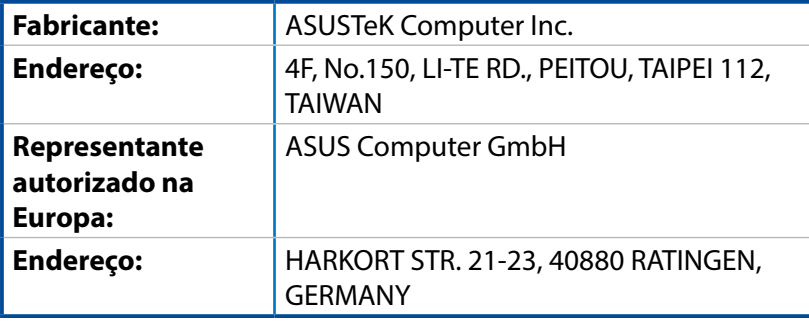